# **Canon**

# **POWER PROJECTOR LX-MW500/LX-MU500** 使用説明書

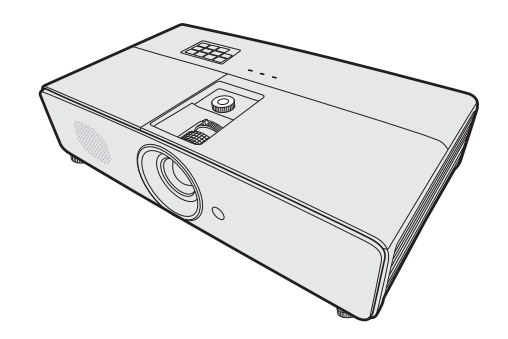

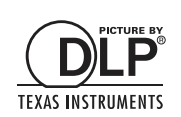

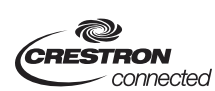

CHDBT XMHL

ご使用の前に、必ずこの使用説明書をお読みください。 特に「安全にお使いいただくために」の項は必ずお読みになり、正しくご使用ください。 またお読みになった後、この使用説明書をいつでも見られる場所に保管してください。 本製品は日本国内用に設計されております。 電源電圧の異なる外国ではご使用になれません。

# <span id="page-1-0"></span>目次

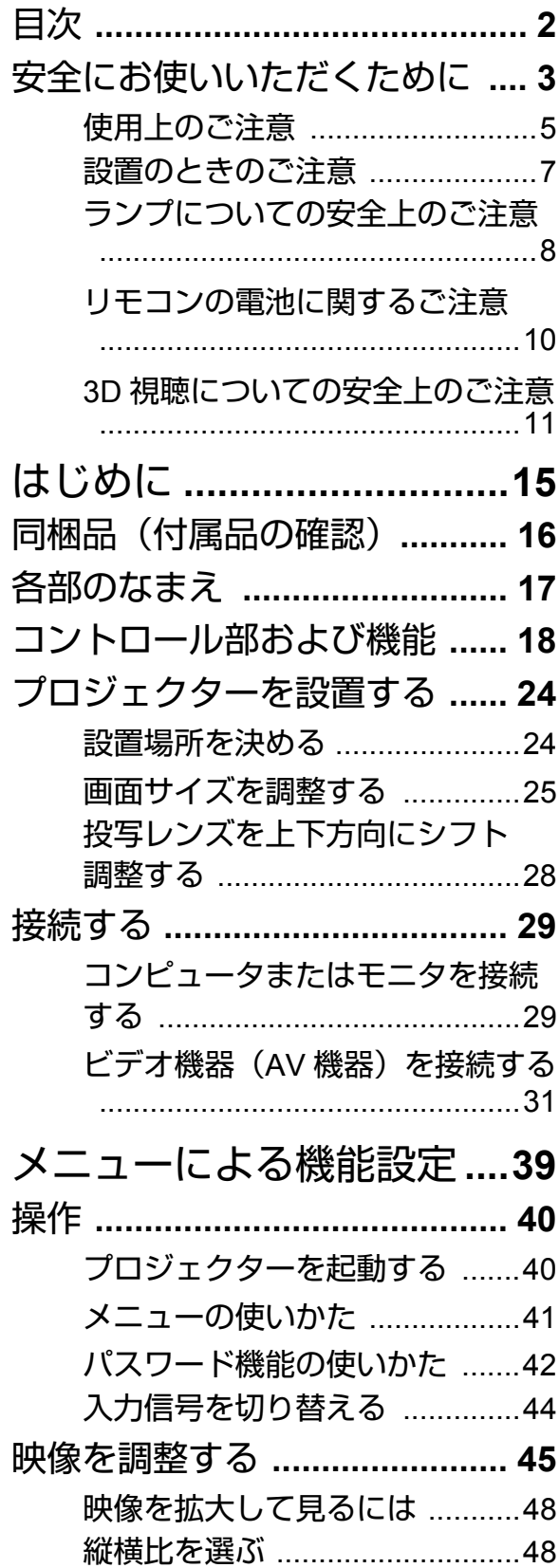

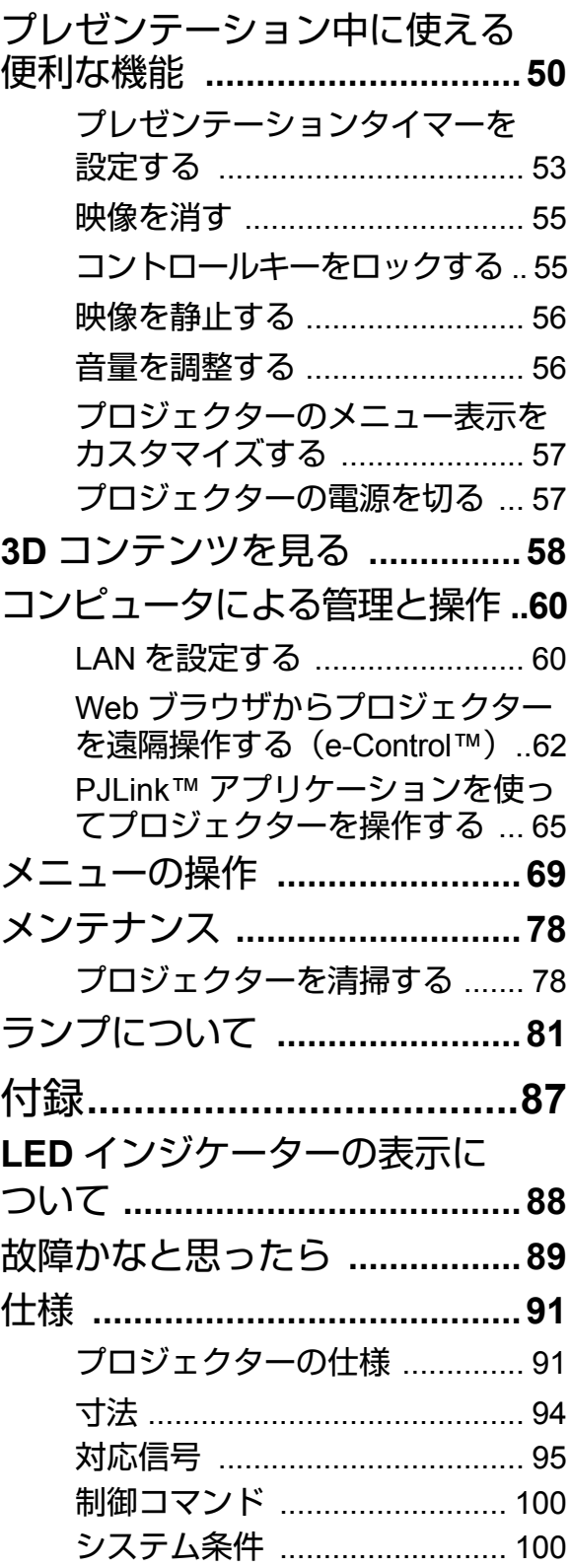

# <span id="page-2-0"></span>安全にお使いいただくために

### 安全上の注意を表す記号

この使用説明書で使用しているマークについて説明します。本書では製品を安 全にお使いいただくため、大切な記載事項には次のようなマークを使用してい ます。これらの記載事項は必ずお守りください。

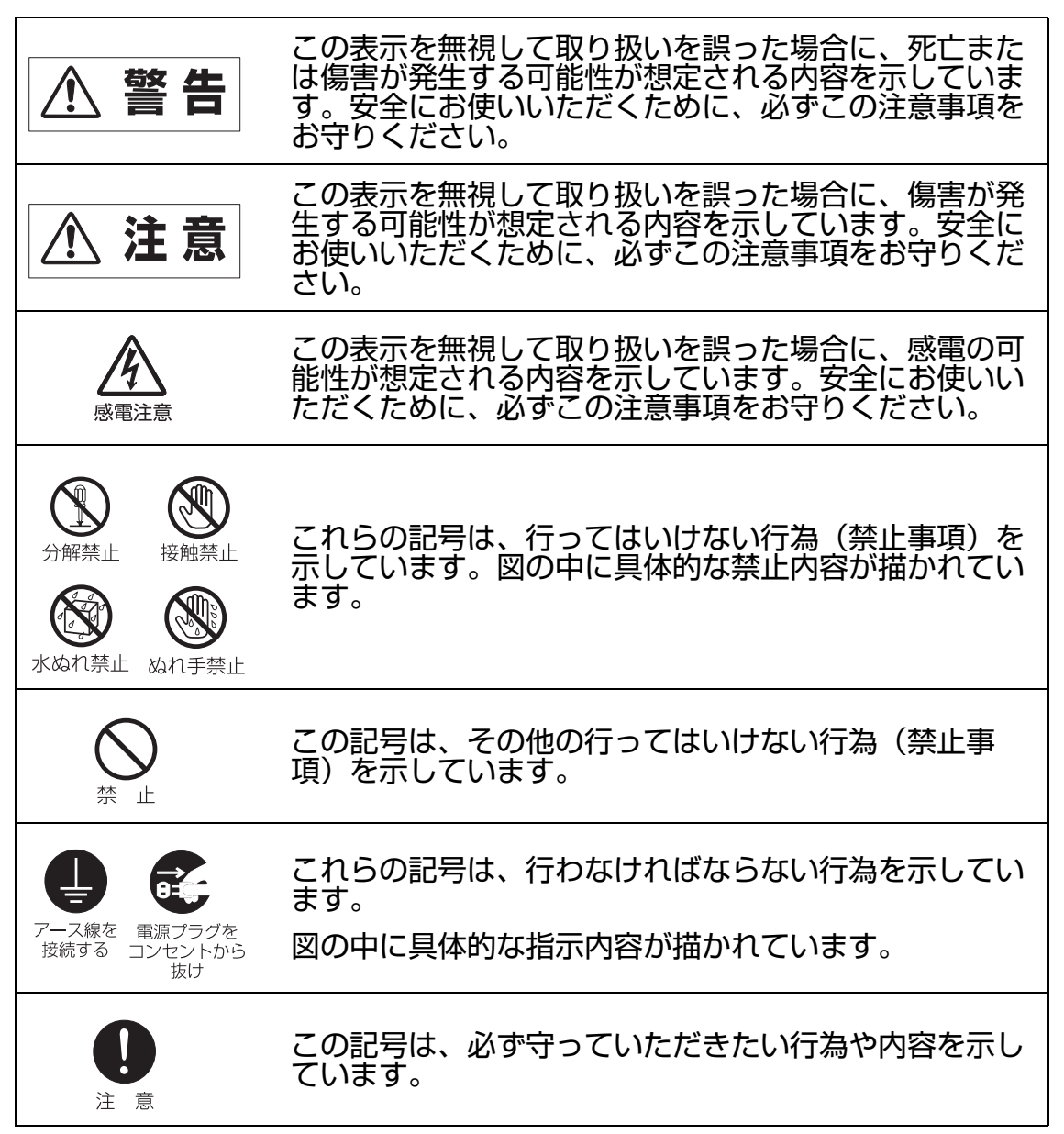

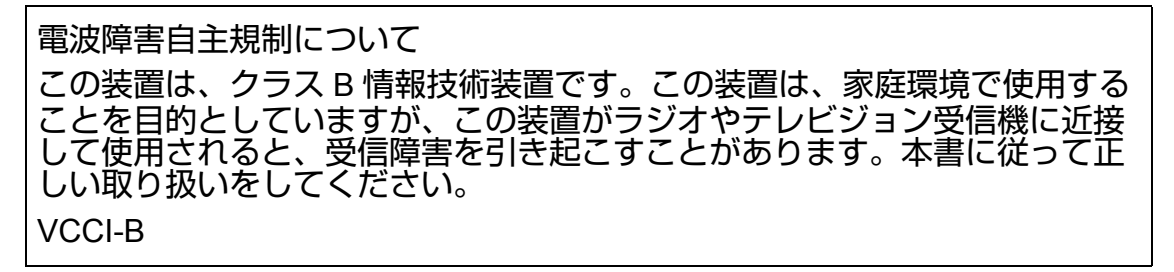

#### 著作権についてのご注意

本機を営利目的または公衆に視聴させることを目的として、喫茶店、ホテル等 において画面サイズ切り換え機能等を利用して画面の圧縮、引き伸ばし等を行 いますと、著作権法で保護されている著作者の権利を侵害する恐れがあります ので、ご注意願います。

ネットワークのセキュリティについてのご注意

ネットワークのセキュリティ対策に関しては、お客様ご自身の責任で行ってく ださい。不正アクセスなどネットワークのセキュリティ上の問題により発生し た直接、間接の障害については、弊社は一切の責任を負いかねます。

<対策例>

- イントラネット環境で使用する。
- プライベート IP アドレスで運用する。
- ファイアーウォールが設定された環境で運用する。
- パスワードを定期的に変更する。

商標について

- Ethernet は Xerox 社の登録商標です。
- Microsoft、Windows、Windows XP、Windows Vista、Windows 7、 Windows 8、Aero は、米国 Microsoft Corporation の米国および、その他の 国における登録商標または、商標、商品名です。
- Mac, Mac OS, および Macintosh は米国その他の国で登録された Apple Inc. の商標です。
- HDMI、HDMI ロゴ、および High-Definition Multimedia Interface は、HDMI Licensing, LLC の商標または登録商標です。
- PJLink 商標は、日本、米国その他の国や地域における登録又は出願商標で す。
- Crestron®、Crestron RoomView®、Crestron ConnectedTM は、Crestron Electronics, Inc. の登録商標です。
- MHL、MHL のロゴ、および Mobile High-Definition Link は、米国およびその 他の国における MHL, LLC の商標または登録商標です。

## <span id="page-4-0"></span>使用上のご注意

安全に関する重要な内容ですので、ご使用の前によくお読みの上、正しくお使 いください。

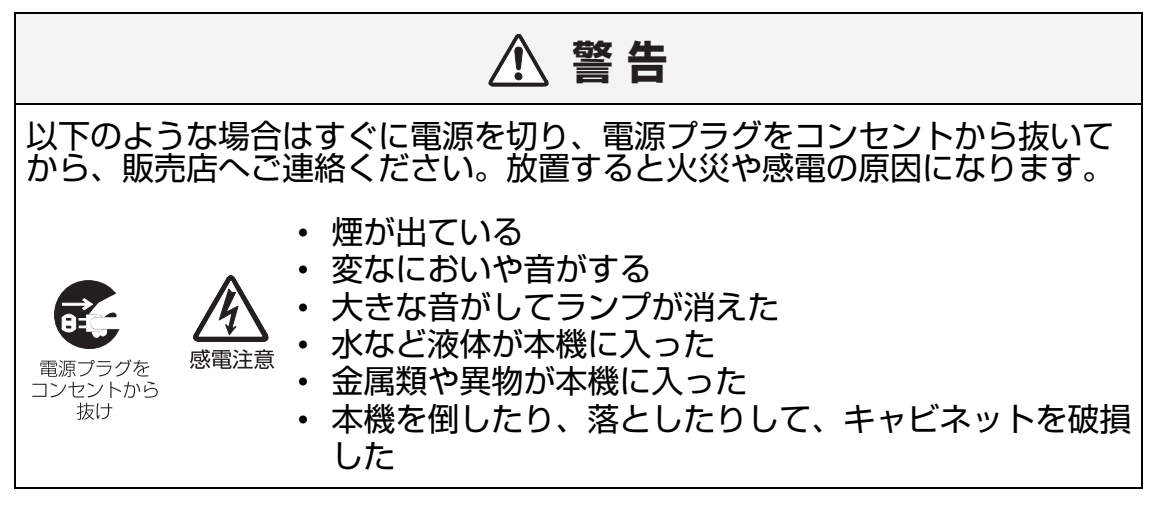

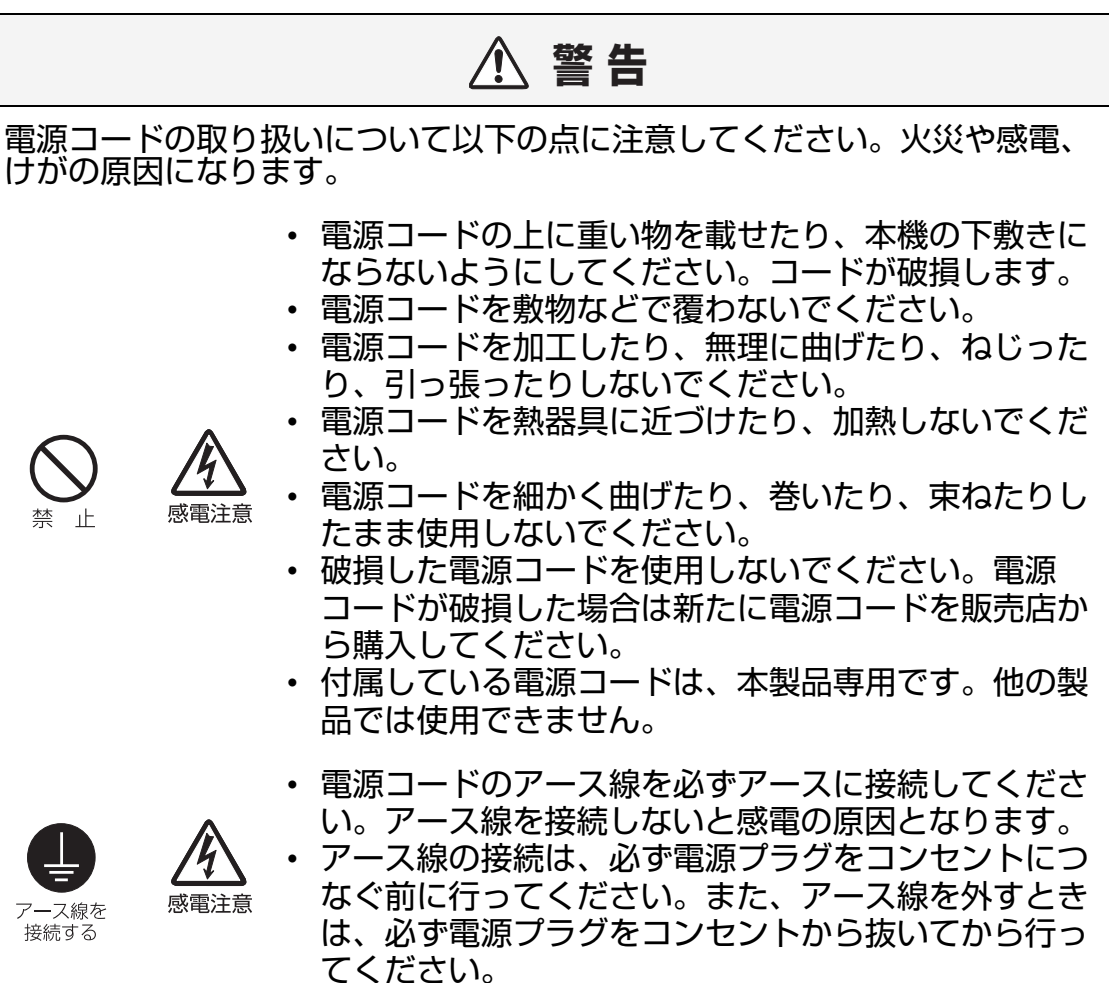

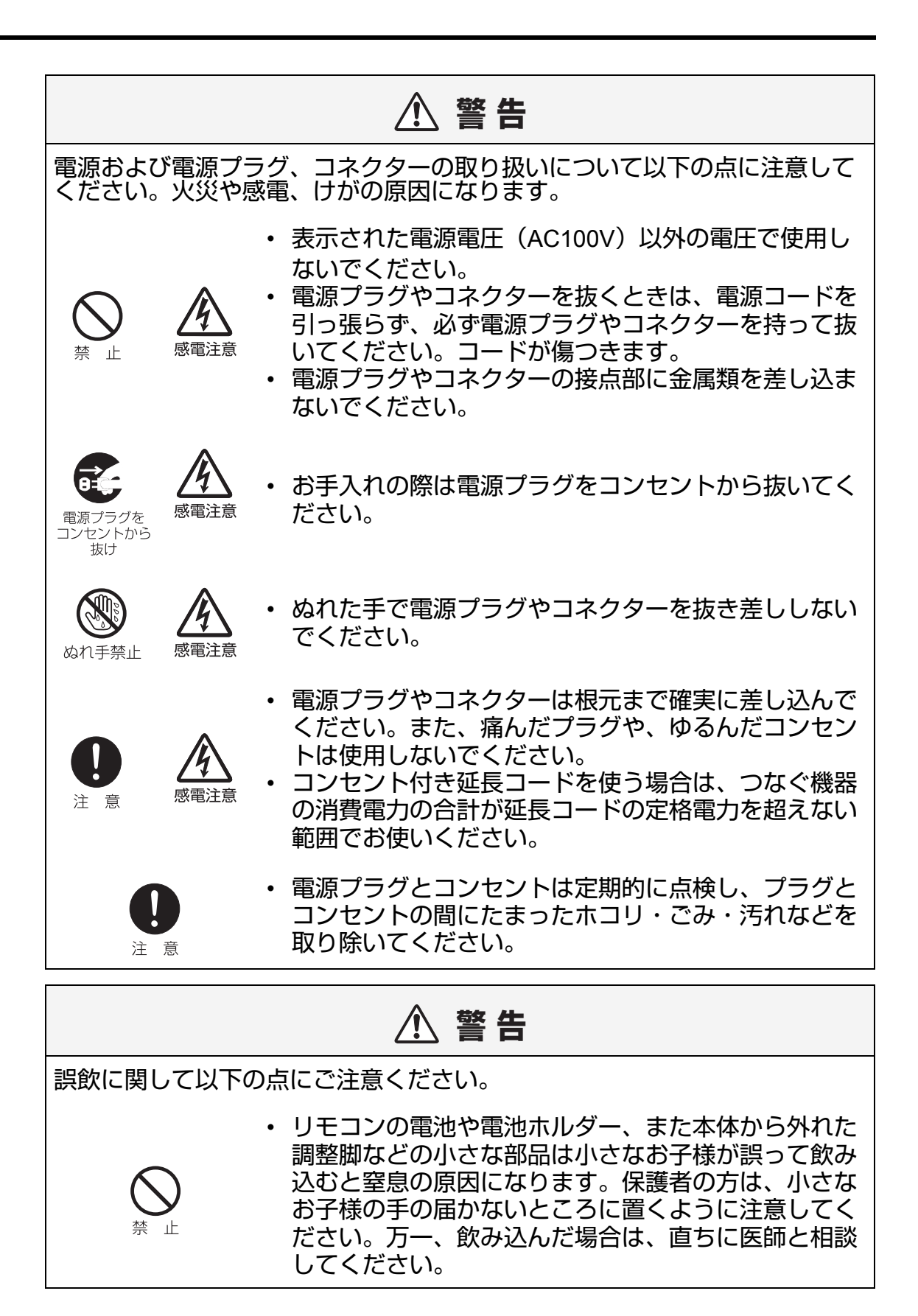

<span id="page-6-0"></span>設置のときのご注意

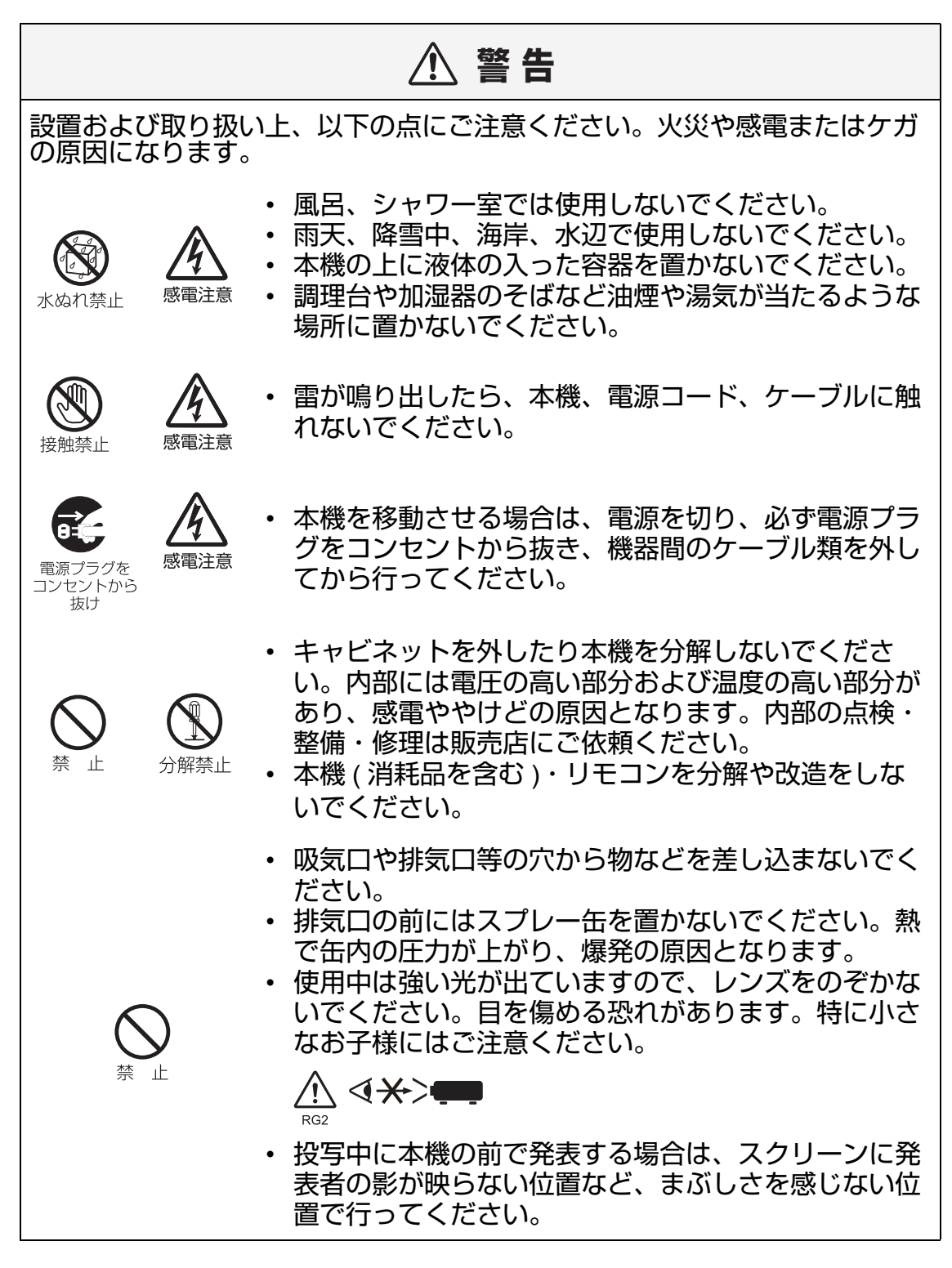

# 1、注意

設置および取り扱い上、以下の点にご注意ください。

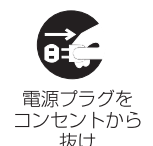

接触禁止

- 長期間、機器をご使用にならないときは、安全のため 必ず電源プラグをコンセントから抜いてください。火 災の原因となることがあります。
- 動作中は排気口周辺や排気口上部のキャビネットが高 温になります。やけどの原因になりますので手で触れ たりしないでください。特に小さいお子様にはご注意 ください。また、金属を置かないでください。高温に なり、事故やけがの原因となることがあります。
- 本機の上に重い物をのせたり、乗らないでください。 特に小さなお子様にはご注意ください。倒れたり、こ われたりしてけがの原因となることがあります。
- ぐらついた台の上や傾いた所など不安定な場所に設置 しないでください。落ちたり、倒れたりして、けがの 原因となることがあります。
- 動作中、レンズの前に物を置かないでください。火災 の原因になることがあります。一時的に映像を中断す る場合は、本体の「**BLANK**」機能をご使用ください。 ([18](#page-17-1) ページ、[20](#page-19-0) ページ、[55](#page-54-2) ページ)

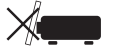

- 本機のレンズ・フィルターなどに付着したゴミ・ホコ リの除去に可燃性ガスのスプレーを使用しないでくだ さい。本機内部ではランプが高温になっているため、 引火による火災の原因になることがあります。
- 長年のご使用で内部にホコリがたまると火災や故障の 原因となることがあります。掃除は梅雨の前が効果的 です。費用などは販売店にご相談ください。

# <span id="page-7-0"></span>ランプについての安全上のご注意

注 意

本プロジェクターの光源には、内部圧力の高い水銀ランプを使用しています。 この水銀ランプには、次のような性質があります。

- ランプは使用時間の経過による劣化などで、次第に暗くなります。
- 衝撃やキズ、使用時間の経過による劣化などで、大きな音をともなって破裂 したり、不点灯状態となって寿命が尽きたりします。
- ランプ交換の指示[「ランプを交換する」](#page-82-0)(83 ページ ) が出た場合、ランプが 破裂する可能性が高くなっています。すみやかに新しいランプと交換してく ださい。
- ランプの個体差や使用条件によって破裂や不点灯、寿命に至るまでの時間は 大きく異なります。使用開始後まもなく破裂したり、不点灯になる場合もあ ります。
- 万一に備え、あらかじめ交換用のランプをご用意ください。

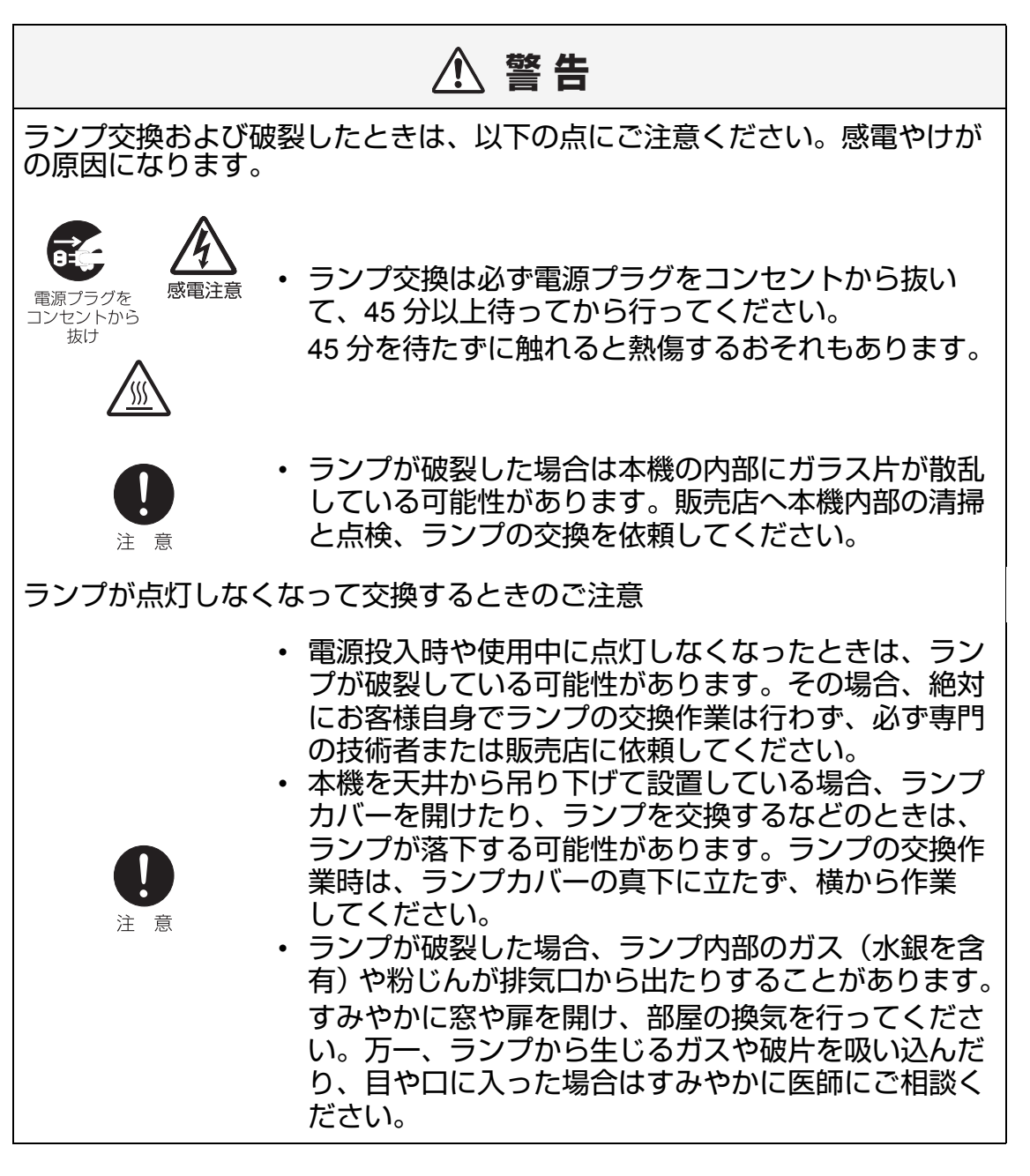

# ヘ 注 意 ランプの取り扱いに際しては、以下の点にご注意ください。 • ランプを取り出す際は、本機の電源を切った後、45 分 以上経過し、ランプと本体が十分に冷えたことを確認 してから行ってください。やけどやけがの原因となる ことがあります。

<span id="page-9-0"></span>リモコンの電池に関するご注意

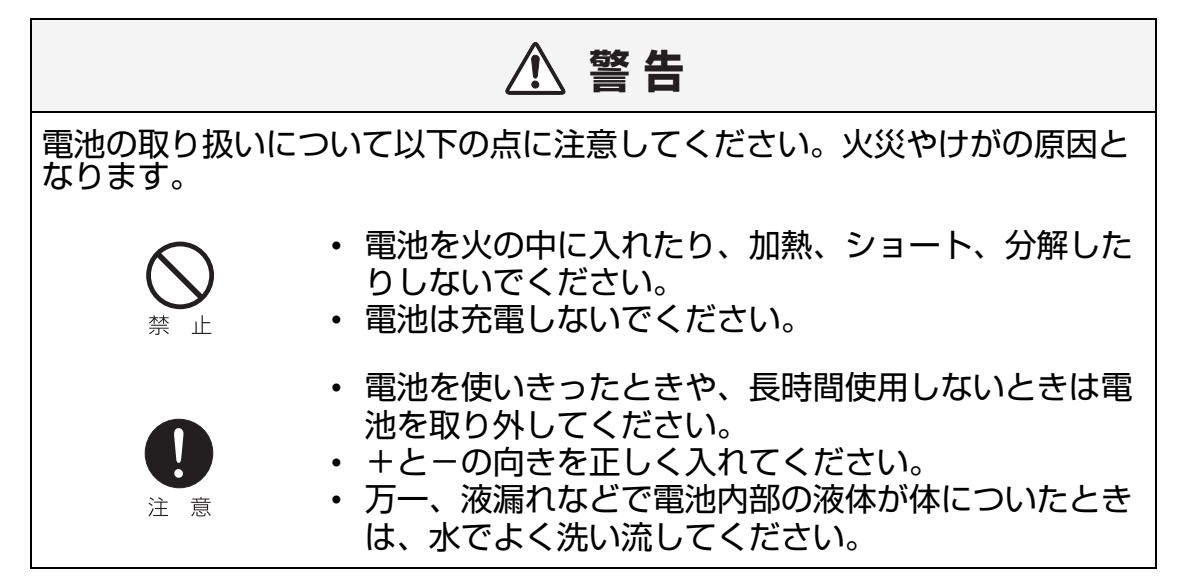

# <span id="page-10-0"></span>**3D** 視聴についての安全上のご注意

注 意

# 八 注 意

3D 視聴については、以下の点にご注意ください。

- 光過敏の既往症のある人、心臓に疾患がある人、妊娠 中の女性、高齢者、重い病気にかかっている方、てん かんの発作が起きやすい方は、3D 映像の視聴を控え てください。病状悪化の原因となることがあります。
- 体調不良や、疲れた状態での 3D 視聴を控えてくださ い。他に、睡眠不足、酒気を帯びているときも、3D 映像の視聴を控えてください。
- 以下のような症状が出た場合は、すぐに 3D 視聴を中 止し、症状が軽減されるまで休憩してください。
	- 3D 映像を見ている時に、映像が二重に見えたとき や、立体感を感じにくいとき。
	- 3D 映像を見ている時に、疲労感や不快感などの体調 変化を感じたとき、使用を中止してください。
- 長時間の使用は、目の疲れの原因になることがありま すので、適度に休憩をとってください。長時間の使用 や映像を斜めから見ると、眼精疲労などを引き起こす 要因となります。
- お子様の 3D 視聴には保護者様が付き添ってください。 お子様は、3D 視聴による不快感が生じても、適切に 伝えられないことがあるので、保護者様が付き添って ご使用ください。3D 映像の視聴年齢については、お よそ 6 歳以上を目安にしてください。
	- 3D 映像を見る際は、画面正面の適正な距離で覧くだ さい。画面正面のなるべく適正な距離 ( 画面縦寸法の 約 3 倍以上が目安 ) から、表示面の水平と両目の水平 が近い状態でご覧ください。

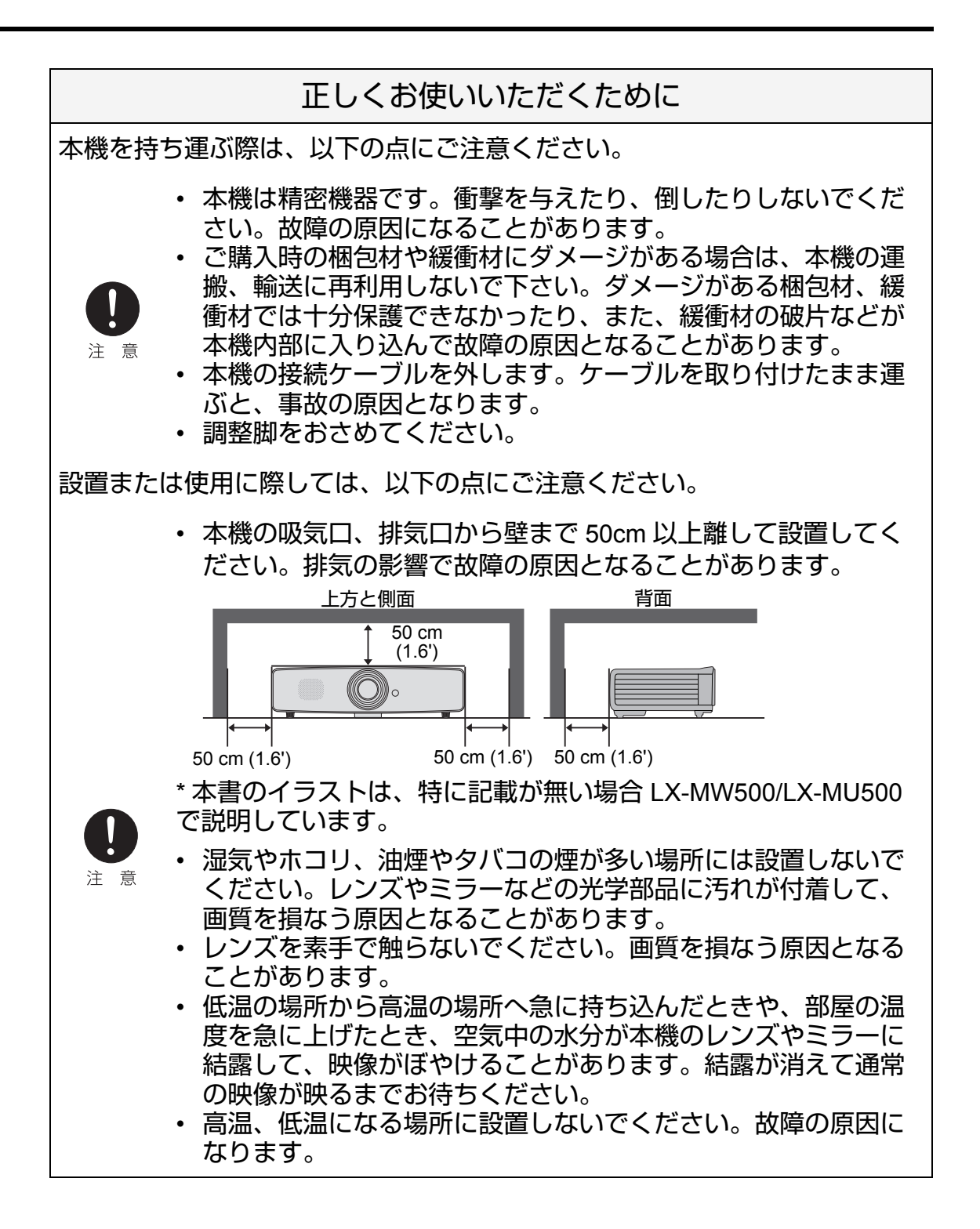

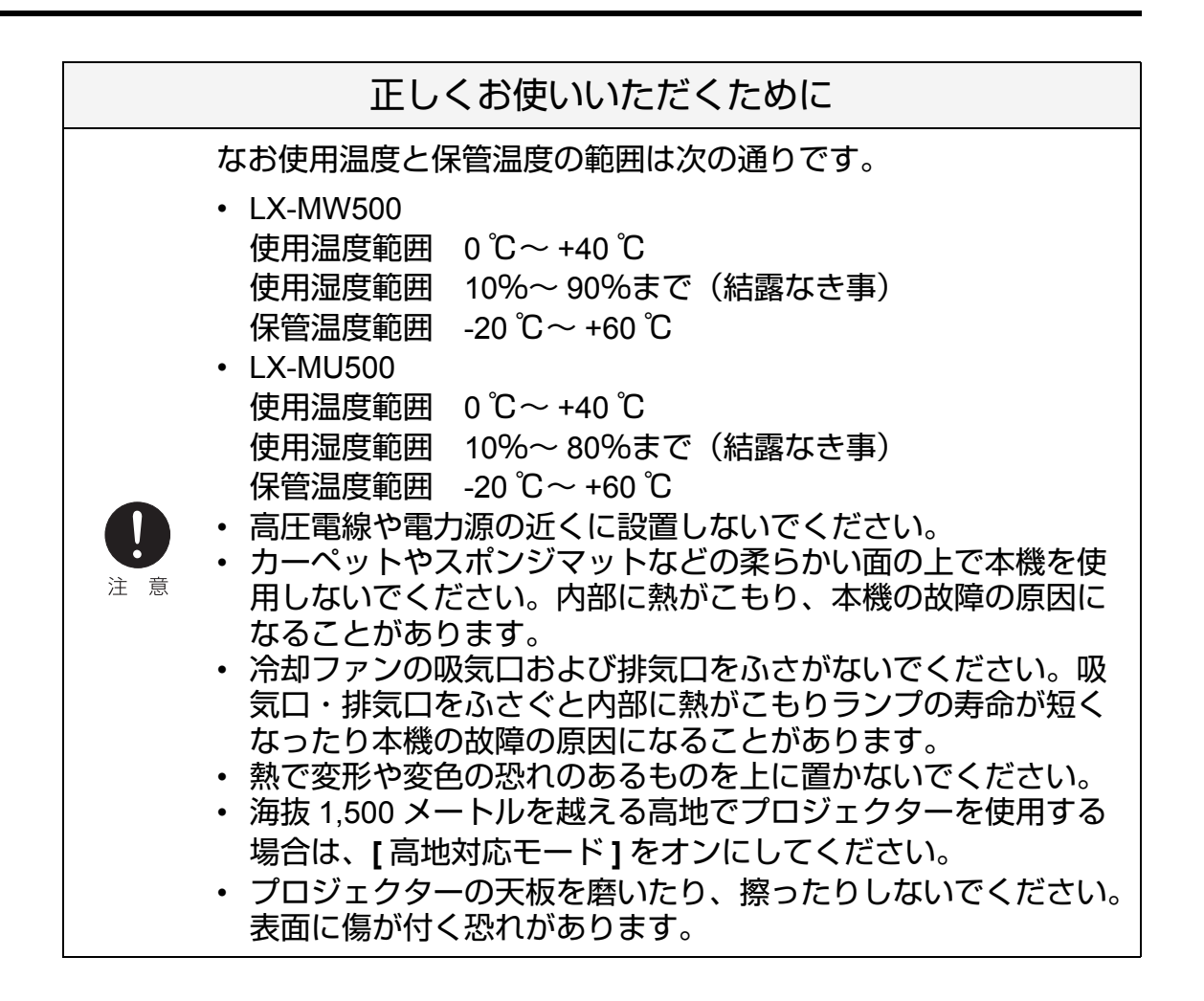

# <span id="page-14-0"></span>はじめに

# <span id="page-15-0"></span>同梱品(付属品の確認)

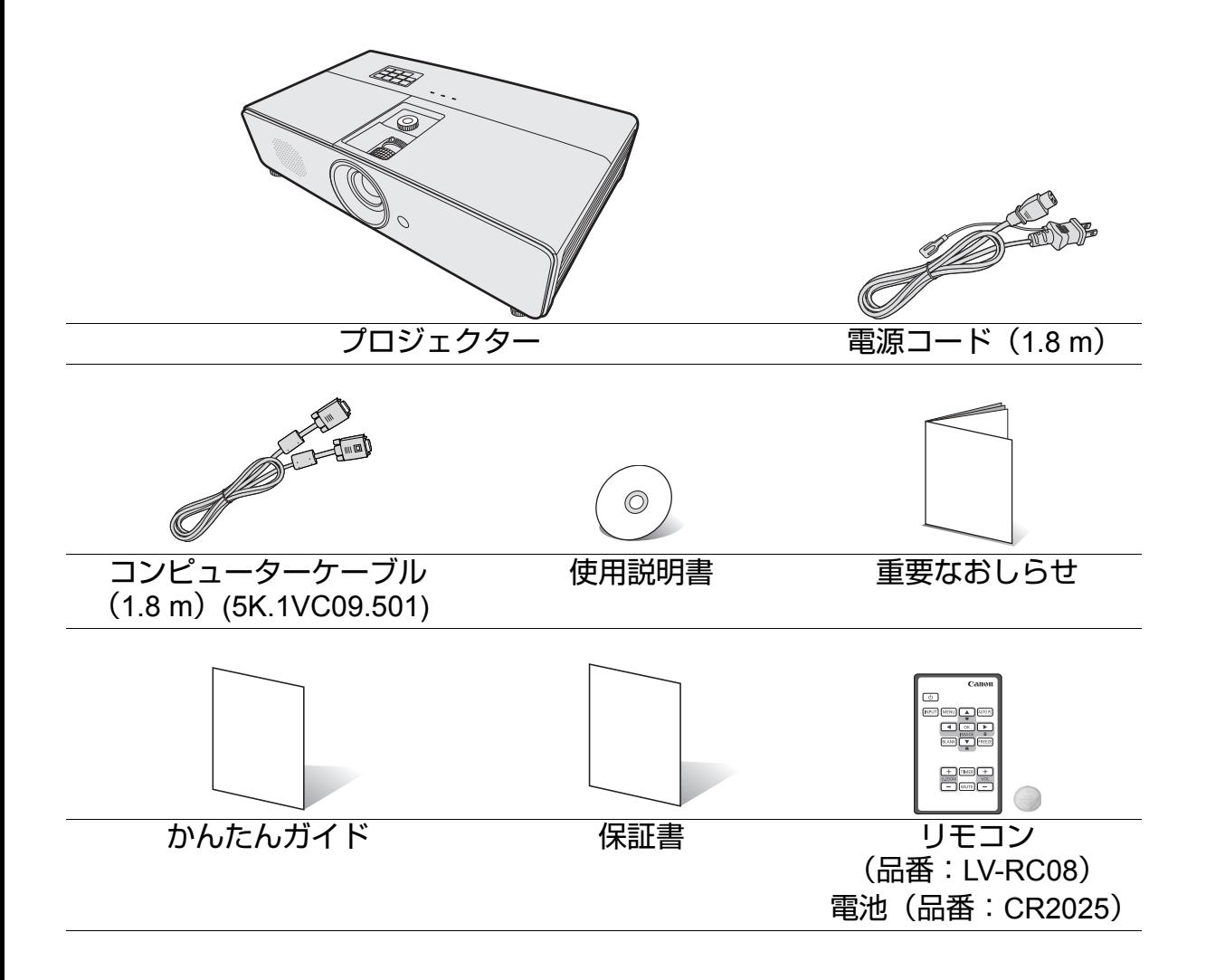

<span id="page-16-0"></span>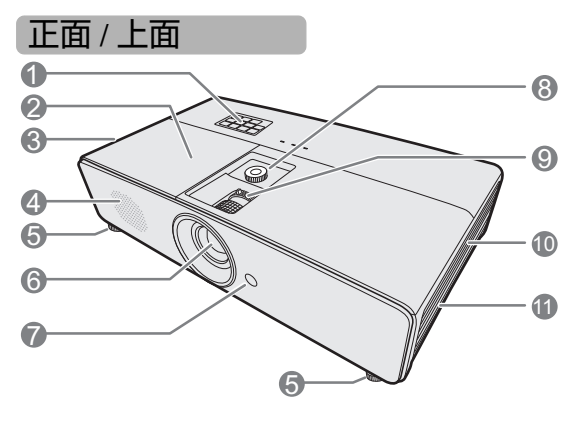

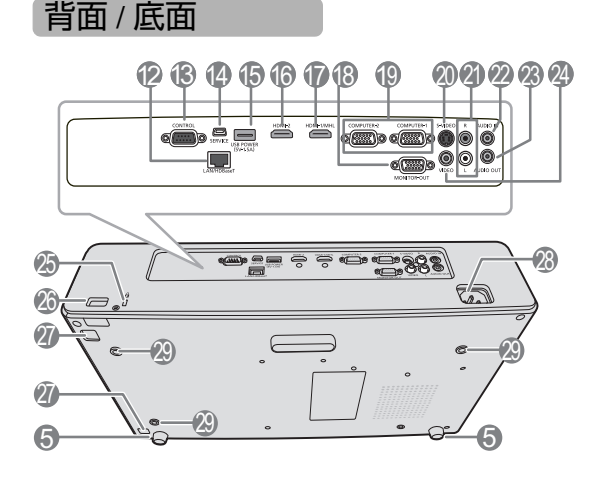

1. 本体コントロールパネル (詳しくは[「プロジェクター」](#page-17-2)(18 ペー [ジ](#page-17-2) ) を参照してください。) 2. ランプカバー

- 
- 3. 排気口
- 4. スピーカー
- 5. 調整脚
- 6. 投写レンズ
- 7. 前面赤外線リモコン受光部
- 8. レンズシフト調整部
- 9. フォーカスリングおよびズームリング
- 10. 吸気口
- 11. フィルターカバー
- 12. LAN/HDBaseT 端子
- 13. コントロール端子
- 14. サービス端子 \*\*
- 15. USB 端子(電源供給用)
- 16. HDMI 入力端子
- 17. HDMI/MHL 入力端子
- 18. モニター出力端子
- 19. PC 入力端子 x 2
- 20. S- ビデオ入力端子
- 21. 音声入力 端子(RCA 端子)
- 22. 音声入力端子(ミニジャック)
- 23. 音声出力端子(ミニジャック)
- 24. ビデオ 入力端子
- 25. 盗難防止用ケンジントンロック穴
- 26. セキュリティバー
- 27. フィルターカバー取り外しボタン
- 28. 電源コード差し込み口
- 29. 天吊り金具取り付け穴

**\*\*PC** とプロジェクターを **USB** 接続してリモ コンから **PC** を操作 **(PageUP/PageDown)** す る事ができます。

# <span id="page-17-0"></span>コントロール部および機能

# <span id="page-17-2"></span>プロジェクター

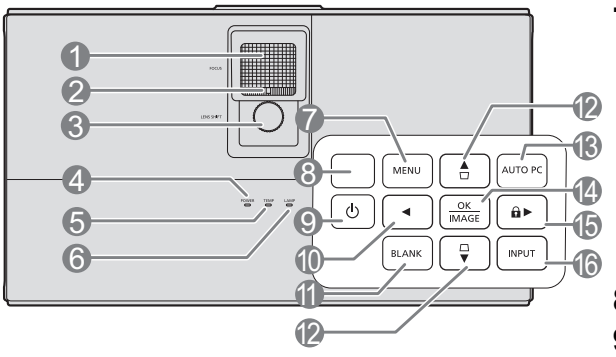

- **1.** フォーカスリング 投写映像の焦点を調整します。詳し く[は「投写サイズとピントを調整す](#page-44-2) る」(45 [ページ](#page-44-2) ) を参照してくださ い。
- **2.** ズームリング 映像のサイズを調整します。詳しく [は「投写サイズとピントを調整する」](#page-44-2) (45 [ページ](#page-44-2) ) を参照してください。
- [向にシフト調整する」](#page-27-0)(28 ページ ) を **12.** 台形補正 / 矢印キー **3.** レンズシフト調整部 投写レンズを上下方向にシフト調整し ます。詳しく[は「投写レンズを上下方](#page-27-0) 参照してください。
- **4. POWER**(電源インジケーター) プロジェクターの動作中に点灯また は点滅します。詳しくは「[LED](#page-87-1) イン [ジケーターの表示について」](#page-87-1)(88 ペー [ジ](#page-87-1) ) を参照してください。
- **5. TEMP** (温度インジケーター) プロジェクターの温度が異常に高く なると赤く点灯します。詳しくは 「LED [インジケーターの表示につい](#page-87-1) て」(88 [ページ](#page-87-1) ) を参照してくださ い。
- **6. LAMP**(ランプインジケーター) ランプの状態を表示します。ランプに 問題が発生すると、点灯または点滅し ます。詳しくは「LED [インジケー](#page-87-1) [ターの表示について」](#page-87-1)(88 ページ ) を 参照してください。

**7.** 【**MENU**】ボタン

オンスクリーンディスプレイ(以下 OSD)メニューを表示します。前の OSD メニューに戻り、メニューを終 了して設定を保存します。詳しくは [「メニューの使いかた」](#page-40-1)(41 ページ ) を参照してください。

- **8.** 上部リモコン受光部
- **9.** 【 (電源)】ボタン(オン **/** スタンバ **II**イ) スタンバイモードと電源オンの状態

を切り替えます。詳しく[は「プロ](#page-39-2) [ジェクターを起動する」](#page-39-2)(40 ページ ) およ[び「プロジェクターの電源を切](#page-56-2) る」(57 [ページ](#page-56-2) ) を参照してくださ  $\mathsf{L}\mathsf{L}$ 

- <span id="page-17-3"></span><span id="page-17-1"></span>10. 【◀(左)】ボタン
- **11.**【**BLANK**】ボタン 映像を消すために使用します。詳し く[は「映像を消す」](#page-54-2)(55 ページ ) を参 照してください。
	-

<span id="page-17-4"></span> $(\Box/\blacktriangle(\bot), \Box/\blacktriangledown(\top))$ 

投写角度によって生じる映像の歪み を手動で修正します。詳しく[は「台](#page-45-0) [形補正」](#page-45-0)(46 ページ ) を参照してくだ さい。

<span id="page-17-6"></span>**13.**【**AUTO PC**】ボタン

自動的に最適な投写状態に調整され ます。詳しく[は「映像を自動で調整](#page-44-1) [する」](#page-44-1)(45 ページ ) を参照してくださ い。

<span id="page-17-5"></span>**14.**【**OK/IMAGE**】ボタン

OSD メニューで選んだ項目を確定し ます。

イメージモードを選択します。詳し く[は「イメージモードの選択」](#page-49-1)(50 [ページ](#page-49-1) ) を参照してください。

<span id="page-18-0"></span>**15.** 【▶ (右) / ล】ボタン

パネルキーロックを有効にします。 詳しくは[「コントロールキーをロッ](#page-54-3) [クする」](#page-54-3)(55 ページ ) を参照してくだ さい。

OSD メニューが有効な場合、[#10](#page-17-3)、 [#12](#page-17-4)、[#15](#page-18-0) キーを方向指示のボタンと して使用し、メニュー項目の選択や 調整を行います。

詳しくは[「メニューの使いかた」](#page-40-1)(41 [ページ](#page-40-1) ) を参照してください。

**16.**【**INPUT**】ボタン

入力信号の選択画面を表示します。 詳しくは[「入力信号を切り替える」](#page-43-1) (44 [ページ](#page-43-1) ) を参照してください。

**MHL** 機器を接続した場合

プロジェクターと MHL 機器を接続し、プ ロジェクターの OSD メニューが非表示 の場合、次のボタンは MHL 機器側のメ ニュー操作に使用できます。

矢印キー、【**OK/IMAGE**】ボタン、 【**AUTO PC**】ボタン

[10](#page-17-3)、[12](#page-17-4)、[15](#page-18-0) [▲上、▼下、 ◀左、▶右 ] ボタ ン

これらの矢印ボタン ([10](#page-17-3)、[12](#page-17-4)、[15](#page-18-0) 参照 ) は MHL 機器側のメニューの方向指示に使 用できます。

[14.](#page-17-5) 【**OK/IMAGE**】ボタン

MHL 機器側のメニューの「選択」に使用 できます。

[13.](#page-17-6)【**AUTO PC**】ボタン

MHL 機器側のメニューの「戻る」または 「EXIT」に使用できます。

MHL 接続モードにするには、プロジェク ターと MHL 機器を接続し(詳しくは 「MHL [機器と接続する」](#page-32-0)(33 ページ ) を参 照)、入力信号を HDMI/MHL に切り替え ます ( 詳しくは[「入力信号を切り替える」](#page-43-1) (44 [ページ](#page-43-1) ) を参照 )。

MHL 機器の接続については注意が必要で す(詳しくは「MHL [機器と接続する」](#page-32-0) (33 [ページ](#page-32-0) ) を参照してください)。

リモコン

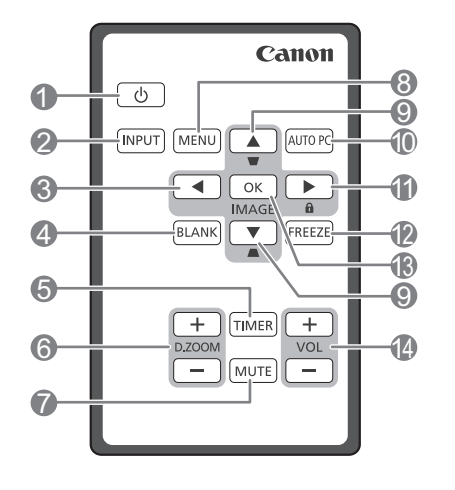

- **1. 【** $\circlearrowleft$ **(電源)】ボタン(オン / スタンバイ)** スタンバイモードと電源オンの状態 を切り替えます。詳しく[は「プロ](#page-39-2) [ジェクターを起動する」](#page-39-2)(40 ページ ) およ[び「プロジェクターの電源を切](#page-56-2) る」(57 [ページ](#page-56-2) ) を参照してくださ い。
- **2.** 【**INPUT**】ボタン 入力信号の選択画面を表示します。 詳しく[は「入力信号を切り替える」](#page-43-1) (44 [ページ](#page-43-1) ) を参照してください。
- <span id="page-19-1"></span>**3.** 【 (左)】ボタン メニュー項目の選択や調整を行いま す。詳しく[は「メニューの使いかた」](#page-40-1) (41 [ページ](#page-40-1) ) を参照してください。
- <span id="page-19-0"></span>**4.** 【**BLANK**】ボタン 映像を消すために使用します。詳し く[は「映像を消す」](#page-54-2)(55 ページ ) を参 照してください。
- **5.** 【**TIMER**】ボタン オンスクリーンタイマーの基本設定 の一部を有効にしたり、調整を行い ます。詳しくは「【TIMER[】ボタンの](#page-54-4) [使いかた」](#page-54-4)(55 ページ ) を参照してく ださい。
- **6.** 【**D.ZOOM**】ボタン(**+**、**–**)**\*\*** 投写映像の一部を拡大します。詳し く[は「映像を拡大して見るには」](#page-47-2)(48 [ページ](#page-47-2) ) を参照してください。
- **7.** 【**MUTE**】ボタン 音声を一時的に消します。詳しくは [「音量を調整する」](#page-55-2)(56 ページ ) を参 照してください。
- **8.** 【**MENU**】ボタン OSD メニューをオンにします。前の OSD メニューに戻り、メニューを終 了して設定を保存します。詳しくは [「メニューの使いかた」](#page-40-1)(41 ページ ) を参照してください。
- <span id="page-19-2"></span>**9.** 台形補正 **/** 矢印キー  $(\Box / \triangle (\pm), \Box / \blacktriangledown (\top))$ 投写角度によって生じる映像の歪み を手動で修正します。詳しく[は「台](#page-45-0) [形補正」](#page-45-0)(46 ページ ) を参照してくだ さい。
- **10.**【**AUTO PC**】ボタン 自動的に最適な投写状態に調整され ます。詳しく[は「映像を自動で調整](#page-44-1) [する」](#page-44-1)(45 ページ ) を参照してくださ い。
- <span id="page-19-3"></span>**11.** 【▶(右) / a】ボタン パネルキーロックを有効にします。 詳しく[は「コントロールキーをロッ](#page-54-3) [クする」](#page-54-3)(55 ページ ) を参照してくだ さい。 OSD メニューが有効な場合、#3、 #9、#11 キーを方向指示のボタンとし て使用し、メニュー項目の選択や調 整を行います。詳細[は「メニューの](#page-40-1) [使いかた」](#page-40-1)(41 ページ ) を参照してく ださい。
- **\*\*PC** とプロジェクターが **USB** 接続されてい る場合は、リモコンから **PC** を操作する機能 **(PageUP/PageDown)** になります。

**12.**【**FREEZE**】ボタン

投写映像を一時的に静止させます。 詳しくは[「映像を静止する」](#page-55-3)(56 ペー [ジ](#page-55-3) ) を参照してください。

**13.**【**OK/IMAGE**】ボタン オンスクリーンディスプレイ(以下 OSD)メニューで選んだ項目を確定 します。 有効な映像の設定モードを選択します。 詳しく[は「イメージモードの選択」](#page-49-1)(50 [ページ](#page-49-1) ) を参照してください。

## **14.** 音量キー(**+**、**–**)

音量を調整します。詳しくは[「音量](#page-55-2) [を調整する」](#page-55-2)(56 ページ ) を参照して ください。

#### **MHL** 機器を接続した場合

プロジェクターと MHL 機器を接続し、入 力信号選択が HDMI/MHL の場合、次のボ タンは MHL 機器側のメニュー操作に使用 できます(ただし、プロジェクターの OSD メニューが非表示の時に限ります)。

[3](#page-19-1)、[9](#page-19-2)、[11](#page-19-3) [▲上、▼下、 ■左、▶右 ] ボタン

これらの矢印ボタン ([3](#page-19-1)、[9](#page-19-2)、[11](#page-19-3) 参照 ) は MHL 機器側のメニューの方向指示に使用 できます。

10.【**AUTO PC**】ボタン

MHL 機器側のメニューの「戻る」または 「EXIT」に使用できます。

13. 【**OK/IMAGE**】ボタン

MHL 機器側のメニューの「選択」に使用 できます。

MHL 接続モードにするには、プロジェク ターと MHL 機器を接続し(詳しくは 「MHL [機器と接続する」](#page-32-0)(33 ページ ) を参 照 )、入力信号を HDMI/MHL に切り替え ます ( 詳しくは[「入力信号を切り替える」](#page-43-1) (44 [ページ](#page-43-1) ) を参照 )。

初めてリモコンを使用するときは タブを引き抜いてからリモコンを使用します。

リモコンの有効範囲

赤外線リモコン受光部は、プロジェクターの正面と 上面にあります。また、リモコンと受光部の距離が 8m 以内で使用してください。

リモコンとプロジェクターのリモコン受光部との間 に赤外線を遮断する障害物がないことを確認してく ださい。

- **•** リモコンとプロジェクターの間に障害物があると、リ モコンによる操作ができないことがあります。
	- **•** リモコンの受光部に直射日光や照明の光などが直接当た ると、リモコンによる操作ができないことがあります。
	- リモコンの電池の交換
	- 1. バッテリーホルダーを取り出します。
- □図に示す手順にしたがってください。ツマミを左に押しな がら、バッテリーホルダーを引き出してください。
	- 2. 新しい電池を挿入します。このときプラス(+) 極が外側を向くように挿入してください。
	- 3. バッテリーホルダーをリモコンに押し込みます。
- **•** 指定以外の電池を使用すると、発熱、破損する恐れが あります。
	- **•** 使用済みの電池は、使用説明書の指示に従って廃棄してください。
	- **•** 指定以外の電池を使用すると破裂する恐れがあります。使用できる電池は **CR2025** タイプのリチウムコイン電池のみです。
	- **•** 使用済みの電池は、お住まいの地域の条例に従って廃棄してください。使用済み の電池はすぐに廃棄してください。電池は取り扱いを誤ると破裂する恐れがあり ます。充電、分解、火に入れるなどしないでください。
	- **•** 電池は使用説明書の指示に従い、注意して取り扱ってください。
	- **•** 電池はプラス(+)とマイナス(-)の向きに注意し、リモコンに示されている 向きに従って正しく入れてください。
	- **•** 電池やバッテリーホルダーは子供の手の届かない場所に保管してください。電池 やバッテリーホルダーを飲み込んでしまった場合は直ちに医師に診てもらってく ださい。
	- **•** リモコンを長期間ご使用しないときは、電池をリモコンから取り出しておいてく ださい。
	- **•** 使用済み電池は端子部をセロハンテープで絶縁してから廃棄してください。
	- **•** 電池が液漏れを起こし、皮膚などに触れた場合は水でよく洗い流してください。

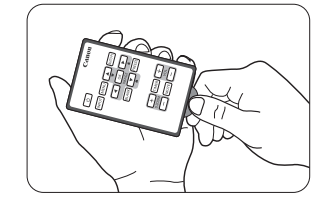

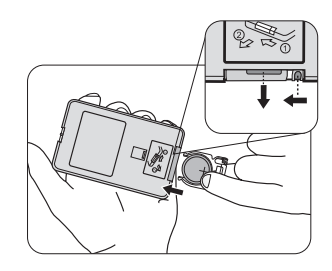

第三者のソフトウェアについて

この製品には、以下に示す第三者のソフトウェアモジュールが含まれていま す。

• uIP (micro IP) version 0.9

ライセンス条件につきましては、以下のライセンステキストをご確認くださ い。

Copyright (c) 2001-2003, Adam Dunkels.

All rights reserved.

Redistribution and use in source and binary forms, with or without modification, are permitted provided that the following conditions are met:

- 1. Redistributions of source code must retain the above copyright notice, this list of conditions and the following disclaimer.
- 2. Redistributions in binary form must reproduce the above copyright notice, this list of conditions and the following disclaimer in the documentation and/ or other materials provided with the distribution.
- 3. The name of the author may not be used to endorse or promote products derived from this software without specific prior written permission.

THIS SOFTWARE IS PROVIDED BY THE AUTHOR "AS IS" AND ANY EXPRESS OR IMPLIED WARRANTIES, INCLUDING, BUT NOT LIMITED TO, THE IMPLIED WARRANTIES OF MERCHANTABILITY AND FITNESS FOR A PARTICULAR PURPOSE ARE DISCLAIMED. IN NO EVENT SHALL THE AUTHOR BE LIABLE FOR ANY DIRECT, INDIRECT, INCIDENTAL, SPECIAL, EXEMPLARY, OR CONSEQUENTIAL DAMAGES (INCLUDING, BUT NOT LIMITED TO, PROCUREMENT OF SUBSTITUTE GOODS OR SERVICES; LOSS OF USE, DATA, OR PROFITS; OR BUSINESS INTERRUPTION) HOWEVER CAUSED AND ON ANY THEORY OF LIABILITY, WHETHER IN CONTRACT, STRICT LIABILITY, OR TORT (INCLUDING NEGLIGENCE OR OTHERWISE) ARISING IN ANY WAY OUT OF THE USE OF THIS SOFTWARE, EVEN IF ADVISED OF THE POSSIBILITY OF SUCH DAMAGE.

第三者のソフトウェアのサポート

キヤノン株式会社、キヤノンの関係会社、および販売会社は、本プログラムに 関するいかなるサポートサービスもいたしません。本プログラムに関する、お 客様もしくは他のいかなるお客様からのご質問やお問い合わせにもご回答いた しかねます。

<span id="page-23-1"></span><span id="page-23-0"></span>設置場所を決める

部屋のレイアウトやお好みで、プロジェクターをどのように設置するか決めま す。設置するときは、スクリーンのサイズや位置、電源コンセントがある場 所、プロジェクターとその他の機器の距離や位置などを考慮してください。

本機は次のいずれかの方法で設置することができます。

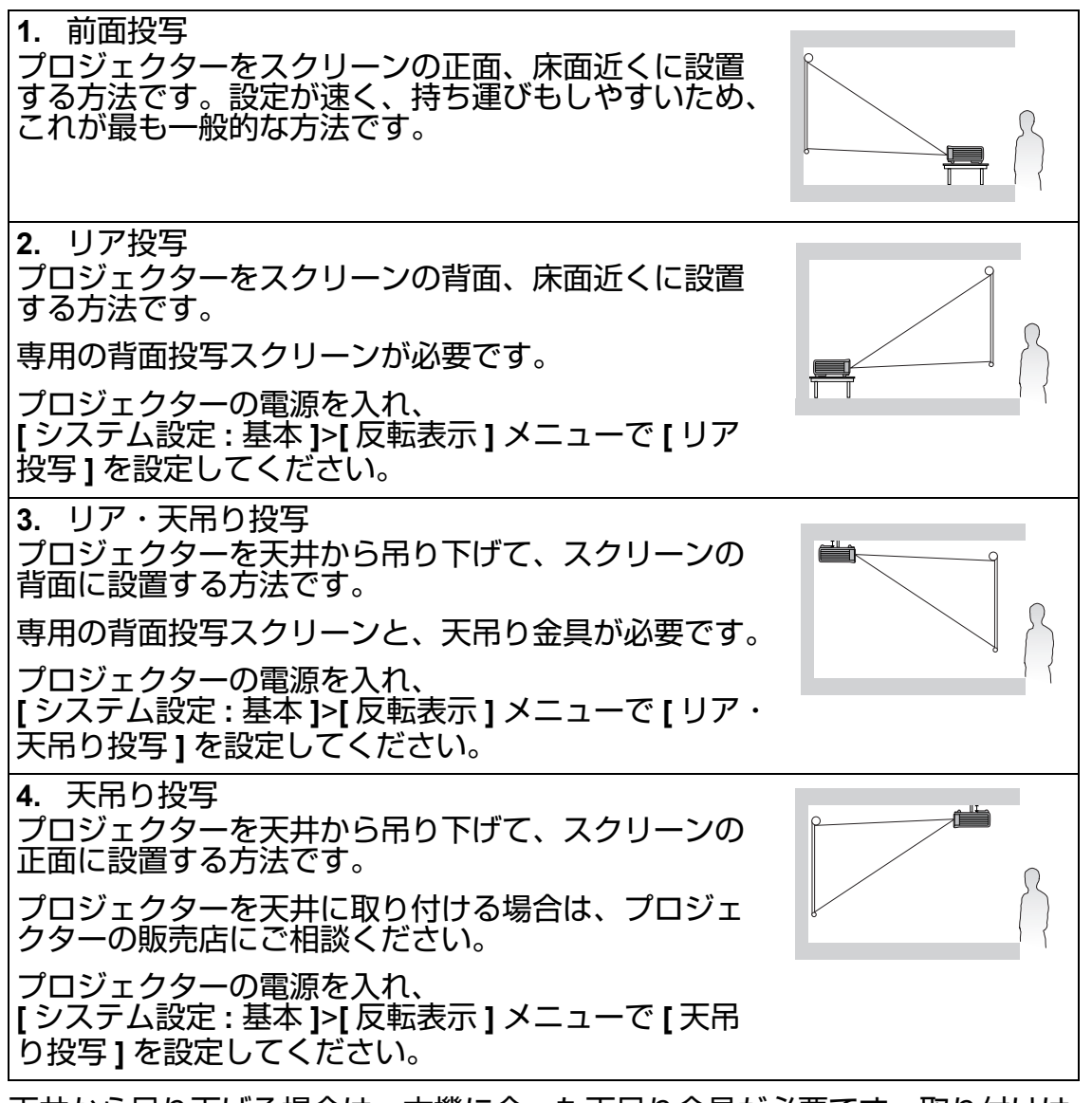

天井から吊り下げる場合は、本機に合った天吊り金具が必要です。取り付けは 専門の技術者に依頼してください。詳しくは、販売店へお尋ねください。

- 上記以外でプロジェクターを天井から吊り下げたり、天吊り金具を不適切 な場所に設置し、生じた故障については保証できません。
- プロジェクターを天井から吊り下げると、床面近くに設置した場合に比べ て映像が暗くなる場合がありますが、製品の異常ではありません。

## <span id="page-24-0"></span>画面サイズを調整する

画面サイズは投写距離やズーム設定、およびビデオフォーマットにより変化し ます。

LX-MU500/LX-MW500 の本来の縦横比は 16:10 です。縦横比 16:9(ワイドス クリーン)の映像を完全に投写するために、本機はワイドスクリーン映像をプ ロジェクターの本来の幅に合わせて調整することができます。この調整によ り、高さがプロジェクターの本来の高さの 90% に縮小されます。

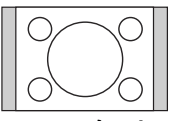

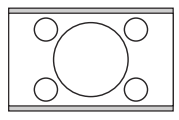

縦横比 16:10 のスクリーンに投写し 縦横比 16:10 のスクリーンに投写 た 4:3 の映像 した 16:9 の映像

つまり、16:9 の映像を 16:10 のスクリーンに投写するとスクリーンの上下各 5% の領域は、黒いバーで表示されます。

プロジェクターは机の上などの平らな場所に設置し、レンズがスクリーンと平 行になるよう設置して下さい。

スクリーンに対し、斜めから投写した場合、映像にゆがみが生じることがあり ます。

この場合は、台形補正を使用してひずみを補正します。詳しく[は「台形補正」](#page-45-0) (46 [ページ](#page-45-0) ) を参照してください。

スクリーンとプロジェクターの距離を決めるときは、投写距離に比例した投写 サイズと縦オフセットのサイズも考慮する必要があります。

投写映像に細い線が出る場合

スクリーンの表面で生じる光の干渉によるもので、故障ではありません。

## スクリーンサイズからプロジェクターの設置場所を決定する

- 1. 画像サイズを選択します。
- 2. [27](#page-26-3) ページの表[の「画面サイズ」](#page-26-0)欄から、使用するスクリーンサイズに近い スクリーンサイズを探します。このサイズの列を右に見ていくと[、「投写距](#page-26-1) [離:](#page-26-1)L」という欄にスクリーンからの距離が記載されています。これが投 写距離になります。
- 3. 同じ列をさらに右に見ていくと、「[Hd](#page-26-2)」数値が記載されています。「Hd」 値は、スクリーンの下端からの縦オフセット位置を表しています。
- 4. プロジェクターの設置は、スクリーンの水平方向中心に対し垂直にし、手 順 2 で決定したスクリーンからの距離と、手順 3 で決定したオフセット値 で設置してください。

< 例 >

LX-MU500: 100 インチの 16:10 のスクリーンを使用する場合、投写距離は 2.4 m、ズームポジションワイドの縦オフセットは 7.0 cm となります。

プロジェクターを上下に傾けて設置した場合、映像にひずみが生じる場合があ ります。この場合は、台形補正を使用してひずみを補正します。詳しくは[「台](#page-45-0) [形補正」](#page-45-0)(46 ページ ) を参照してください。

設置する距離から推奨するスクリーンサイズを決定する 本機を設置する部屋に合ったスクリーンサイズの決めかたについてです。

- 1. 設置するプロジェクターとスクリーンまでの間の距離を測ります。これが 投写距離になります。
- 2. [27](#page-26-3) ページの表の[「画面サイズ」欄](#page-26-0)から、使用するスクリーンサイズに近い スクリーンサイズを探します。最小値と最大値が記載されている場合、ス クリーンからの距離が投写距離に記載される最大距離と最小距離の間にあ ることを確認してください。
- 3. この行をさらに左へ見ていくと[、「画面サイズ」](#page-26-0)が記載されています。これ が投写距離における投写映像サイズになります。
- 4. 同じ行を右に見ていくと、「[Hd](#page-26-4)」値が記載されています。この値から、プ ロジェクターの設置場所を決めることができます。

< 例 >

LX-MU500:投写距離が 2.5 m あり、スクリーンの縦横比が 16:10 の場合、 [「投写距離:](#page-26-1)L」欄の最も近い値は、2.2~3.5 m となります。この行を横(左) にたどり(「画面サイズ」の欄をみると)、70~100 型が必要なスクリーンであ ることが分かります。

## プロジェクターの配置

画面サイズは、スクリーンとプロジェクターとの距離(投写距離)によって異 なります。

### <span id="page-26-3"></span>正面投写

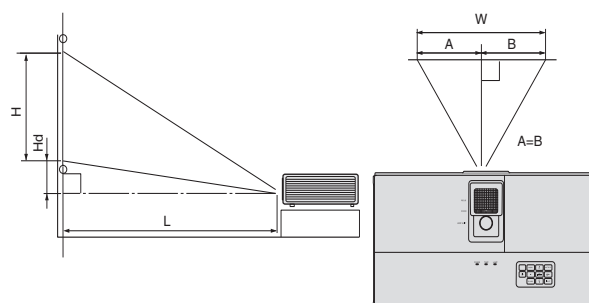

<span id="page-26-4"></span><span id="page-26-2"></span><span id="page-26-1"></span>L:投写距離 H:画面サイズ(高さ)

### LX-MW500 (16:10)

<span id="page-26-0"></span>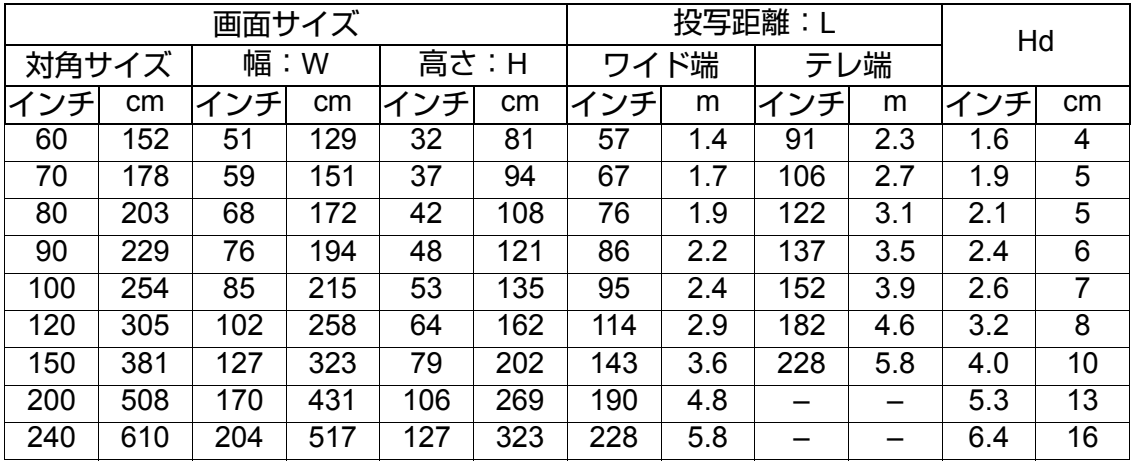

#### LX-MU500 (16:10)

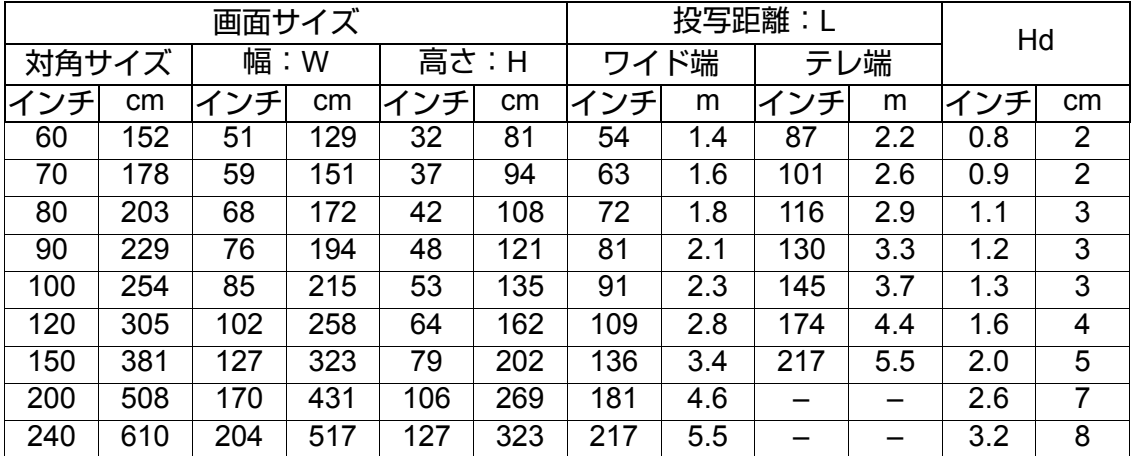

数値はおおよその値で、実際の計測とは誤差が生じる場合があります。プロジェク ターを固定して設置する場合、光学上の特性を考慮し、実際にプロジェクターを使っ て投写サイズと投写距離を測っておくことをお薦めします。設置する前に計測してお くことで、プロジェクターを最適な位置に設置することができます。

<span id="page-27-0"></span>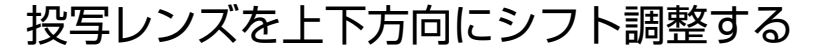

上下方向のレンズシフト調整に<u>より、</u>柔軟なプロジェクター<u>の</u>設置が可<u>能</u>にな <u>ります</u>。プロジェクターは、投写映像の上端の少し上または下端の少し下まで 微調整できます。

<u>レンズシフト調整部を使って、</u>投写レンズを上下方向にシフトします。シフト 可能範囲は、お好みの映像位置によります。

レンズシフト調整部を使用するには

ホイールを回して、投写映像の位置を調整します。

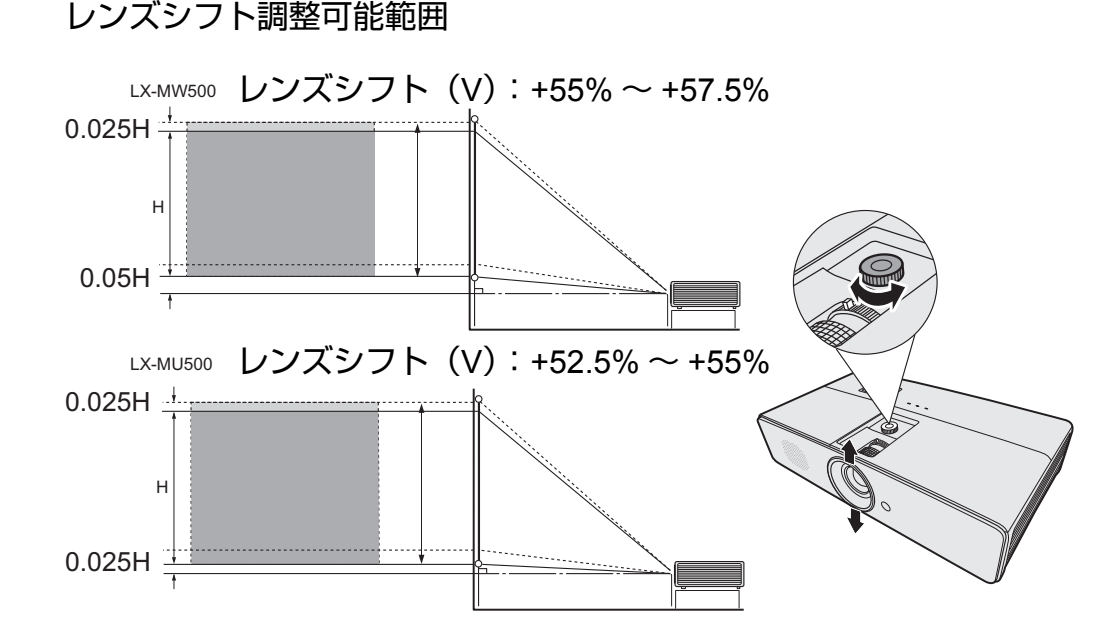

- **•** レンズシフト調整部を無理に回しすぎないでください。
	- **•** レンズシフト調整により画質が低下することはありません。

<span id="page-28-0"></span>投写する機器をプロジェクターに接続するときは、以下を確認してください。

- 1. 接続する前にすべての機器の電源を切ります。
- 2. 各機器を正しい接続ケーブルで接続します。
- 3. ケーブルがしっかりと差し込まれていることを確認します。
- **•** 各機器との接続方法については、それぞれの使用説明書を参照してください。
	- **•** 接続方法の詳細については、販売店にご相談ください。
	- **•** 以下に示す接続図では、一部のケーブルは同梱されていません。ケーブルはお近 くの電気店でお求めください。

## <span id="page-28-1"></span>コンピュータまたはモニタを接続する

#### コンピュータを接続する

コンピュータを接続するには

- 1. 付属のコンピュータケーブルをコンピュータの D-Sub 出力端子に接続しま す。
- 2. もう片方をプロジェクターの **COMPUTER-1** または **COMPUTER-2** 入力端 子に差し込みます。
- 3. プレゼンテーションなどでプロジェクターのスピーカーを使用するときは、 対応するオーディオケーブルを使い、コンピュータのオーディオ出力端子 とプロジェクターの **AUDIO IN** 端子を接続します。
- 4. 別のオーディオケーブルを使い、プロジェクターの **AUDIO OUT** 端子と外 付けのスピーカー(市販品)を接続することができます。 接続したら、プロジェクターの OSD メニューを使ってオーディオの操作 ができます。詳しくは[「音量を調整する」](#page-55-2)(56 ページ ) を参照してくださ い。

下図のような接続になります。

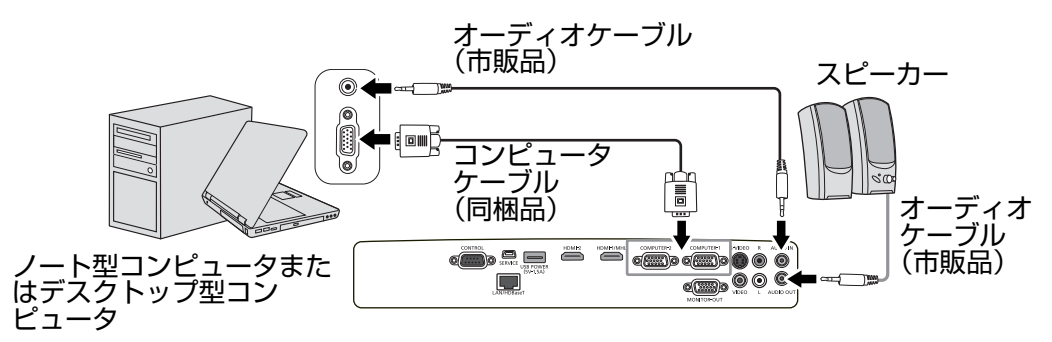

ノート型コンピュータでは、プロジェクターと接続するだけでは投写できないことが あります。通常は「**FN**」キー **+**「**F3**」キーや **CRT/LCD** ファンクションキーとの組み 合わせで、投写することができます。**CRT/LCD** ファンクションキー、またはモニタ の記号が示されたファンクションキーを確認し、「**FN**」キーと同時に押します。

ファンクションキーなどキーの組み合わせについては、ノート型コンピュータの使用 説明書をご覧ください。

**•** 付属のコンピュータケーブルよりも長いケーブルを使用する場合、映像が正しく 投写されないことがあります。

- **•** お使いのコンピュータによっては、端子を追加したり、アナログの **RGB** 出力ア ダプターが必要になる場合があります。
- モニタを接続する
	- スクリーンと同様に、モニタにプレゼンテーションを大写しで表示する場合 は、外部モニタとプロジェクターの **MONITOR-OUT** 端子を接続します。

モニタを接続するには

- 1. 付属のコンピュータケーブルをコンピュータの D-Sub 出力端子に接続しま す。
- 2. もう片方をプロジェクターの **COMPUTER-1** 入力端子に差し込みます。
- 3. 別のコンピュータケーブルを外部モニタに接続し、もう片方をプロジェク ターの **MONITOR-OUT** 端子に差し込みます。
- 4. プレゼンテーションなどでプロジェクターのスピーカーを使用するときは、 対応するオーディオケーブルを使い、コンピュータのオーディオ出力端子 とプロジェクターの **AUDIO IN** 端子を接続します。
- 5. 別のオーディオケーブルを使い、プロジェクターの **AUDIO OUT** 端子と外 付けのスピーカー(市販品)を接続することができます。 接続したら、プロジェクターの OSD メニューを使ってオーディオの操作 ができます。詳しく[は「音量を調整する」](#page-55-2)(56 ページ ) を参照してくださ い。

下図のような接続になります。

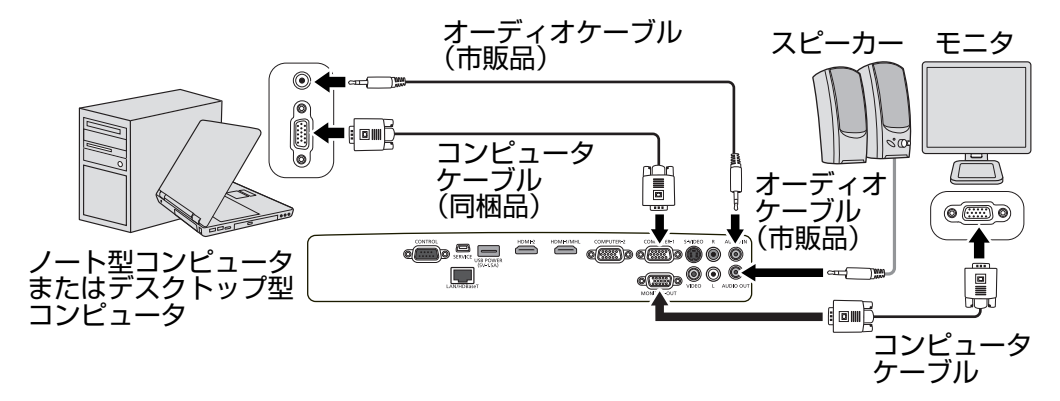

入力信号やケーブルの種類によっては、映像が正しく表示されない場合があります。

## <span id="page-30-0"></span>ビデオ機器(**AV** 機器)を接続する

次の出力端子を持ったビデオ機器を接続することができます。

- HDMI/MHL 端子
- コンポーネントビデオ端子
- S ビデオ端子
- ビデオ端子

使用する出力端子によっては、投写される映像の画質が異なります。プロジェ クターとビデオ機器(AV 機器)を接続するときには、同じ種類の端子を使っ てください。

HDMI (High-Definition Multimedia Interface) ケーブルを使用し、TV チュー ナーや DVD プレーヤーなどのビデオ機器(AV 機器)と接続すると、映像デー タを未圧縮のまま投写することができます。

プロジェクターと HDMI 機器の接続については、「HDMI [機器を接続する」](#page-31-0)(32 [ページ](#page-31-0) ) を参照してください。

TV チューナーや DVD プレーヤーなどのコンポーネントビデオ機器(AV 機器) は、コンポーネント信号で出力することができます。プロジェクターとコン ポーネントビデオ機器 (AV 機器) の接続方法については[、「コンポーネントビ](#page-33-0) [デオ機器を接続する」](#page-33-0)(34 ページ ) を参照してください。

接続するビデオ機器にビデオ端子と S ビデオ端子がついている場合は、S ビデ オ端子で接続してください。プロジェクターと S ビデオ機器の接続について は、「S [ビデオ機器を接続する」](#page-34-0)(35 ページ ) を参照してください。

プロジェクターとビデオ機器の接続については[、「ビデオ機器を接続する」](#page-34-1)(35 [ページ](#page-34-1) ) を参照してください。

## <span id="page-31-0"></span>**HDMI** 機器を接続する

プロジェクターの HDMI 入力端子に接続する Blu-Ray プレーヤーなどの HDMI 機器の映像を投写することができます。

HDMI (High-Definition Multimedia Interface) は Blu-Ray プレーヤーなどの対応 するデバイスとデバイスの間を 1 本のケーブルで接続し、高品質な映像と音声 をお楽しみいただけます。

プロジェクターを **HDMI** 機器に接続するには

- 1. HDMI ケーブルを HDMI 機器の HDMI 出力端子に接続します。
- 2. HDMI ケーブルのもう片端をプロジェクターの HDMI または、HDMI/MHL 入力端子に接続します。

下図のような接続になります。

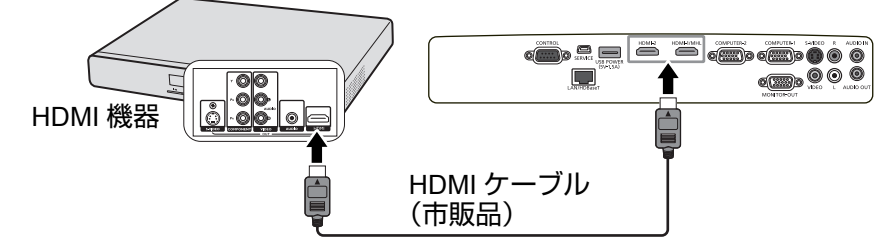

- プロジェクターと **HDMI** 機器(**DVD** プレーヤーなど)を **HDMI** ケーブルで接続する 場合、接続するデジタル機器によっては、黒が濃く暗く表示される場合があります。
	- **•** この現象は接続したデジタル機器の黒のレベルの設定によるものです。黒レベル の異なる2種類の信号伝送方式があり、どちらの方式で出力するかは、使用する **DVD** プレーヤー(デジタル機器)によって変わります。
	- **•** 一部の **DVD** プレーヤー(デジタル機器)では、デジタル信号の出力方法を切り替 えることができます。このような **DVD** プレーヤー(デジタル機器)を使用する場 合は、次のように設定してください。

#### 拡張→標準

**•** 詳しくは、**DVD** プレーヤー(デジタル機器)の取扱説明書を参照してください。

**•HDMI** の入力に切り替える場合、約 **1** 秒間投写映像の色が正しく表示されない場合 がありますが、これは製品の異常ではありません。

<span id="page-32-0"></span>**MHL** 機器と接続する

プロジェクターと MHL 機器(スマートフォンやタブレットなど)を接続する には MHL ケーブルが必要です。

プロジェクターと **MHL** 機器を接続するには **:**

- 1. **MHL** 機器の MHL 出力端子に MHL ケーブルを接続します。
- 2. MHL ケーブルのもう一端をプロジェクターの HDMI/MHL 入力端子に接続 します。

下図のような接続になります。

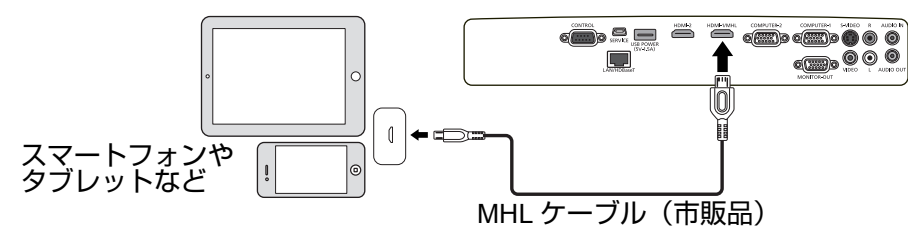

- プロジェクターと **MHL** 機器を接続し、入力信号選択が **HDMI/MHL** の場合、プロジェ クター本体のコントロール部およびリモコンを用いて、**MHL** 機器の基本操作を行う ことができます。詳しく[は「コントロール部および機能」](#page-17-0)**(18** ページ **)** を参照してく ださい。
- **MHL** ケーブル **(** 市販品 **)** および **MHL-HDMI** 変換アダプター **(** 市販品 **)** は **MHL** の 規格に適合したものを使用してください。規格に適合していないものを使用した 場合、映像を投写できない、または接続機器の故障、発熱の原因になることがあ ります。
	- **•** 接続機器の機種や設定によっては正しく表示できないことがあります。
	- **•** 接続機器によってはプロジェクター本体のコントロール部およびリモコンを用い た操作を行った際の動作が異なる、または動作しない場合があります。
	- **MHL-HDMI** 変換アダプター **(** 市販品 **)** を使用した場合、本機のコントロール部お よびリモコンを用いた接続機器の操作はできません。
	- **•** 映像がうまく投写できない場合は、**HML** ケーブルを抜き差ししてください。
	- **•** すべての接続機器での動作を保証するものではありません。

<span id="page-33-0"></span>コンポーネントビデオ機器を接続する

プロジェクターの PC 入力端子にコンポーネントケーブル (3RCA- ミニ Dsub15 ピン )( 市販品 ) を接続すると、コンポーネントビデオの映像を投写する ことができます。

プロジェクターをコンポーネントビデオ機器に接続するには

- 1. コンポーネントケーブルの 3 個の RCA タイプコネクタが付いた方をビデ オ機器のコンポーネントビデオ出力端子に差し込みます。プラグの色と端 子の色を合わせてください。
- 2. もう片端をプロジェクターの **COMPUTER-1** または **COMPUTER-2** 端子に 差し込みます。
- 3. スピーカーを使用する場合は、オーディオケーブルを使い、コンピュータ のオーディオ出力端子とプロジェクターの **AUDIO IN** 端子に接続します。
- 4. オーディオケーブルをもう一本使い、プロジェクターの **AUDIO OUT** 端子 と外付けスピーカー(市販品)を接続することができます。 接続したら、プロジェクターの OSD メニューを使ってオーディオの操作 をすることができます。詳しく[は「音量を調整する」](#page-55-2)(56 ページ ) を参照し てください。

下図のような接続になります。

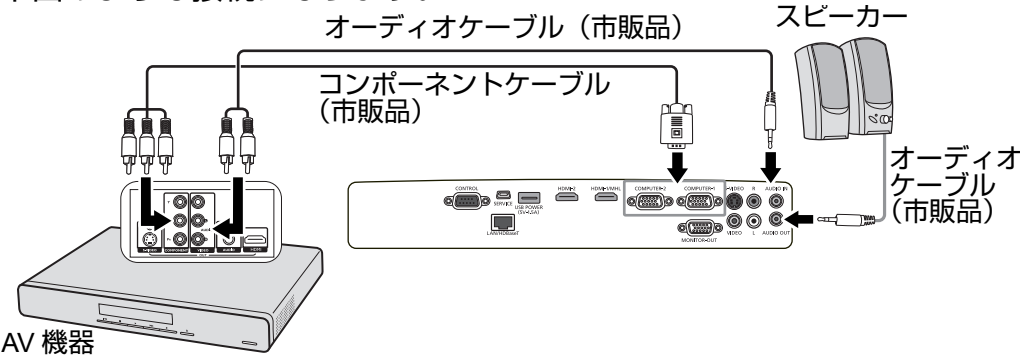

プロジェクターの電源を入れても接続したビデオ機器の映像が表示されない場合は、 ビデオ機器の電源が入っており、正しく動作していることを確認してください。ま た、ケーブルが正しく接続されていることを確認してください。

<span id="page-34-0"></span>**S** ビデオ機器を接続する

本機の **S-VIDEO** 入力端子に S ビデオケーブル ( 市販品 ) を接続すると、S ビ デオの映像を投写することができます。

プロジェクターを **S** ビデオ機器に接続するには

- 1. S ビデオケーブルをビデオ機器の S ビデオ出力端子に差し込みます。
- 2. もう片端をプロジェクターの **S-VIDEO** 入力端子に接続します。
- 3. スピーカーを使用する場合は、オーディオケーブルを使い、ビデオ機器の オーディオ出力端子とプロジェクターの **L/R** 端子に接続します。
- 4. オーディオケーブルをもう一本使い、プロジェクターの **AUDIO OUT** 端子 と外付けスピーカー(市販品)を接続することができます。 接続したら、プロジェクターの OSD メニューを使ってオーディオの操作 をすることができます。詳しくは[「音量を調整する」](#page-55-2)(56 ページ ) を参照し てください。

下図のような接続になります。

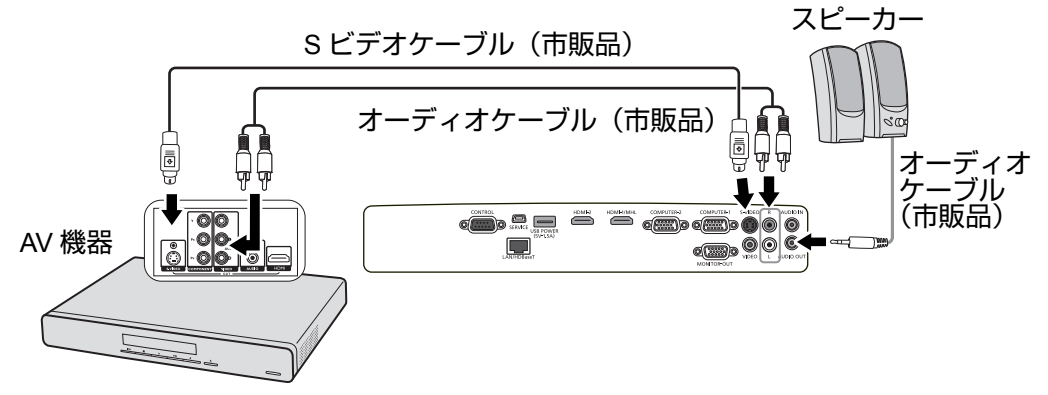

- **•** プロジェクターの電源を入れても、接続したビデオ機器の映像が表示されない場 合は、ビデオ機器の電源が入っており、正しく動作していることを確認してくだ さい。また、ケーブルが正しく接続されていることを確認してください。
	- **•** コンポーネントビデオ接続により、プロジェクターと **S** ビデオ機器を接続してい るときに、**S** ビデオ接続を行うと画質が悪くなることがあります。詳しくは[「ビ](#page-30-0) デオ機器(**AV** [機器\)を接続する」](#page-30-0)**(31** ページ **)** を参照してください。
	- **1** 台の出力機器からビデオと **HDMI** など **2** 系統で接続しないでください。
	- ビデオ機器を接続する

<span id="page-34-1"></span>本機のビデオ入力端子に接続するとビデオ機器などの映像を投写することがで きます。

プロジェクターをビデオ機器に接続するには

- 1. ビデオケーブルの一方をビデオ機器のビデオ出力端子に差し込みます。
- 2. もう片端をプロジェクターの **VIDEO** 入力端子に接続します。
- 3. スピーカーを使用する場合は、オーディオケーブルを使い、ビデオ機器の オーディオ出力端子とプロジェクターの **L/R** 端子に接続します。

4. オーディオケーブルをもう一本使い、プロジェクターの **AUDIO OUT** 端子 と外付けスピーカー(市販品)を接続することができます。 接続したら、プロジェクターの OSD メニューを使ってオーディオの操作 をすることができます。詳しく[は「音量を調整する」](#page-55-2)(56 ページ ) を参照し てください。

下図のような接続になります。

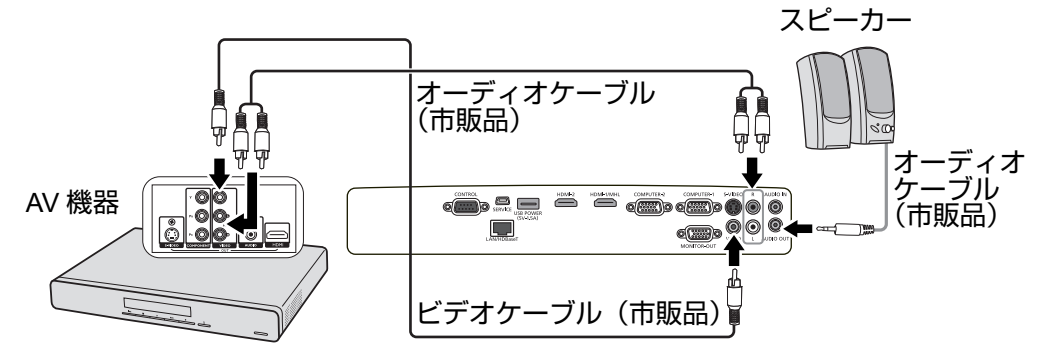

- **•** プロジェクターの電源を入れても接続したビデオ機器の映像が表示されない場合 は、ビデオ機器の電源が入っており、正しく動作していることを確認してくださ い。また、ケーブルが正しく接続されていることを確認してください。
	- **•** コンポーネントビデオ接続、または **S** ビデオ接続を使用できない場合は、ビデオ 接続で接続してください。詳しくは「ビデオ機器(**AV** [機器\)を接続する」](#page-30-0)**(31** [ページ](#page-30-0) **)** を参照してください。
	- **1** 台の出力機器からビデオと **HDMI** など **2** 系統で接続しないでください。
#### **HDBaseT** 経由でさまざまな機器と接続する

HDBaseT は、HD デジタルビデオ、オーディオ、イーサネット、および各種 制御信号と通信できる接続規格です。これらの信号を、CAT5e 以上のケーブ ル 1 本で最長 100 メートルの距離まで伝送できます。HDBaseT 伝送機器(市 販)を使用することにより、HDBaseT 接続を使って、プロジェクターに複数 の機器を接続することができます。

- **RJ45** ケーブルを接続する場合、ケーブルを巻いた状態にしたり、絡んだりさせ ないでください。信号ノイズや中断の原因となることがあります。
	- **•** 下の図は参考例です。実際の配置は変更になることがあります。

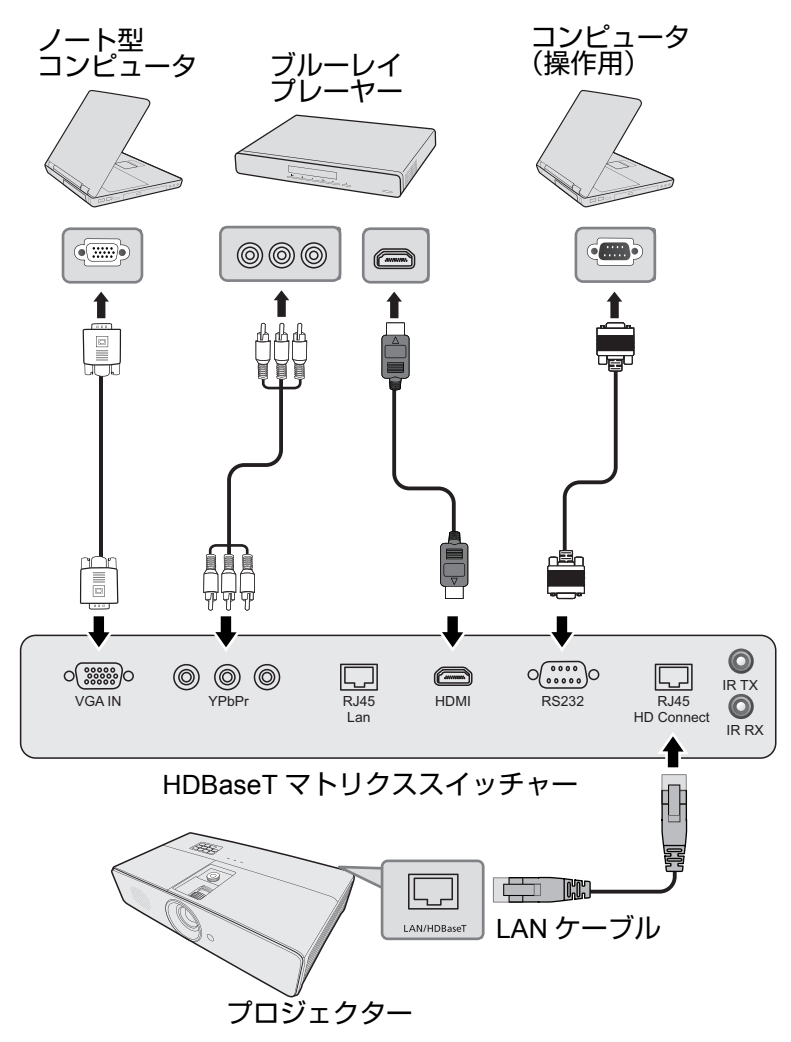

## **HDBaseT** について

**• LAN** ケーブルはカテゴリー **5e** 以上(シールドタイプ対応)を使用してください。

- **•** 伝送可能な距離は最長 **100**m です。
- **•** ご使用の環境によって伝送距離が短くなることがあります。
- **LAN** ケーブルは巻いたり、束ねた状態で使用しないでください。
- **•** 投写中に **LAN** ケーブルを抜き差しすると、ノイズが発生する場合があります。
- **•** 本機は市販されているすべての **HDBaseT** 伝送機器との接続を保証するものでは ありません。
- **•** 一部の **HDBaseT** 伝送機器を経由して、入力機器を本プロジェクターに接続した 場合、正常に表示できないことがあります。
- **•** スタンバイ時には、**HDBaseT** 経由でのコマンドを受け付けられません。

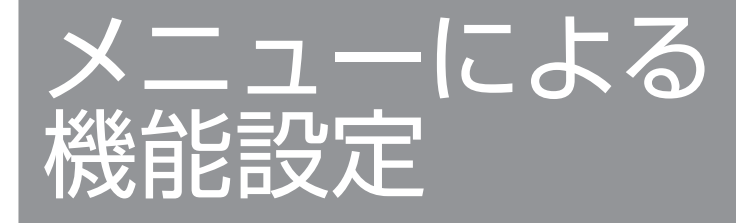

## プロジェクターを起動する

操作

- 1. 電源コードをプロジェクターとコンセントに差し 込みます。電源を入れたら、**POWER**(電源イン ジケーター)がオレンジ色に点灯することを確認 してください。
- **•** プロジェクターを使用しないときは、電源コードを抜 いてプロジェクターの電源を落としてください。
	- **•** 感電や火災などを避けるために、プロジェクターの付属品のケーブルを使用して ください。
	- **•** 安全のために漏電ブレーカーが付いているコンセントをご使用ください。
	- 2. プロジェクターかリモコンの【 $\circledcirc$ (電源)】ボタ ンを押してプロジェクターを起動します。 **POWER**(電源インジケーター)が緑色に点滅 し、電源が入ると、緑色に点灯します。 起動処理には約 30 秒かかります。起動処理の後 半で、スタートアップロゴが表示されます。 必要に応じて、フォーカスリングを使って映像が鮮明になるようピントを 調整してください。

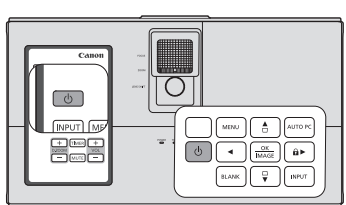

Please select language

한국 Svenska

Türkce

Čeština

Português

Suomi

Magyar

العربية

MENU to

English

Francais Deutsch

Italiano

Español Русский

繁體中文

简体中立

日本語

ess OK to a

**Nederlands** 

Bománă

Norsk

Dansk

Polski

Казакетан

Tiếng Việt

**•** プロジェクターが十分に冷却されていない場合、約 **90** 秒間冷却ファンが作動しま す。

- **•** ランプの寿命を長く保つため、プロジェクターの電源を入れてから **5** 分以上経っ てから電源を切ってください。
- **•** 電源を入れた後に、画面がちらつくことがあります。これは製品の故障ではあり ません。
- 3. ご購入後に初めてプロジェクターの電源を入れ たときは、画面の指示に従って言語を選択して ください。
- 4. パスワードの入力を求められた場合、矢印キー を使って 6 桁のパスワードを入力してください。 詳しく[は「パスワード機能の使いかた」](#page-41-0)(42 ペー [ジ](#page-41-0) ) を参照してください。
- 5. 接続されているすべての機器の電源を入れます。
- 6. 入力信号を検索し、スクリーンの左上にスキャンされた入力信号が表示さ れます。入力信号が検出されない場合、入力信号が検出されるまで **[** 信号なし **]** のメッセージが表示されます。 プロジェクター、またはリモコンの【**INPUT**】ボタンを押しても、入力信 号を選択することができます。詳しく[は「入力信号を切り替える」](#page-43-0)(44 [ページ](#page-43-0) ) を参照してください。
- 入力信号の周波数 **/** 解像度がプロジェクターの動作範囲を超えた場合、**[** 対応範囲外 **]** というメッセージが表示されます。プロジェクターの表示可能な入力信号に変える か、入力信号を設定し直してください。詳しくは[「対応信号」](#page-94-0)**(95** ページ **)** を参照し てください。

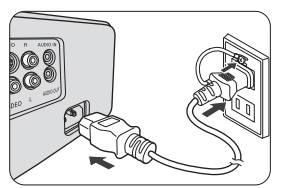

## <span id="page-40-0"></span>メニューの使いかた 本機には、各種調整や設定をおこなうためのオンスクリーンディスプレイメ

以下に OSD メニューの概要を示します。

ニュー(以下 OSD メニュー)があります。

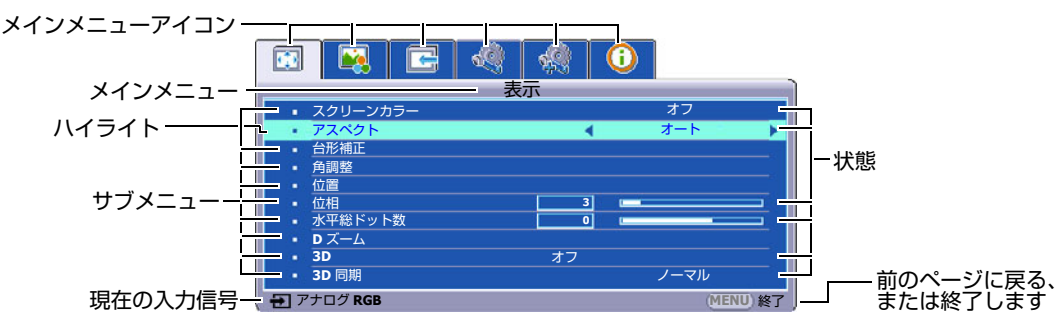

OSD メニューを使用する前に、以下の手順で使用する言語を選択してくださ い。

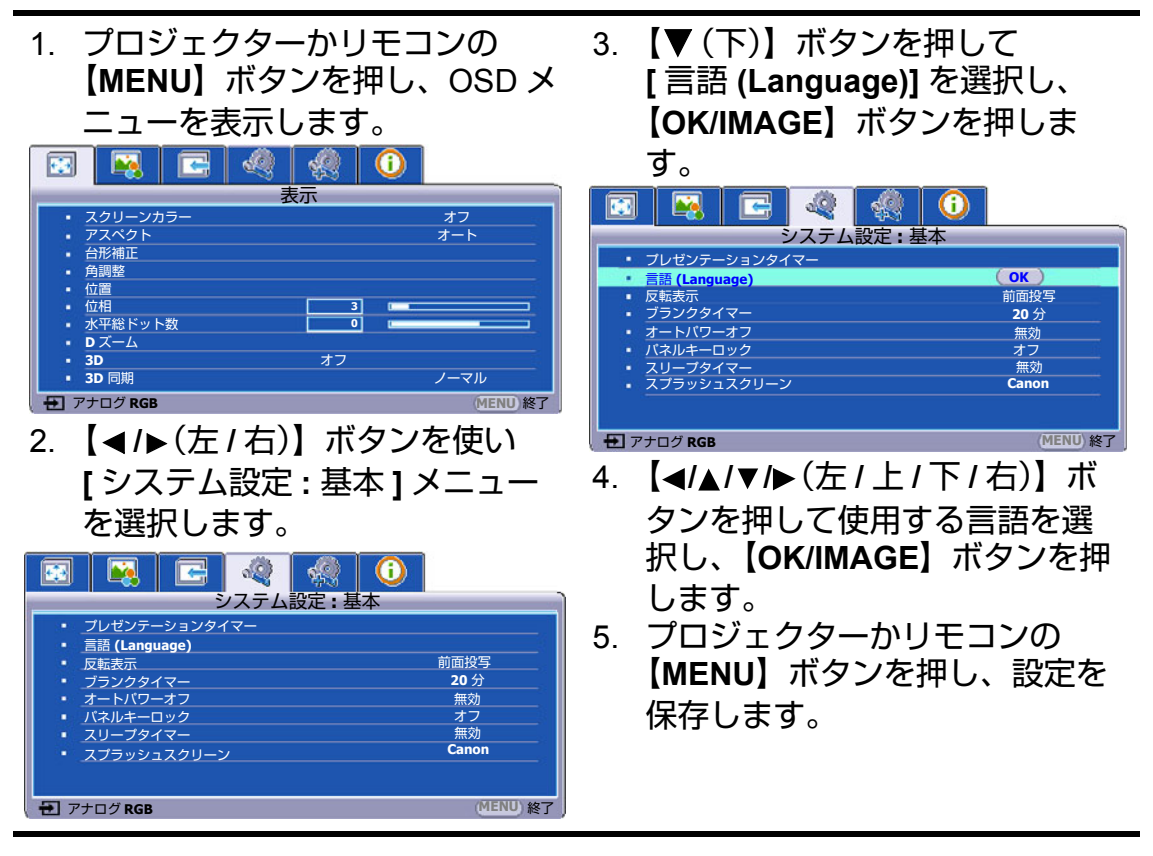

<span id="page-41-0"></span>パスワード機能の使いかた

本機にはパスワード機能があります。

パスワードは OSD メニューで設定します。OSD メニューの操作については、 [「メニューの使いかた」](#page-40-0)(41 ページ ) を参照してください。

このページの下の欄にパスワードを書きメモし、安全な場所に保管してくださ い。

<span id="page-41-1"></span>パスワードを設定する

一度パスワードを設定すると、プロジェクターの電源を入れるたびにパスワードを入 力する必要があります。正しいパスワードを入力しなければ、プロジェクターを使用 することができません。

- 1. OSD メニューを表示し、**[** システム設定 **:** 詳細 **]**>**[** セキュリティ設定 **]** メ ニューを選択します。【**OK/IMAGE**】ボタンを押して **[** セキュリティ設定 **]** ページを表示します。
- 2. **[** 電源ロック **]** を選択し、【 **/** (左 **/** 右)】ボタンを押して **[** オン **]** を選択 します。
- 3. 右図のように、4つの矢印キー(▲、▶、▼、◀(上、 右、下、左))はそれぞれ 4 つの数字 (1, 2, 3, 4) を示しています。矢印キーを使って、設定したいパ スワードの数字 6 桁を入力します。

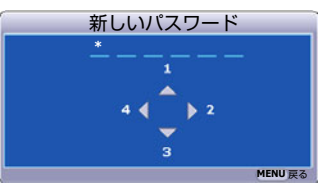

4. パスワードを再度入力し、パスワードを確認しま す。

パスワードを設定すると、**[** セキュリティ設定 **]** ページに戻ります。

- 入力した数字はアスタリスク(**\***)で表示されます。万が一パスワードを忘れてしまっ た場合に備え、以下の欄に設定したパスワードをメモしてください。
	- パスワード: **\_\_ \_\_ \_\_ \_\_ \_\_ \_\_**

本書は安全な場所に保管しておいてください。

5. 【**MENU**】ボタンを押して OSD メニューを終了します。

パスワードを忘れた場合

パスワード機能を有効にすると、プロジェクターの起 動時に毎回 6 桁のパスワードを入力します。間違った パスワードを入力すると、右図のようなパスワードエ ラーメッセージが 3 秒間表示され、

パスワードエラー もう一度入力してください。

**[** パスワードの入力 **]** というメッセージが表示されるの

で、正しいパスワードを入力してください。もしパスワードを忘れてしまった 場合はパスワード機能をリセットする<u>こと</u>ができます。詳しくは[「パスワード](#page-42-0) [機能をリセットする」](#page-42-0)(43 ページ ) を参照してください。

パスワードの入力を続けて 5 回間違えると、プロジェクターの電源が自動的に 切れます。

<span id="page-42-0"></span>パスワード機能をリセットする

- 1. プロジェクターの電源を切ります。詳しくは[「プロジェクターの電源を切](#page-56-0) る」(57 [ページ](#page-56-0) ) を参照してください。
- 2. 電源コードをコンセントから抜きます。
- 3. **POWER**(電源インジケーター)が消灯するのを待ってからプロジェク **ターの【MENU】ボタンと【▶(右)】ボタンを押したまま、電源コードを** 差し込みます。
- 4. [ 電源ロック ] が [ オフ ] になり、パスワードもリセットされます。プロ ジェクターは、パスワードを入力しなくても電源を入れることができます。 電源ロック機能は、再度有効にすることができます[。「パスワードを設定す](#page-41-1) る」(42 [ページ](#page-41-1) ) を参照してください。

パスワードを変更する

- 1. OSD メニューを表示し、**[** システム設定 **:** 詳細 **]**>**[** セキュリティ設定 **]**> **[** パスワードの変更 **]** メニューを選択します。
- 2. 【**OK/IMAGE**】ボタンを押します。**[** 現在のパスワード **]** というメッセージ が表示されます。
- 3. 現在使用しているパスワードを入力します。
	- 入力したパスワードが正しければ、**[** 新しいパスワード **]** というメッ セージが表示されます。
	- 入力したパスワードが間違っていると、パスワードエラーメッセージ が 3 秒間表示され、**[** 現在のパスワード **]** というメッセージが表示され ます。再度正しいパスワードを入力してください。【**MENU**】ボタンを 押し、パスワードの変更設定を中止することもできます。
- 4. 新しいパスワードを入力します。
- 入力した数字はアスタリスク(**\***)で表示されます。万が一パスワードを忘れてしまっ た場合に備え、以下の欄に設定したパスワードをメモしてください。

パスワード:**\_\_ \_\_ \_\_ \_\_ \_\_ \_\_**

本書は安全な場所に保管しておいてください。

- 5. 新しいパスワードを再度入力します。
- 6. 新しいパスワードが記録されます。次回プロジェクターを起動したときに は、必ず新しいパスワードを入力してください。
- 7. 【**MENU**】ボタンを押して OSD メニューを終了します。

パスワード機能を無効にする

パスワード機能を無効にするには、OSD メニューを開き、 **[** システム設定 **:** 詳細 **]**>**[** セキュリティ設定 **]**>**[** 電源ロック **]** メニューを選択し **ます。【◀/▶(左/右)】ボタンを押して [オフ]を選択します。 [** パスワードの入力 **]** というメッセージが表示されるので、現在のパスワード を入力します。

- 入力したパスワードが正しい場合、OSD メニューの **[** 電源ロック **]** 欄 が **[** オフ **]** と表示された状態の **[** セキュリティ設定 **]** ページに戻ります。 これで、次回プロジェクターを起動するときには、パスワードを入力 する必要はありません。
- 入力したパスワードが間違っていると、パスワードエラーメッセージ が 3 秒間表示され、**[** 現在のパスワード **]** というメッセージが表示され ます。再度正しいパスワードを入力してください。【**MENU**】ボタンを 押し、パスワードの変更設定を中止することもできます。
- パスワード機能を無効にし、再度パスワード機能を有効にするときは、古いパスワー ドを入力するよう要求されます。古いパスワードは忘れないようにメモし、保管して おいてください。

## <span id="page-43-0"></span>入力信号を切り替える

プロジェクターは同時に複数のビデオ機器(AV 機器)を接続することができ ます。ただし一度に投写できる機器は1台です。

入力信号を自動的に検出するには、**[** 入力 **]** メニューで **[** オートサーチ **]** 機能を **[** オン **]** にします。

入力信号は手動で切り替えることもできます。

- 1. プロジェクター、またはリモコンの【**INPUT**】ボ タンを押して入力信号選択バーを表示します。
- 2. 投写する入力信号が選択されるまで 【▲/▼(上/下)】ボタンを押し、【OK/IMAGE】 ボタンを押して選択します。 (入力)信号が検出されると、選択した入力信号 の情報が画面に数秒間表示されます。プロジェク ターに複数の機器が接続されている場合、手順 1-2 を繰り返すと別の入力信号を検出することが できます。
- **•** 入力信号を変えるたびに投写映像の明るさも変わりま す。一般的に動画を使った「ビデオ」に比べ、静止映 像を使った「**PC**」表示の方が明るく投写されます。
	- **•** 入力信号の種類によって、イメージモードで有効なオ プションが変わります。詳しくは[「イメージモードの](#page-49-0) 選択」**(50** [ページ](#page-49-0) **)** を参照してください。
	- **•** 本機の画面解像度は、縦横比 **16:10** です。最適の画質 を得るには、この解像度で出力できる入力信号を選 択、使用する必要があります。これ以外の解像度を使 用すると、映像がひずんだり、鮮明に投写されなくな ります[。「縦横比を選ぶ」](#page-47-0)**(48** ページ **)** を参照してくだ さい。

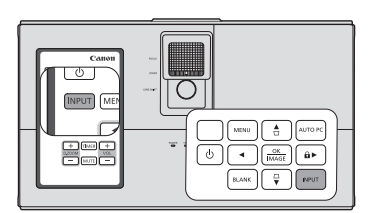

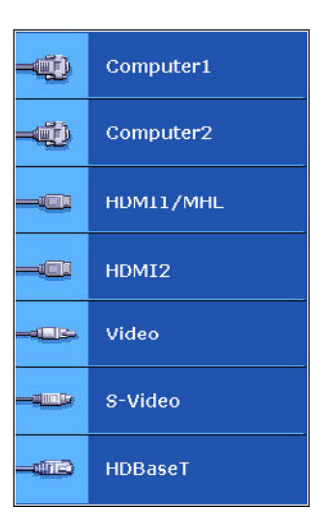

#### 投写角度の調整

プロジェクターには、2 本の調整脚が装備されて います。調整脚を使って、映像の高さと投写角度 。。。。<br>を変更します。 映像の高<u>さ</u>と投写角度を調整する には、調整脚を回して水平方向の傾きを微調整し ます。調整脚を元に戻すには、調整脚を反対方向 に回します。

プロジェクターが水平に設置されていない場合、 またはスクリーンに平行に設置されていない場合 は、投写映像が台形にひずみます。この場[合「台](#page-45-0) [形補正」](#page-45-0)(46 ページ ) を参照して、台形のひずみを 調整してください。

- **•** ランプが点灯しているときは絶対にレンズをのぞか ないでください。ランプから強い光が出ているの で、目を傷める危険があります。
	- **•** 調整脚は熱風が出てくる排気口の近くにあります。 調整脚を回すときには、注意してください。

#### 映像を自動で調整する

必要に応じて画質を最適化する必要があります。 プロジェクターかリモコンの【**AUTO PC**】ボタン を押します。自動調整機能により周波数およびク ロック値が再調整され、3 秒以内に最適な状態で投 写されます。

現在の投写状態がスクリーンの左上隅に 3 秒間表 示されます。

- **AUTO PC** が機能している間、映像が一時的に消え ます。
	- **•** この機能はコンピュータ信号 **(** アナログ **RGB)** が選 択されている場合にのみ使用できます。

#### 投写サイズとピントを調整する

お好みの投写サイズに調整する場合、適切な投写距離が得られるようプロジェ クターを移動する必要があります。以下の手順に従って、設置と調整をおこ なってください。

投写距離の調整後はフォーカスがずれるため、必ずフォーカスの再調整が必要 となります。ボケが大きい状態からピントを合わせるとそれに伴い投写サイズ が変わります。必要に応じて投写距離とフォーカス調整を繰り返してくださ  $L_{\alpha}$ 

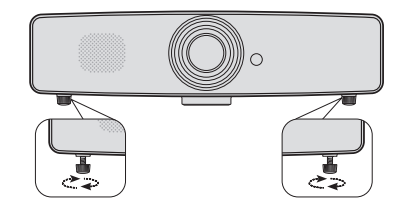

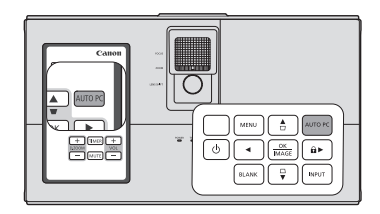

右の図の (A) フォーカスリング、(B) ズームリン グを使って調整します。

- 1. ズームリングを使ってズームを調整します。
- 2. 短距離 / 大型スクリーンの場合、ズームリン グをワイド端側へ完全に回してください。 長距離 / 小型スクリーンの場合、ズームリン グをテレ端側へ完全に回してください。
- 3. フォーカスリングを使ってフォーカスを調整 します。
- 4. プロジェクターを前後に動かして、スクリー ンサイズを調整してください。
- 5. 必要に応じて、フォーカスを調整し直してく ださい。

#### <span id="page-45-0"></span>台形補正

台形補正とは、投写映像の上部、下部、左側、右側のいずれかが長くなってし まう台形ひずみを補正することです。これはプロジェクターがスクリーンに対 してまっすぐに設置されていないときにおこります。

この場合、プロジェクターの高さを調整する以外に、次のいずれかの手順で補 正する必要があります。

- プロジェクターかリモコンの【 **/** 】ボタンを 押して、台形補正ページを表示します。映像の 上部が長くなっている時は【 □】ボタンを、映 像の下部が長くなっている時は【△】ボタンを 押してください。映像の左側が長くなっている 時は【◀(左)】ボタンを、映像の右側が長く なっている時は【▶ (右)】を押してください。
- OSD メニューを使用する場合
- 1. 【**MENU**】ボタンを押して、**[** 表示 **]** メニューが 表示されるまで【 **/** (左 **/** 右)】を押します。
- 2. 【 (下)】ボタンを押して **[** 台形補正 **]** を選択 し、【**OK/IMAGE**】ボタンを押します。**[** 台形補 正 **]** ページが表示されます。

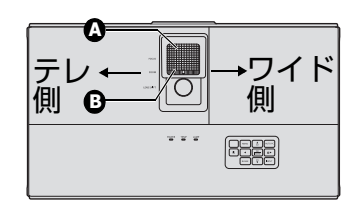

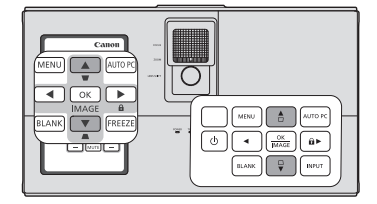

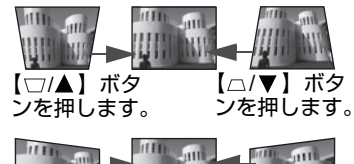

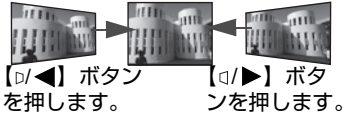

- 3. 映像の上部が長くなっている時は【□】ボタンを、映像の下部が長くなっ ている時は【 】ボタンを押してください。映像の左側が長くなっている 時は【◀(左)】ボタンを、映像の右側が長くなっている時は【▶(右)】を 押してください。
- **•** 垂直台形ひずみは補正できますが、ひずみの補正範囲は限定されます。
- **•** 台形補正が実行されると、補正値が表示されます。この値は投写角度ではありま せん。
- **•** 台形補正の調整値の範囲は設置条件によって異なります。
- **•** プロジェクターとスクリーンの設置条件によっては、正しく投写できないことが あります。
- **•** 台形補正を行うと、解像度が低下します。また、複雑なパターンで縞が発生した り、直線が曲がって投写されることがありますが、故障ではありません。
- **•** 投写されているビデオ信号の種類や台形補正の設定値により、台形補正中のスク リーンにノイズが表示されることがあります。その場合は、台形補正をノイズが 現れないように微調整してください。
- **•** 台形補正を行うと、入力信号の種類によっては映像が正しく表示されない場合が あります。

コーナー補正

水平方向または垂直方向の値を設定して、映像の 4 隅のコーナー位置を手動で調整できます。

1. 【**MENU**】ボタンを押して、[表示]メニュー が表示されるまで【 **/** (左 **/** 右)】ボタンを 押します。

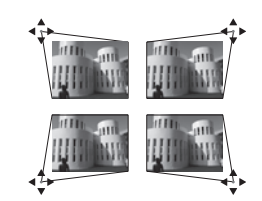

- 2. 【▼(下)】ボタンを押して【角調整】を選択し、【OK/IMAGE】ボタンを押 します。【角調整】ページが表示されます。
- 3. 【 </ // / / ▶ (左 / 上 / 下 / 右)】ボタンを押して、1つのコーナーを選択 し、【**OK/IMAGE**】ボタンを押します。
- 4. 【▲/▼ (上 / 下)】ボタンを押して、垂直方向の値を調整します。
- **5. 【◀/▶ (左/右)】ボタンを押して、水平方向の値を調整します。**
- 6. 調整後、【**MENU**】ボタンを押して【角調整】ページに戻ります。
- 7. 【 < / ▲ / ▼ / ▶ ( 左 / 上 / 下 / 右)】ボタンを押して、残りのコーナーを選択 し、手順 4 ~ 7 を繰り返してさらに調整を行います。

映像を拡大して見るには

投写映像の細部を見る場合、映像を拡大してください。矢印キーを拡大表示す る範囲を移動することができます。

- <span id="page-47-1"></span>• リモコンを使用する場合
- 1. 【**D.ZOOM (+/-)**】ボタンを押してズームバーを表示し ます。\*\*
- 2. 【**D.ZOOM (+)**】ボタンを押すと映像の中央が拡大表示 されます。適切な大きさになるまで押してください。\*\*
- 3. 移動するには、リモコンの矢印キー (▲、▼、◀、▶) を使用してください。

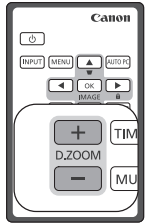

- 4. 映像を元のサイズに戻すには、【**AUTO PC**】ボタンを 押してください。【**D.ZOOM (-)**】ボタンを使用することもできます。元の サイズに戻るまで押してください。
- OSD メニューを使用する場合
- 1. 【**MENU**】ボタンを押して、**[** 表示 **]** メニューが表示されるまで【 **/** 】ボ タンを押します。
- 2. 【 (下)】ボタンを押して **[D.ZOOM]** を選択し、【**OK/IMAGE**】ボタンを押 すと、ズームバーが表示されます。
- 3. 上記[の「リモコンを使用する場合」](#page-47-1)の手順 2 ~ 4 をおこないます。プロ ジェクターのコントロールパネルでおこなう場合は、次の手順に従ってく ださい。
- 4. プロジェクターの【▲(上)】ボタンを押して適切なサイズに拡大します。
- 5. 移動するには、【OK/IMAGE】ボタンを押して移動モード (PANNING) に 切り替え、プロジェクターかリモコンの矢印キー(▲、▼、◀、▶)を押し ます。
- 6. 投写サイズを元のサイズに戻すには、【**OK/IMAGE**】ボタンを押してズー ム(ZOOM)イン / アウトモードに戻り、【**AUTO PC**】ボタンを押します。 または、元のサイズに戻るまで【 (下)】ボタンを押す方法もあります。 **\*\*PC** とプロジェクターが **USB** 接続されている場合は、リモコンから **PC** を操作する 機能 **(PageUP/PageDown)** になります。

映像の移動は、拡大して投写しているときにおこないます。細部を拡大して投写する 部分を探しながら、さらに拡大することもできます。

#### <span id="page-47-0"></span>縦横比を選ぶ

「縦横比」とは、映像の幅と高さの比率のことです。多くのアナログテレビや コンピュータ画面の縦横比は 4:3、ハイビジョン TV や DVD は 16:9 です。

投写映像の縦横比を変更する

- 1. 【**MENU**】ボタンを押して、**[** 表示 **]** メニューが表示されるまで 【</b (左/右)】ボタンを押します。
- 2. 【▼(下)】ボタンを押して [アスペクト] を選択します。

3. 【 </> (左 / 右)】ボタンを押して、縦横比を選択します。ビデオ信号と ディスプレイの条件にあわせ、適切な縦横比を選択してください。

縦横比について

- 下の図では、黒い部分が無効な領域、白い部分が有効な領域です。使われていない黒 い部分には、**OSD** メニューを表示することができます。
	- 1. オート:入力映像の縦横比を維持しながら、 プロジェクターの解像度に合わせて、映像を 拡大 / 縮小します。

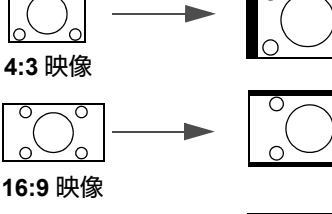

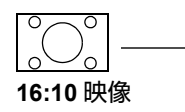

- 2. リアル:入力映像の解像度がプロジェクター の解像度以下のときに入力映像と同じ解像度 で投写されます。入力信号の解像度が低い場 合、投写映像のサイズはフルスクリーンサイ ズに調整したときよりも小さくなります。投 写サイズを縮小または拡大することができま す。この調整を行った場合、フォーカスの再 調整が必要なときがあります。入力信号が高 解像度の場合、投写される映像は、プロジェ クターの解像度に合わせて、縦横比を維持し たまま投写サイズが変更されます。
- 3. **16:10**:映像がスクリーンの中央に 16:10 で 表示されるように拡大 / 縮小します。映像の 縦横比が 16:10 のときに適しています。

**16:10** 映像 **16:9** 映像

**16:9** 映像

**16:10** 映像

**16:9** 映像

**4:3** 映像

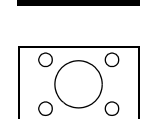

- 4. **16:9**:映像がスクリーンの中央に、16:9 で表 示されるように拡大 / 縮小します。ハイビ ジョンテレビや縦横比 16:9 の DVD 映画な ど、映像の縦横比が 16:9 のときに適してい ます。
- 5. **4:3**:映像がスクリーンの中央に 4:3 で表示さ れるように拡大 / 縮小します。コンピュータ の 4:3 の映像に適しています。

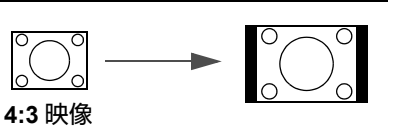

# プレゼンテーション中に使える便利な機能

### <span id="page-49-0"></span>イメージモードの選択

投写環境や映像入力信号の種類に合わせて、イメー ジモードが選択できるようあらかじめ複数のイメー ジモードが設定されています。

イメージモードを選択するには、次のいずれかの手 順に従ってください。

- リモコンかプロジェクターの【**OK/IMAGE**】ボタ ンを、目的のモードが選択されるまで押します。
- **[** ピクチャー **]**>**[** イメージモード **]** メニューに進み、【 **/** (左 **/** 右)】ボタ ンを押して目的のモードを選択します。

入力信号の種類とイメージモード 以下の通り、おすすめのイメージモードは映像の種類によって異なります。

- 1. [ プレゼンテーション ] モード:文字の多い映像の投写に適しています。
- 2. 「スタンダード ] モード:コンピュータスクリーンやカラフルな映像(動 画)などの投写に適しています。
- 3. [**sRGB**] モード:sRGB に対応しているデジタルカメラの写真の投写に適 しています。sRGB 規格との互換性があります。
- 4. [ ムービー ] モード:カラフルな映像(動画)の投写に適しています。
- 5. [**DICOM**] モード:医療用映像(動画)の投写に適しています。 本プロジェクターは、医用画像表示用モニタではないため、読影や診断に は使用できません。
- 6. [ ユーザー設定 **1/** ユーザー設定 **2**] モード:お好みで調整した画質設定を 保存することができます。保存した設定はイメージモードとして選択する ことができます。詳しくは下記の「[ [ユーザー設定](#page-49-1) 1/ ユーザー設定 2] [モードの設定」](#page-49-1)を参照してください。
- 入力されている映像信号が **PC** 系の信号かビデオ系の信号かを判別し、それに対して 前回選択していたイメージモードを自動で呼び出します。

<span id="page-49-1"></span>[ ユーザー設定 **1/** ユーザー設定 **2**] モードの設定 あらかじめ設定されているイメージモード以外に、2 種類のユーザー設定モー ドを調整することができます。ユーザー設定 **1**([ プレゼンテーション ] モード ベース)は PC 映像に適しています。ユーザー設定 **2**([ スタンダード ] モード ベース)はビデオ機器の映像に適しています。

- 1. 【**MENU**】ボタンを押して、オンスクリーンディスプレイ (OSD) メニュー を開きます。
- 2. **[** ピクチャー **]**>**[** イメージモード **]** メニューに進みます。
- 3. 【 **/** (左 **/** 右)】ボタンを押して、**[** ユーザー設定 **1]** または **[** ユーザー設定 **2]** を選択します。
- 4. 【▼(下)】ボタンを押して変更したいサブメニュー項目を選択し、 【 **/** (左 **/** 右)】ボタンで値を変更します。詳しくは下記[の「ユーザー](#page-50-0) [モードの画質の微調整」](#page-50-0)を参照してください。
- 5. 設定は自動的に保存されます。

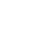

50

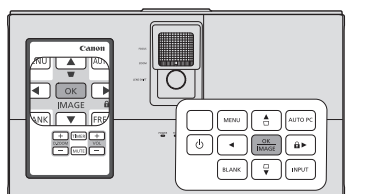

<span id="page-50-0"></span>ユーザーモードの画質の微調整

**[** ユーザー設定 **1]** モードまたは **[** ユーザー設定 **2]** モードを選択すると、検出さ れた入力信号の種類に応じて、ユーザーが機能を設定できるものもあります。 次の機能は、必要に応じてユーザーが調整することできます。

明るさの調整

**[** ピクチャー **]** メニューで **[** 明るさ **]** を選択し、プ TITLE ATTITUDE  $m_{\rm b}$  and □ジェクター、またはリモコンの【◀/▶(左/右)】 **U Milliano UIN NW** ボタンで調整します。  $+30$   $+70$   $+50$   $+70$ 

高く設定するほど映像は明るくなり、低く設定す <u>るほど映像は暗くなります。映像の黒い領域が黒く表示され、暗い領域の細</u>部 が見えるように明るさを調整してください。

コントラストの調整

**[** ピクチャー **]** メニューで **[** コントラスト **]** を選択  $-1111$  $-1111$ し、プロジェクター、またはリモコンの **【◀/▶ (左/右)】ボタンで調整します。**  $-30$   $+30$ 

高いほどコントラストが大きくなります。白のピークレベルを設定することが できます。設定をおこなう前に選択した入力と投写する環境に合わせて、 **[** 明るさ **]** の設定をおこなってください。

色の濃さの調整

**[** ピクチャー **]** メニューで **[** 色の濃さ **]** を選択し、プロジェクター、またはリモ **コンの【◀/▶(左/右)】ボタンで調整します。** 

設定値を低くするほど、彩度が低くなります。設定値が高すぎると、映像の色 が不自然に強調されることがあります。

色合いの調整

**[** ピクチャー **]** メニューで **[** 色合い **]** を選択し、プロジェクター、またはリモコ **ンの【◀/▶(左/右)】ボタンで調整します。** 

高くするほど赤みがかった映像になり、低くするほど緑がかった映像になりま す。

シャープネスの調整

**[** ピクチャー **]** メニューで **[** シャープネス **]** を選択し、プロジェクター、または **リモコンの【◀/▶(左/右)】ボタンで調整します。** 

高くするほど映像がシャープになり、低くするほど映像が柔らかくなります。

#### **BrilliantColor™** 調整

**[** ピクチャー **]** メニューで **[BrilliantColor™]** を選択し、プロジェクター、また はリモコンの【 **/** (左 **/** 右)】ボタンで調整します。

**BrilliantColor™** は新しい色処理アルゴリズムとシステムレベルの向上を利用 し、よりリアルで鮮やかな色を提供すると共に、輝度を上げることができま す。中間調映像であれば、50% 以上も輝度を上げることができるので、リア ルで自然な色を再現することが可能です。

高画質映像を表示したい場合は、**[** オン **]** を選択してください。それ以外は、 **[** オフ **]** を選択してください。

プロジェクターのデフォルト値は **[** オン **]** で、推奨値です。**[** オフ **]** に設定され ている場合は、**[** 色温度 **]** と **[6** 軸色調整 **]** 機能は使用できません。

色温度の選択

**[** ピクチャー **]** メニューで **[** 色温度 **]** を選択し、プロジェクター、またはリモコ **ンの【◀/▶(左/右)】ボタンで調整します。** 

色温度 \* 設定のオプションは、選択した入力信号の種類によって使用できない 場合があります。

1. **[** 高 **]**: 映像は青みがかった色で表示されます。(寒色)

2. **[** 中 **]**: 映像は通常の色で表示されます。

3. **[** 低 **]**: 映像は赤みがかった色で表示されます。(暖色 )

**\*** 色温度について:

「白」とされる色合いは、用途に応じて多数存在します。白色を表すためによ く使用される方法に「色温度」があります。色温度の低い白色は赤みがかった 白に見えます。色温度の高い白色は青みがかった白に見えます。

**6** 軸色調整によるカラーマネージメント

教室、会議室、ラウンジなど照明が常についている場所や、外窓か<u>ら日</u>光が差 し込む部屋など、ほとんどの設置場所ではカラーマネージメントは必要ありま せん。

重役会議室、講義室、ホームシアターなど、照明のレベルが制御された場所に 設置した場合は、カラーマネージメントが必要となります。カラーマネージメ ントを行うと、色の微調整が可能となり、より正確な色が再現できます。

適切なカラーマネージメントは、制御された再現可能な視聴環境でのみ行うこ とができます。調整した色を測定するには、色彩計と適切なソース画像が必要 です。

これらのツールはプロジェクターには付属していないので、販売店にお問い合 わせください。

カラーマネージメントで調整できるのは、6 色 ( 赤、緑、青、シアン、マゼン タ、黄 ) です。それぞれの色を選択し、その色の範囲と彩度を個別に調整する ことができます。

さまざまなカラーテストパターンが含まれたテストディスクを使うことで、モ <u>ニタやテレビ、プロジェクターなどで色の表示をテストすることが</u>できます。 ディスクの画像は、スクリーンに投写することができ、**[6** 軸色調整 **]** メニュー で調整することができます。

設定を調整するには:

- 1. **[** ピクチャー **]** メニューで、**[6** 軸色調整 **]** を選択します。
- 2. 【**OK/IMAGE**】ボタンを押すと、**[6** 軸色調整 **]** ページが表示されます。
- 3. **[** 色の選択 **]** を選択し、【 **/** (左 **/** 右)】ボタンを押して赤、緑、青、シア ン、マゼンタ、黄の中から色を選択します。
- 4. 【 (下)】ボタンを押して **[** 色相 **]** を選択し、【 **/** (左 **/** 右)】ボタンを押 して範囲を設定します。範囲を広げると、隣り合う 2 つの色が含まれる割 合も増えます。 それぞれの色がどのように関連し合っているかに ついては、右図を参照してください。例えば赤を 選択し、色相の範囲を 0 にした場合、投写映像の 中では純粋な赤だけが選択されます。色相の範囲 を広げると、黄に近い赤やマゼンタに近い赤も含 赤 黄 緑
- 5. 【 (下)】ボタンを押して **[** 彩度 **]** を選択し、 **【 </>** (左 / 右)】ボタンを押して適切な値に設定 してください。調整した値はすぐに反映されま す。

まれるようになります。

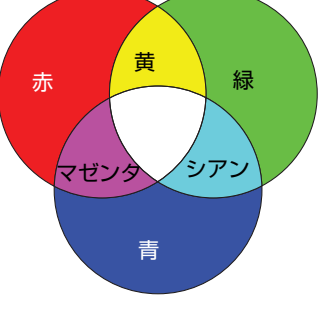

- 例えば赤を選択し、彩度の範囲を 0 に設定した場合、純粋な赤の彩度だけ が影響を受けます。
- 6. 【 (下)】ボタンを押して **[** 明るさ **]** を選択し、【 **/** (左 **/** 右)】ボタンを 押して適切な値に設定してください。選択した原色のコントラストレベル が影響を受けます。調整した値はすぐに反映されます。
- 7. 他の色調整も行う場合は、手順 3 ~ 6 を繰り返してください。
- 8. 調整がすべて完了したことを確認してください。
- 9. 【**MENU**】ボタンを押して、設定を保存して終了します。
- 「彩度」とはビデオ映像の色の量のことです。値を低く設定するほど、彩度が低くな ります。**0** に設定すると、映像から完全に色が抜けてしまいます。彩度が高すぎると、 色が濃すぎて非現実的な色になってしまいます。

スクリーンカラーを使う

白以外の色の壁に映像を投写する場合、実際の色と投写映像の色が変わること があります。この場合、**[** スクリーンカラー **]** 機能を使って投写映像の色を補 正することができます。

この機能を使用するには、**[** 表示 **]**>**[** スクリーンカラー **]** メニューを開き、 【 **/** (左 **/** 右)】ボタンを押して投写面の色に最も近い色を選択します。 **[** 薄い黄色 **]**、**[** ピンク **]**、**[** 薄い緑色 **]**、**[** 青 **]**、**[** 黒板 **]** の色があらかじめ用意さ れています。

#### プレゼンテーションタイマーを設定する

プレゼンテーションタイマーはプレゼンテーションの時間をスクリーン上に表 示し、発表者が時間を管理できるようにします。この機能を使用するには、次 の手順でおこなってください。

1. **[** システム設定 **:** 基本 **]**>**[** プレゼンテーションタイマー **]** メニューを表示し、 【**OK/IMAGE**】ボタンを押して、**[** プレゼンテーションタイマー **]** ページを 表示します。

2. 【▼(下)】ボタンを押して 「プリセット時間 1 を選択し、【◀/▶(左 / 右)】 ボタンでタイマー間隔を決定します。時間の長さは、1 分から 5 分までは 1 分間隔で、5 分から 240 分までは 5 分間隔で設定することができます。

すでにタイマーがオンになっている場合、**[** プリセット時間 **]** をリセットするとタイ マーがカウントを新しく開始します。

3. 【 (下)】ボタンを押して **[** タイマー表示 **]** を選択し、【 **/** (左 **/** 右)】ボ タンでタイマーをスクリーン上に表示するかを決定します。

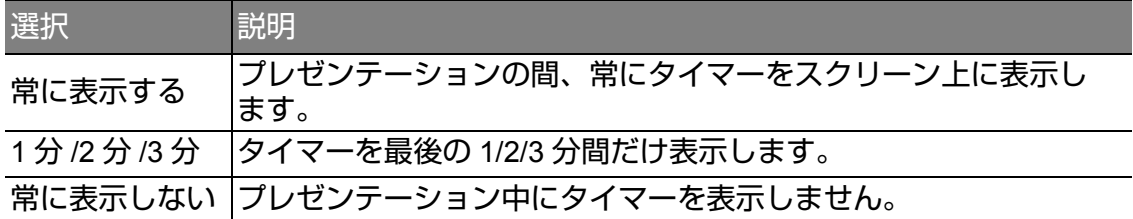

- 4. 【 (下)】ボタンを押して **[** 位置 **]** を選択し、【 **/** (左 **/** 右)】ボタンでタ イマーの位置を設定します。タイマーの表示位置は、画面の左上、左下、 右上、右下から選択できます。
- 5. 【 (下)】ボタンを押して **[** カウント方法 **]** を選択し、【 **/** (左 **/** 右)】ボ タンでタイマーのカウント方法を選択します。

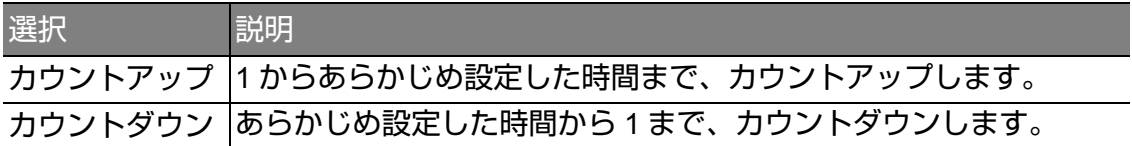

- 6. 【 (下)】ボタンを押して **[** サウンドリマインダー **]** を選択し、 【 **/** (左 **/** 右)】ボタンを押して、音による通知を有効にするかを決定し ます。**[** オン **]** を選択すると、カウントダウン / アップが残り 30 秒になる とビープ音が 2 回鳴り、終了時間になるとビープ音が 3 回鳴ります。
- 7. プレゼンテーションタイマーを有効にするには、【▼(下)】ボタンを押し た後、【 **/** (左 **/** 右)】ボタンを押して **[** オン **]** を選択し、【**OK/IMAGE**】 ボタンを押します。
- 8. 確認のメッセージが表示されます。**[** はい **]** を選択し、【**OK/IMAGE**】ボタ ンを押して確定します。スクリーン上に **[** タイマーはオンです! **]** という メッセージが表示されます。タイマーがオンになった瞬間からカウントを 開始します。

入力信号を切り換えるか【**AUTO PC**】ボタンを押した場合、タイマーは停止します。

タイマー設定を取り消す場合は、以下の手順でおこないます。

- 1. **[** プレゼンテーションタイマー **]** ページに戻ります。
- 2. 【▼(下)】ボタンを押した後、【◀/▶(左 / 右)】ボタンを押して「オフ1を 選択し、【**OK/IMAGE**】ボタンを押します。確認のメッセージが表示され ます。
- 3. **[** はい **]** を選択し、【**OK/IMAGE**】ボタンを押して確定します。スクリーン 上に **[** タイマーはオフです! **]** というメッセージが表示されます。

#### 【**TIMER**】ボタンの使いかた 【**TIMER**】ボタンは多機能ボタンで以下のようなこと ができます。

• プレゼンテーションタイマーがオフになっている ときに押すと、確認のメッセージが表示されます。 表示されたメッセージに指示に従って、タイマー を起動するかを決定してください。

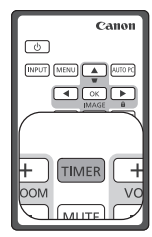

• プレゼンテーションタイマーがオンになっている ときに押すと確認のメッセージが表示されます。表示されたメッセージに 指示に従って、タイマーを新たに開始するか、続行するか、オフにするか を決定してください。

## 映像を消す

プロジェクター、またはリモコンの【**BLANK**】ボタ ンを押すと、スクリーンの映像を消すことができ、 聴衆の関心を発表者に向けることができます。プロ ジェクター、またはリモコンのボタンをどれか押す と、元の映像が表示されます。映像が非表示になる と、スクリーンの右下に **[BLANK]** と表示されます。

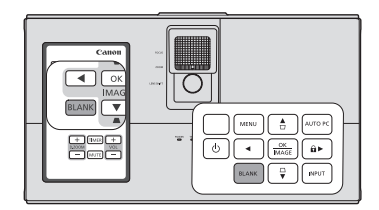

**[** システム設定 **:** 基本 **]**>**[** ブランクタイマー **]** メ ニューで、一定時間映像を消した状態で何もしな かった場合、自動的に映像を表示する設定ができま す。

- 一度【**BLANK**】ボタンが押されると、プロジェクターは自動的に **[** エコ **]** モードにな ります。
- △投写中は投写レンズをふさがないでください。ふさいでいる物が過熱し、変形するこ とがあります。また火災の原因となることもあります。

## コントロールキーをロックする

プロジェクターのコントロールキーをロックすると、プロジェクターの設定が 誤って変更されることを防ぐことができます。**[** パネルキーロック **]** がオンに なっているときは、ブロジェクターのコントロールキーは【⊙(電源)】ボタン を除き、いずれも動作しません。 -<br>小

1. プロジェクター、またはリモコンの 【 (右)**/** 】ボタンを押すか、**[** システム設定 **:**  基本 **]**>**[** パネルキーロック **]** メニューを表示し、 プロジェクター、またはリモコンの 【 **/** 左 **/** 右)】ボタンで **[** オン **]** を選択します。

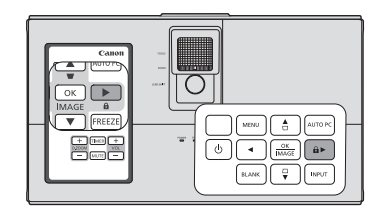

2. 確認のメッセージが表示されます。**[** はい **]** を選 択して確定します。

パネルキーロックを解除するには、プロジェクターのボタンをどれか 1 つ押 し、パネルキーロック警告を表示します。警告が表示された状態で、プロジェ クター、またはリモコンの【 (右)**/** 】ボタンを 3 秒間押したままにしま す。

#### また、**[** システム設定 **:** 基本 **]**>**[** パネルキーロック **]** メニューを表示し、 【 **/** (左 **/** 右)】ボタンを押して **[** オフ **]** を選択することもできます。

- **•** パネルキーロックが有効になっていても、リモコンキーは使用できます。
	- **•** パネルキーロックを無効にしないでプロジェクターの電源を切った場合、次回電 源を入れたときはロックされた状態となります。

## 映像を静止する

リモコンの【**FREEZE**】ボタンを押すと映像が静止 します。スクリーンの左上に **[FREEZE]** と表示され ます。この機能を解除するには、プロジェクター、 またはリモコンのボタンをどれか押してください。

スクリーン上で映像が静止していても、ビデオやそ の他の機器では映像が流れ続けます。オーディオ機 器がプロジェクターに接続されている場合、映像が 静止していても音声は流れます。

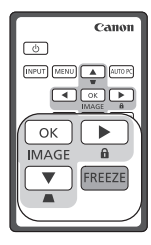

映像を長時間静止させないでください。スクリーンに残像が残る場合があります。

#### 音量を調整する

プロジェクターのスピーカーの音量調整をおこなうことができます。プロジェ クターのオーディオ入力が正しく接続されていることを確認してください。 オーディオ入力の接続方法については[、「接続する」](#page-28-0)(29 ページ ) を参照してく ださい。

#### 音を消す

一時的に音を消すには、リモコンの【**MUTE**】ボタン を押すか、次の手順でおこないます。

1. 【**MENU**】ボタンを押し、**[** システム設定 **:** 詳細 **]** メニューが表示されるまで【 **/** (左 **/** 右)】ボタ ンを押します。

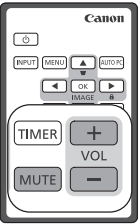

- 2. 【▼(下)】ボタンを押し、「オーディオ設定1を選 択し、【**OK/IMAGE**】ボタンを押すと、**[** オーディオ設定 **]** ページが表示さ れます。
- 3. **[** ミュート **]** を選択し、【 **/** (左 **/** 右)】ボタンを押して **[** オン **]** を選択し ます。

音量の調整

音量を調整するには、リモコンの【**VOL+/-**】ボタンを押すか、次の手順でお こないます。

- 1. 上記のステップ 1-2 の手順で、**[** オーディオ設定 **]** ページを表示します。
- 2. 【▼(下)】ボタンを押して [音量] を選択し、次いで【</> (左/右)】ボタ ンで任意の音量を設定します。

## プロジェクターのメニュー表示をカスタマイズする

OSD メニューの表示方法を変えることができます。以下の設定は投写設定、 操作、性能には影響しません

- **[** システム設定 **:** 詳細 **]**>**[** メニュー設定 **]** メニューの **[** メニュー表示時間 **]** で は、最後にキーを押してから OSD メニューの表示が消えるまでの時間を設 定できます。設定は 5 秒から 30 秒までの範囲で 5 秒ごとに設定すること ができます。【 **/** (左 **/** 右)】ボタンでお好みの時間を選択してください。
- **[** システム設定 **:** 詳細 **]**>**[** メニュー設定 **]** メニューの **[** メニュー位置 **]** では、 OSD メニューの表示位置を 5 つの位置から設定することができます。 【 **/** (左 **/** 右)】ボタンでお好みの位置を選択してください。
- **[** システム設定 **:** 基本 **]** メニュー >**[** 言語 **(Language)]** では、OSD メニュー の言語を設定します。詳しく[は「メニューの使いかた」](#page-40-0)(41 ページ ) を参照 してください。
- **[** システム設定 **:** 基本 **]** メニュー >**[** スプラッシュスクリーン **]** では、起動時 に表示するロゴの画面を設定します。【 **/** (左 **/** 右)】ボタンで、表示する 画面を選択してください。

<span id="page-56-0"></span>プロジェクターの電源を切る

- 1. 【 (電源)】ボタンを押すと、確認を促すメッ **II** セージが表示されます。数秒以内に応答しなけ れば、メッセージは自動的に消えます。
- 2. 再度【 (電源)】ボタンを押します。**POWER II** (電源インジケーター)がオレンジ色に点滅し、 投写ランプが消灯した後、プロジェクターを冷 却するためにファンが約 90 秒間(LX-MW500)/ 約 120 秒間(LX-MU500) 動作します。
- 3. 冷却が完了すると、**POWER**(電源インジケー ター)がオレンジ色に点灯し、ファンが停止し ます。

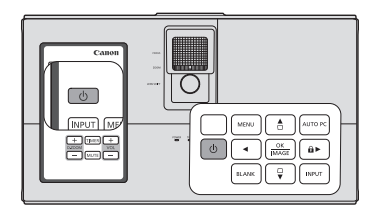

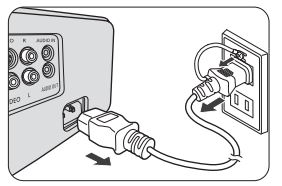

- 4. プロジェクターを長期間使用しない場合は、コンセントから電源コードを 抜いてください。
- **•** ランプを保護するため、冷却処理中はプロジェクターを操作しないようにしてく ださい。
	- **•** プロジェクターのシャットダウン処理が完了する前や冷却処理中に電源コードを 抜かないでください。
	- **•** プロジェクターのシャットダウン中に、プロジェクターを再起動しようとすると、 ランプ保護のためにファンが数分間作動して冷却を行います。**POWER**(電源イ ンジケーター)がオレンジ色に点灯し、ファンが停止したら再び【 < (電源)】ボ タンを押して、プロジェクターを起動してください。

## **3D** コンテンツを見る

本機では、DLP-Link システムを使用して 3D コンテンツを見ることができま す。

本機がサポートしている 3D 映像信号フォーマットは、フレームシーケンシャ ル、フレームパッキング、トップアンドボトム、サイドバイサイドです。 3D コンテンツをご覧になるには、以下のものが必要です。

- 3D 対応機器:3D 映像の出力が可能なグラフィックボードとソフトウェア を装備したコンピュータなど。
- 3D コンテンツ
- DLP-Link 方式のアクティブシャッター 3D メガネ(144Hz 対応)

すべての **3D** メガネの動作が保証されているわけではありません。

#### 対応する **3D** 信号

3D コンテンツのフォーマットごとに対応するタイミングが異なります。詳し くは[「対応信号」](#page-94-0)(95 ページ ) を参照してください。

コンピュータから **3D** コンテンツを見るには

1. コンピュータケーブルでプロジェクターとコンピュータを接続します。

- プロジェクターをコンピュータに接続するときは、必ずコンピュータの出力信号を切 り換え、プロジェクターだけに出力するよう設定してください。**(** デュアルモードは 使用しないでください **)**。
	- 2. プロジェクターに接続されたコンピュータから、3D 信号を出力します。
	- 3. DLP-Link 方式に対応した 3D メガネの電源を入れ、メガネをかけます。
	- 4. 3D 設定のための適切な 3D コンテンツのフォーマットを選びます。
	- 5. 3D オブジェクトを見ることができない場合、OSD メニューの **[3D** 同期 **]** 設定を変更してください。

**HDMI** 機器から **3D** コンテンツを見るには

- 1. HDMI ケーブルでプロジェクターと HDMI 機器を接続します。
- 2. プロジェクターに接続された HDMI 機器から、3D 信号を出力します。
- 3. DLP-Link 方式に対応した 3D メガネの電源を入れ、メガネをかけます。
- 4. **[3D]** メニューのデフォルト設定は **[** オート **]** です。3D コンテンツを検出す ると、自動的に適切な 3D 形式を選びます。3D フォーマットを認識するこ とができない場合、**[3D]** の設定を変更して 3D モードを選択してください。
- 5. 3D オブジェクトを見ることができない場合、OSD メニューの **[3D** 同期 **]** 設定を変更してください。
- **3D** 映像は、部屋が明る過ぎると見えづらいことがあります。また、蛍光灯 **(50Hz)** の下で **3D** メガネを使用すると、フリッカー現象 **(** ちらつき **)** が起きる可能 性があります。蛍光灯を暗くするか、消灯してください。
	- **3D** コンテンツを見ている間、イメージモードは変更できません。

#### **3D** コンテンツをご覧になる際のご注意

- **•** 光過敏の既往症のある人、心臓に疾患がある人、妊娠中の女性、高齢者、重い病 気にかかっている方、てんかんの発作が起きやすい方は、**3D** 映像の視聴を控えて ください。病状悪化の原因となることがあります。
- **•** 体調不良や、疲れた状態での **3D** 視聴を控えてください。他に、睡眠不足の場合、 酒気を帯びている場合も、**3D** 映像の視聴を控えてください。
- **•** もしも以下のような症状が出た場合は、すぐに **3D** 視聴を中止し、症状が軽減さ れるまで休憩してください。
	- **3D** 映像を見ている時に、映像が二重に見えたときや、立体感を感じにくいと き。
	- **3D** 映像を見ている時に、疲労感や不快感などの体調変化を感じたら、使用を中 止してください。
	- **-** 回転・横揺れ・縦揺れを伴う **3D** 映像コンテンツを観賞すると、自分が動いてい るような感覚から生じる不快感「映像酔い」が増長されることがあります。
- **•** 長時間の使用は、目の疲れの原因になることがありますので、適度に休憩をとっ てください。長時間の使用や映像を斜めから見ると、眼精疲労などを引き起こす 要因となります。
- **•** お子様の **3D** 視聴には保護者様が付き添ってください。お子様は、**3D** 視聴による 不快感が生じても、適切に伝えられないことがあるので、保護者様が付き添って ご使用ください。**3D** 映像の視聴年齢については、およそ **6** 歳以上を目安にしてく ださい。
- **3D** 映像を見る際は、画面正面の適正な距離でご覧ください。**3D** 映像を見る際は、 画面正面のなるべく適正な距離(画面縦寸法の約 **3** 倍以上が目安)から、(表示面 の水平と両目の水平が近い状態で)ご覧ください。
- **•** 映像ソースによって逆視が起こり得ます。立体感を感じる様、設定を確認した上 で、ご使用ください。逆視とは、左目用と右目用の映像が入れ替わる事で、立体 感が感じにくくなり、視覚疲労や不快感の原因となることがあります。
- **3D** 映像の見え具合、感じ方には、個人差があります。

# コンピュータによる管理と操作

LAN ケーブルが正しく接続され、LAN コントロールの設定が正しく行われて おり、コンピュータとプロジェクターが同じローカルエリアネットワークに接 続されていると、Web ブラウザまたは PJLink™ アプリケーションを使って、 コンピュータからプロジェクターを操作することができます。

本プロジェクターは、**Crestron®** ソフトウェアと **PJLink**™ に対応しています。

プロジェクターとコンピュータの接続例

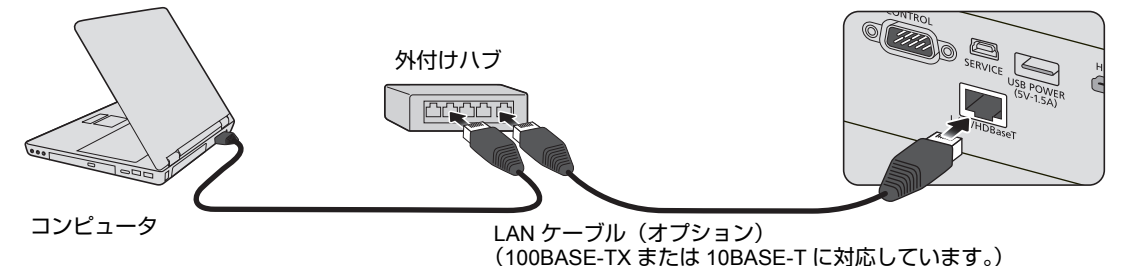

- **•** 外付けハブまたはルーターを使用する場合、カテゴリー **5** 以上のストレートケー ブルをお使いください(一部のハブやルーターでは、クロスケーブルを使用でき ます。詳しくは、それぞれの機器の取扱説明書をご覧ください)。
	- **•** 身体から放電される静電気によりプロジェクターが故障する恐れがあります。 **LAN** コネクターと **LAN** ケーブルの金属部分には手を触れないでください。

## **LAN** を設定する

**DHCP** 環境の場合:

- 1. プロジェクターとコンピュータが同じローカルエリアネットワークに正し く接続されていることを確認してください。
- 2. 【**MENU**】ボタンを押して、**[** システム設定 **:** 詳細 **]** メニューが表示される まで【◀/▶(左/右)】ボタンを押します。
- 3. 【 (下)】ボタンを押して **[LAN** 設定 **]** を選択し、【**OK/IMAGE**】ボタンを 押します。**[LAN** 設定 **]** ページが表示されます。
- 4. 【 (下)】ボタンを押して **[DHCP]** を選択し、【 **/** (左 **/** 右)】ボタンを押 して **[** オン **]** を選択します。
- 5. 【 (下)】ボタンを押して **[** 適用 **]** を選択し、【**OK/IMAGE**】ボタンを押し ます。
- 6. 15 秒から 20 秒待ち、**[LAN** 設定 **]** ページを再び表示します。
- 7. **[** プロジェクターの **IP** アドレス **]**、**[** サブネットマスク **]**、 **[** デフォルトゲートウェイ **]**、**[DNS** サーバー **]** 設定が表示されます。 **[** プロジェクターの **IP** アドレス **]** の列に表示される IP アドレスを書き留め ます。
- **[** プロジェクターの **IP** アドレス **]** が表示されない場合は、ネットワーク管理者に お問い合わせください。

**• LAN** ケーブルが正しく接続されていない場合、**[** プロジェクターの **IP** アドレス **]**、 **[** サブネットマスク **]**、**[** デフォルトゲートウェイ **]**、**[DNS** サーバー **]** 設定は **0.0.0.0** と表示されます。**LAN** ケーブルが正しく接続されていることを確認し、上 記の手順をおこなってください。

**DHCP** 以外の環境の場合:

- 1. 上記の 1 から 3 までの手順をおこないます。
- 2. 【 (下)】ボタンを押して **[DHCP]** を選択し、【 **/** (左 **/** 右)】ボタンを押 して **[** オフ **]** を選択します。
- 3. **[** プロジェクターの **IP** アドレス **]**、**[** サブネットマスク **]**、**[** デフォルトゲー トウェイ **]**、**[DNS** サーバー **]** の設定は、ネットワーク管理者にお問い合わ せください。
- 4. 【 (下)】ボタンを押して変更したいアイテムを選択し、【**OK/IMAGE**】ボ タンを押します。
- 5. 【 **/** (左 **/** 右)】ボタンを押してカーソルを動かし、【 **/** (上 **/** 下)】ボタ ンを押して値を入力します。
- 6. 設定を保存するには、【**OK/IMAGE**】ボタンを押します。設定を保存しな い場合は、【**MENU**】ボタンを押します。
- 7. 【 (下)】ボタンを押して **[** 適用 **]** を選択し、【**OK/IMAGE**】ボタンを押し ます。
- **LAN** ケーブルが正しく接続されていない場合、**[** プロジェクターの **IP** アドレス **]**、 **[** サブネットマスク **]**、**[** デフォルトゲートウェイ **]**、**[DNS** サーバー **]** 設定は **0.0.0.0** と表示されます。**LAN** ケーブルが正しく接続されていることを確認した後で、上記の 手順をおこなってください。

## **Web** ブラウザからプロジェクターを遠隔操作する(**e-Control™**)

プロジェクターの IP アドレスが正しく設定され、プロジェクターの電源を入 れるかスタンバイ状態にすると、同じローカルエリアネットワークに接続され ているどのコンピュータからでも、プロジェクターを操作することができま す。

必要な **OS** 環境:**Windows XP**、**Windows 7**、**Windows 8.1**、 **Mac OS X v10.4/v10.5/v10.6/v10.7**

この機能を使用するには、コンピュータに Adobe Flash Player をインストール しておく必要があります。Adobe Systems Incorporated のホームページから Adobe Flash Player をダウンロードしてください。

1. ブラウザのアドレスバーにプロジェクターの IP アドレスを入力し、Enter キーを押します。(例:http://192.168.0.146)

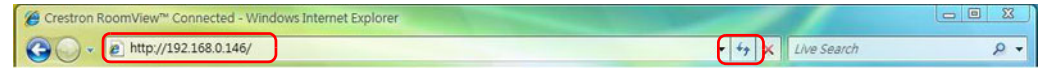

必要なウェブブラウザ:**IE11**、**Chrome 44.0** 以下

2. リモートネットワーク制御ページが表示されます。表示されたページで、 リモコンやプロジェクターのコントロールパネルを使って操作するのと同 じように、プロジェクターを操作することができます。

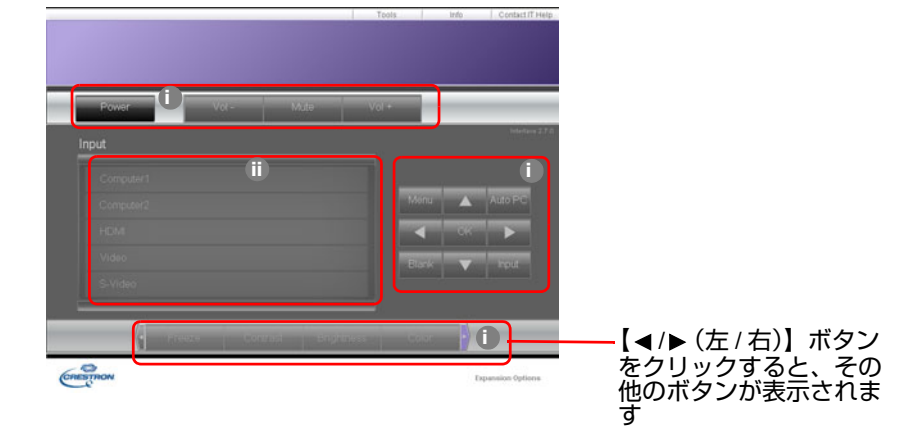

i. 表示されたボタンは、OSD メニューやリモコンのボタンと同じように 動作します。詳しくは「2.[ ピクチャー ] [メニュー」](#page-73-0)(74 ページ ) と[「リ](#page-19-0) [モコン」](#page-19-0)(20 ページ ) を参照してください。

ii. 入力信号を切り替えるには、切り替えたい入力信号をクリックします。

プロジェクターのコントロールパネル、またはリモコンを使って **OSD** メニューの設 定を変更する場合、変更内容がプロジェクターに反映されるまでに少し時間がかかり ます。

3. **[Tools]** ページでは、プロジェクターを管理したり、LAN コントロールの 設定を行ったり、本機をリモートネットワークに安全に接続させたりする ことができます。

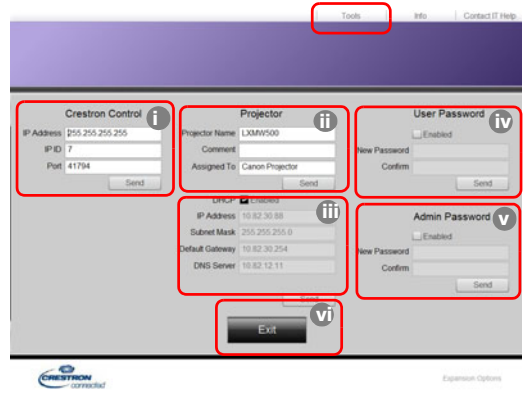

- <span id="page-62-0"></span>i. Crestron Control System を使用する場合、Crestron Control System の取 扱説明書をお読みになり、正しく設定してください。
- <span id="page-62-3"></span>ii. プロジェクター名、設置場所、責任者を入力することができます。この 欄には、最大で 1 バイト文字で 22 文字を入力できます。
- <span id="page-62-2"></span>iii.**[LAN** 設定 **]** を調整できます。
- <span id="page-62-1"></span>iv.パスワード機能があります。本機でリモートネットワーク制御ページに アクセスするためにパスワードの設定ができます。このパスワード機能 を有効にするには、**[Enabled]** の前のチェックボックスにチェックを付 け、**[New Password]** 欄にパスワードを入力し、**[Confirm]** 欄に新しい パスワードをもう一度入力することにより新しいパスワードを確定しま す。パスワード保護を無効にするには、**[Enabled]** のチェックマークを 外します。
- <span id="page-62-4"></span>v. パスワードを設定すると、**[Tools]** ページにアクセスするためにパス ワードを入力する必要があります。パスワード機能の使いかたについて は、手順 iv を参照してください。
- <span id="page-62-5"></span>vi.**[Exit]** ボタンをクリックすると、リモートネットワーク制御ページに戻 ります。
- **•** 設定後、**[Send]** ボタンをクリックすると設定した値がプロジェクターに保存され ます。
	- **•** パスワードを設定すると、**[Tools]** ボタンの横に **[Log Out]** ボタンが表示されま す。
	- **•** 設定したパスワードを忘れないように、パスワードは書き留めておいてください。 パスワードを忘れると、ログインできなくなります。
	- **•** パスワードを忘れてしまった場合は、次の手順でリセットすることができます。 **-** ウェブブラウザで **e-Control** のログを開きます。
		- **プロジェクターの 【MENU】ボタン と 【▶(右) /ด】ボタンを 3 秒間長押しし** ます。
		- **-** 以上でパスワードがリセットされました。
- **•** ソフトウェアは英語版です。
- **DHCP** をオンにすると、**Web** ページへの接続が切断されることがあります。その 場合は、プロジェクターの新しい **IP** アドレスを確認して入力し、もう一度接続し てください。
- 4. **[Info]** ページには、本機の情報と状態が表示されます。

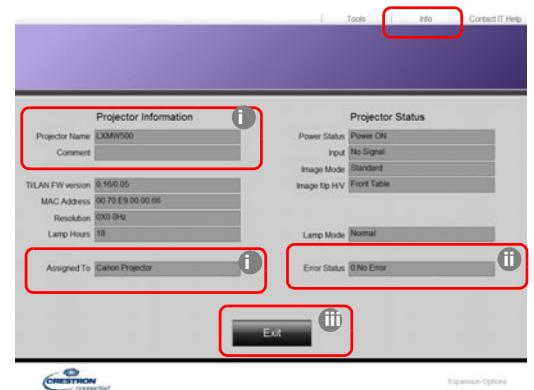

<span id="page-63-2"></span>i. **[Tools]** ページで入力した情報がここに表示されます。初めて e-Control™ を使用するときは、すべて空欄になっています。

<span id="page-63-0"></span>ii. プロジェクターにエラーが発生した場合、次の情報が表示されます。

プロジェクターが正常な状態、あるいは下記以外のエラーがある場合は、**[Error Status]** の欄は **"0:No Error"** が表示されます。

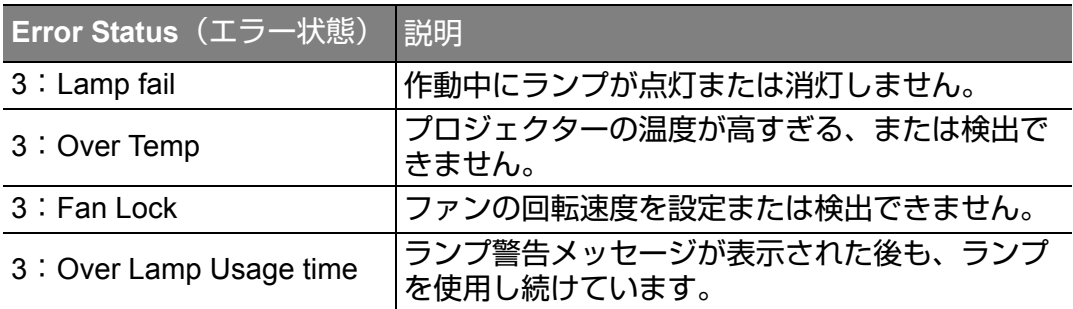

(**3 =** エラー)

<span id="page-63-1"></span>iii.**[Exit]** ボタンをクリックすると、リモートネットワーク制御ページに戻 ります。

5. **[Contact IT Help]** をクリックすると、右上隅に **[HELP DESK]** 画面が表示 されます。同じローカルエリアネットワークに接続された RoomView™ ソ フトウェアにメッセージを配信することができます。

詳細は、http://www.crestron.com および www.crestron.com/getroomview をご 覧ください。

### **PJLink™** アプリケーションを使ってプロジェクターを操作す る

本機は、PJLink™ 標準プロトコルに対応し、共通のアプリケーションを使って モデルや製造元が異なるプロジェクターの操作の管理や監視をすることができ ます。

**PJLink™** について

- **PJLink™ 機能を使用するには、PJLink™ アプリケーションが必要です。**
- PJLink™ の仕様については、ビジネス機械・情報システム産業協会 (JBMIA) のホームページをご覧ください。(http://pjlink.jbmia.or.jp/)
- 本機は、JBMIA PJLink™ クラス 1 の規格に準拠しています。また、 PJLink™ クラス 1 が定義するすべてのコマンドに対応しており、PJLink™ 標準規格バージョン 1.4 でその準拠が確認されています。

パスワード機能の使いかた

PJLink™ アプリケーションを介したプロジェクターへの不正なアクセスを防ぐ ため、プロジェクターにパスワードを設定することができます。パスワードを 設定するには以下の手順でおこないます。

- 1. OSD メニューを開き、**[** システム設定 **:** 詳細 **]**>**[LAN** 設定 **]** メニューを選択 し、【**OK/IMAGE**】ボタンを押します。**[LAN** 設定 **]** ページが表示されます。
- 2. **[PJLink** 認証 **]** を選択し、【 **/** (左 **/** 右)】ボタンを押して **[** オン **]** を選択 します。デフォルトのパスワードは「admin」です。
- 3. 【 (下)】ボタンを押して **[PJLink** パスワードを変更 **]** を選択し、 【**OK/IMAGE**】ボタンを押します。
- 4. 現在のパスワードを入力します。【 **/** (左 **/** 右)】ボタンを押して欄を選 択し、入力する文字を【 **/** (上 **/** 下)】ボタンを押して 0 ~ 9、A ~ Z、a ~ z、または記号の中から選択します。入力が終わったら【**OK/IMAGE**】 ボタンを押して確定します。
- 5. 新しいパスワードを入力し、【**OK/IMAGE**】ボタンを押して確定します。
- パスワードを忘れた場合は、「**projectorcontroller**」というパスワードを使用してく ださい。

**PJLink™** がサポートするコマンド

下の表は、PJLink™ プロトコルを使ってプロジェクターを操作するためのコマ ンドの一覧です。

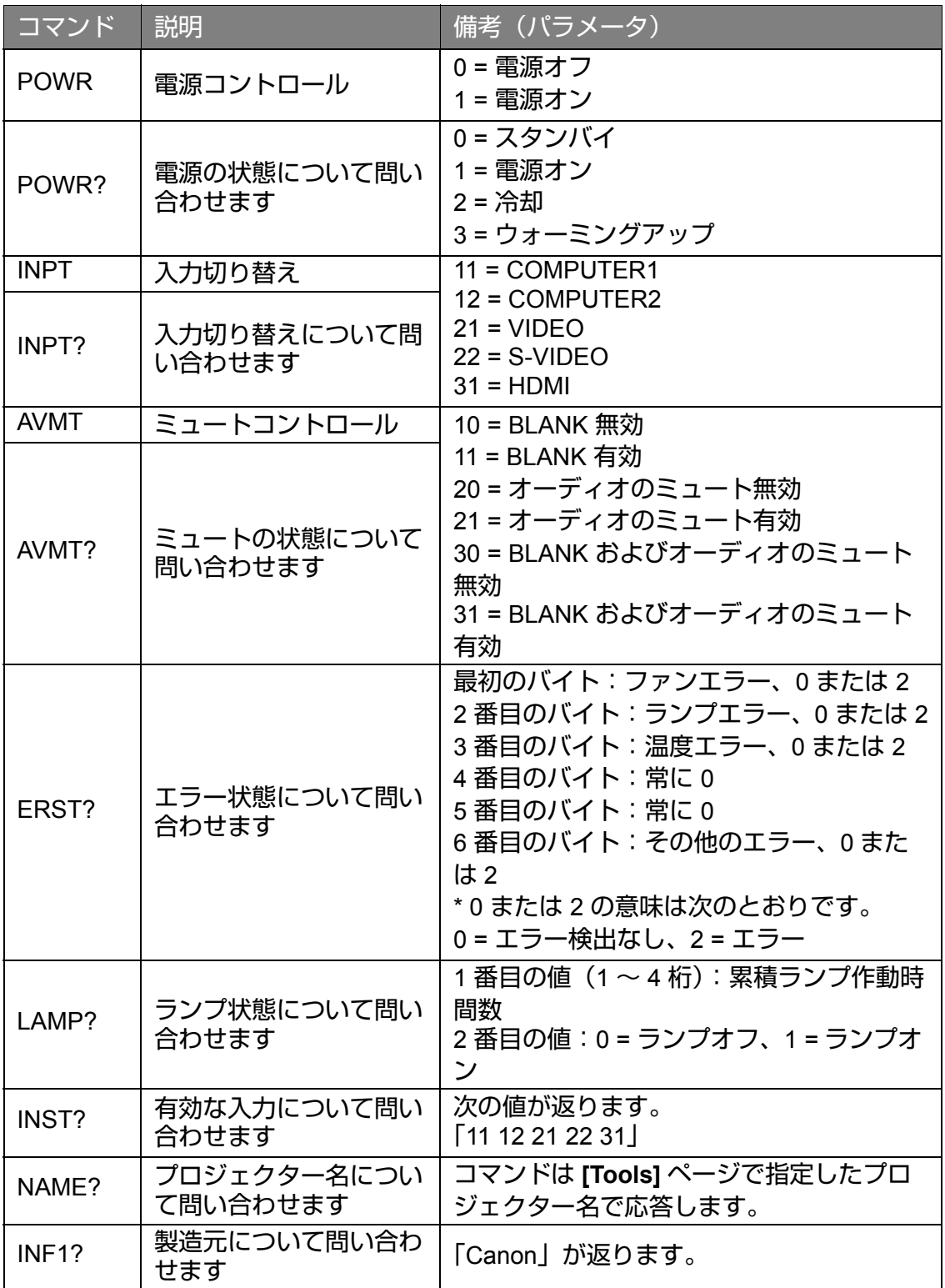

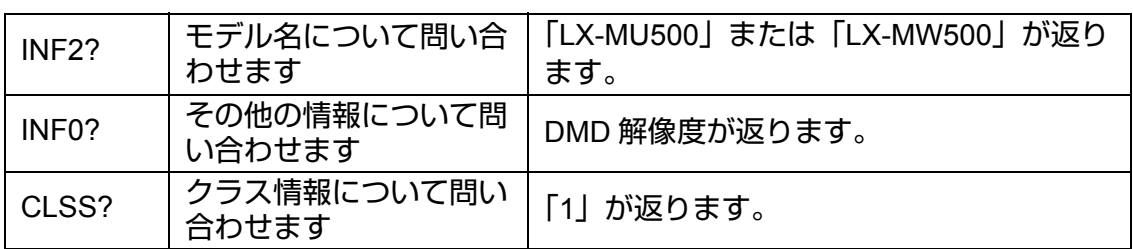

- **•** 入力信号がスクリーンに表示された場合にのみ、**PJLink**「**INPT?**」に対する応答 が返ります。入力信号が何もない場合は、**ERR3** が返ります。
	- **•** 次の状況では、上記の操作がおこなえない、あるいはデータの監視が正しくおこ なわれない場合があります。
		- **•** スタンバイ中
		- **•** 入力ソース切り替え中
		- **•** コマンド処理中
		- **AUTO PC** 実行時
		- **•** 電源を入れた後、スプラッシュスクリーンが消える前
	- **1** 台のコンピュータにつき **1** 台のプロジェクターの操作または監視をします。
	- **PJLink™** を使用して操作または監視をする方法については、使用する **PJLink™** アプリケーションの取扱説明書を参照してください。
	- **•** 問い合わせコマンドを発信してプロジェクターの動作状態を監視する時は、プロ ジェクターが前回送信した問い合わせコマンドの応答を受信してから、次の問い 合わせコマンドを送信してください。

プロジェクターがスタンバイモードにある時のネットワーク機能の使 いかた

**[** システム設定 **:** 詳細 **]**>**[LAN** 設定 **]** メニューの **[** 待機 **LAN]** が有効になってい る場合、プロジェクターはスタンバイモードの時にネットワーク機能を使用す ることができます。

#### 用語集

下記の用語の詳しい説明については、市販されている技術書をお読みくださ い。

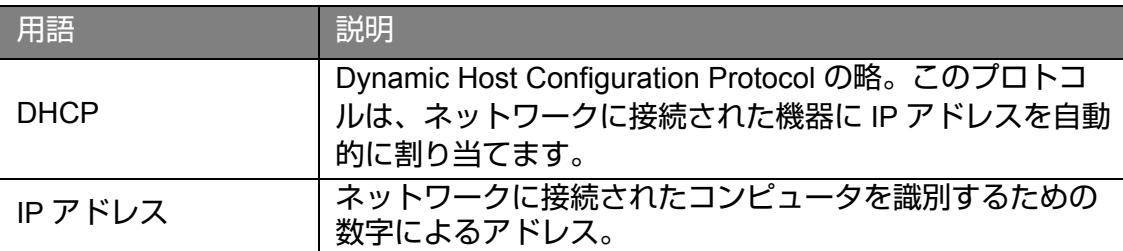

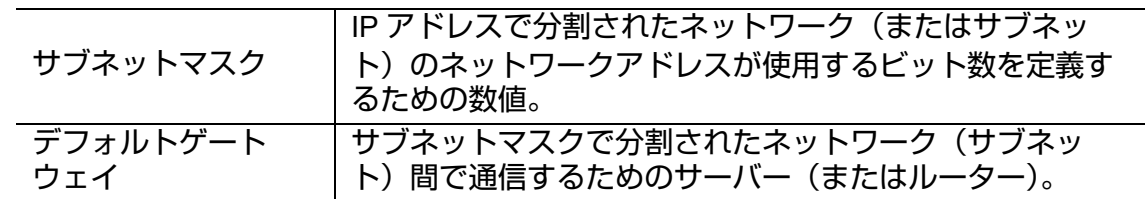

## メニューの操作

メニューのシステム

オンスクリーンディスプレイ (OSD) メニューは、選択した信号のタイプによ り異なります。

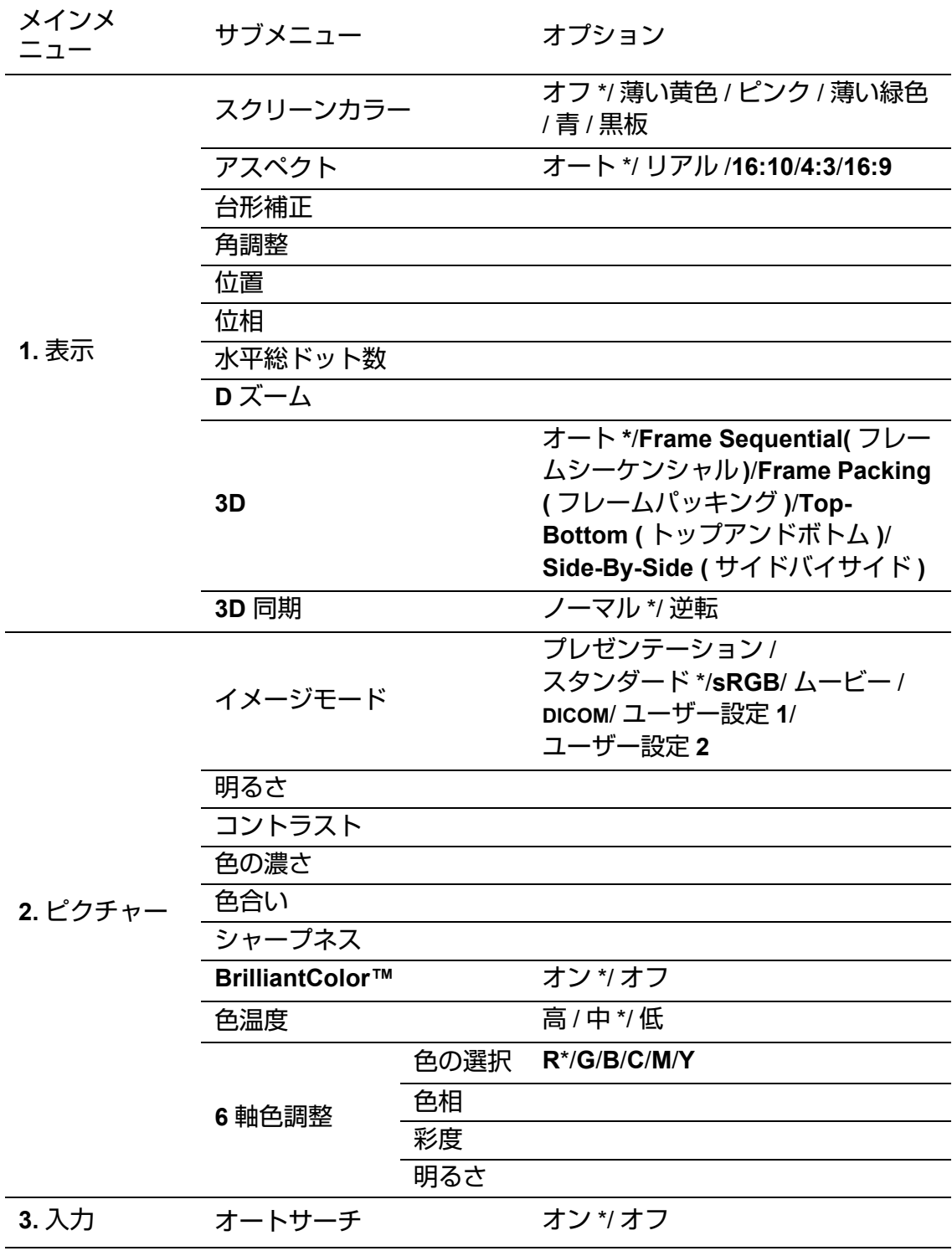

\* は工場出荷時 **(** リセット後 **)** の設定です。

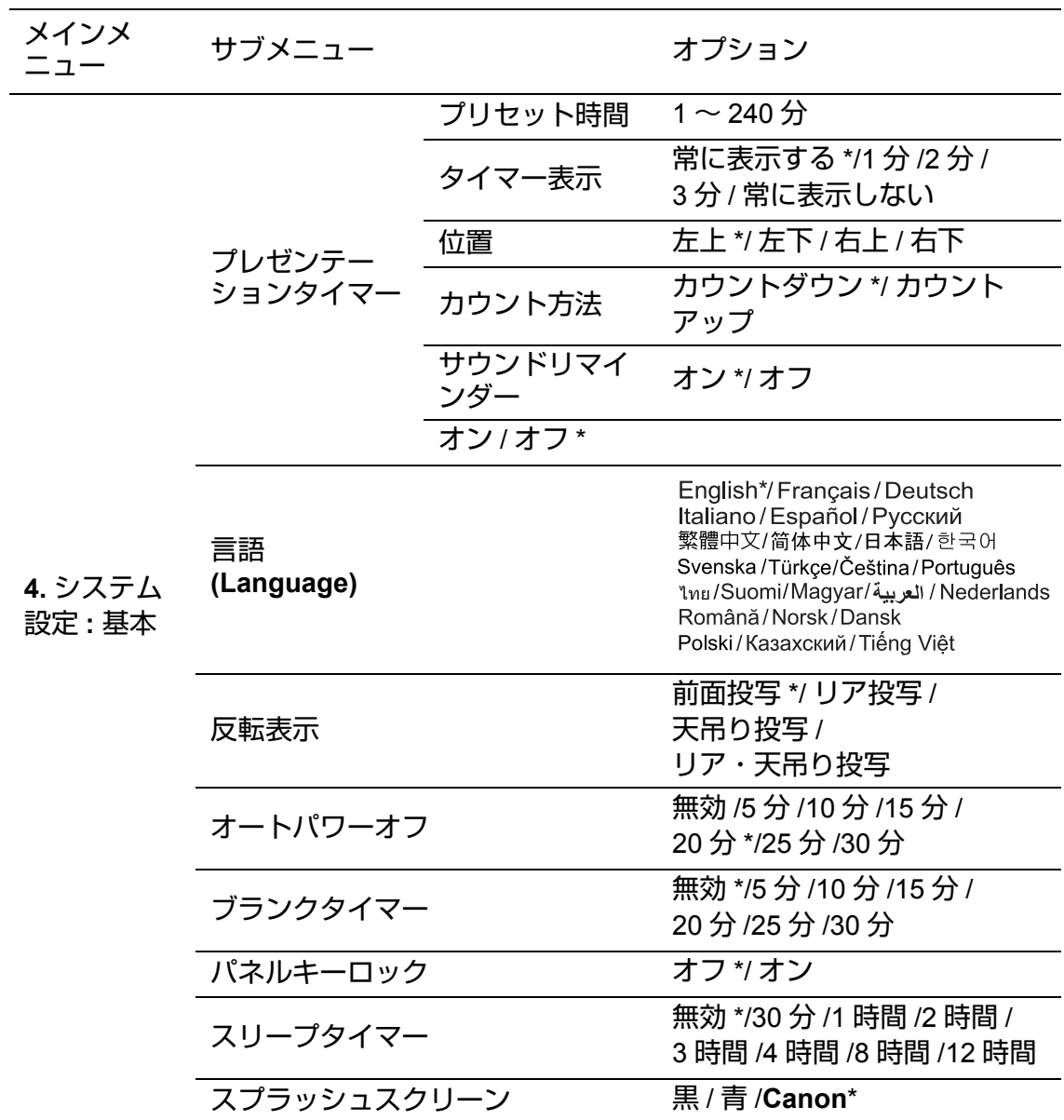

\* は工場出荷時の設定です。

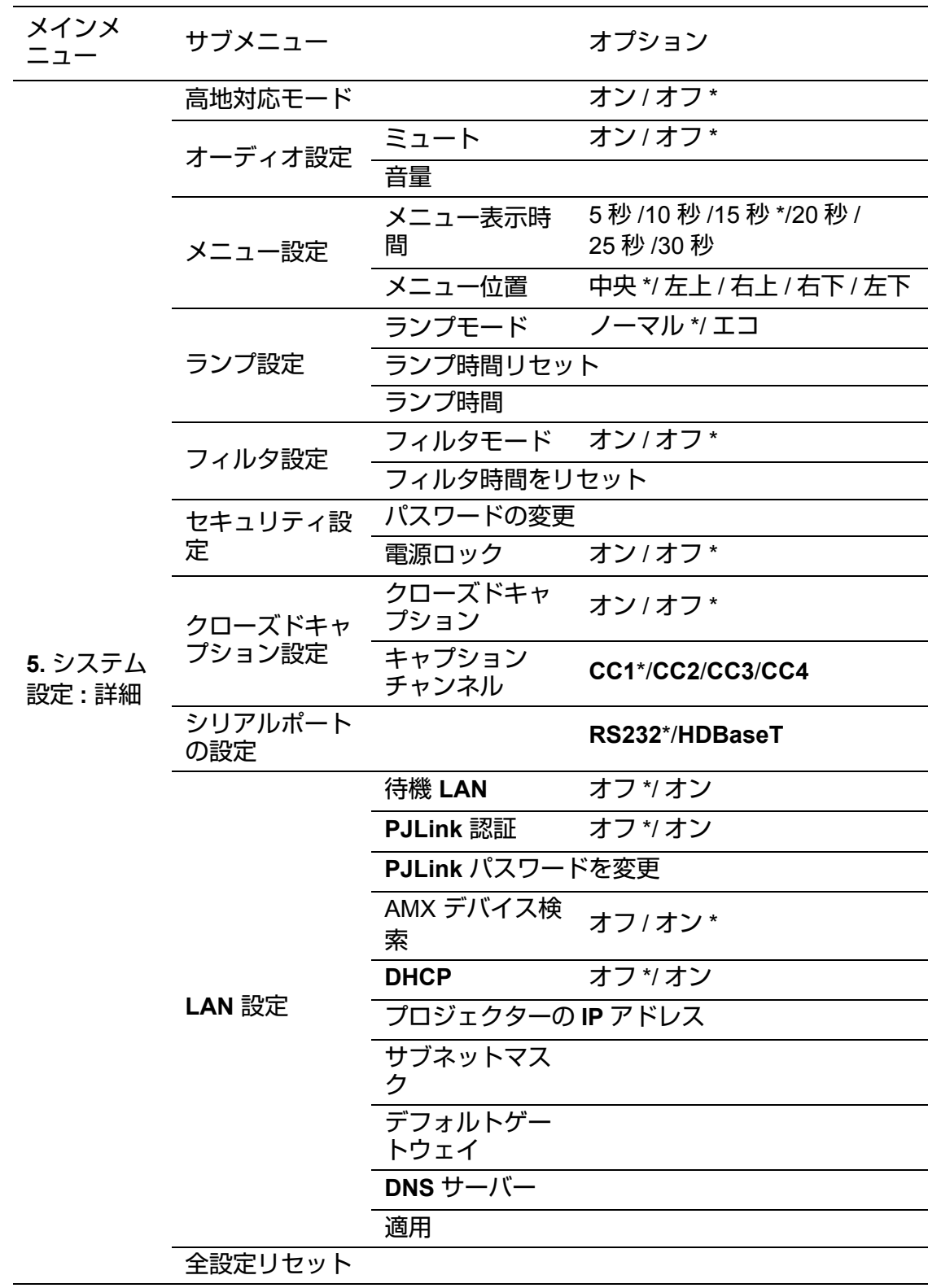

\* は工場出荷時の設定です。

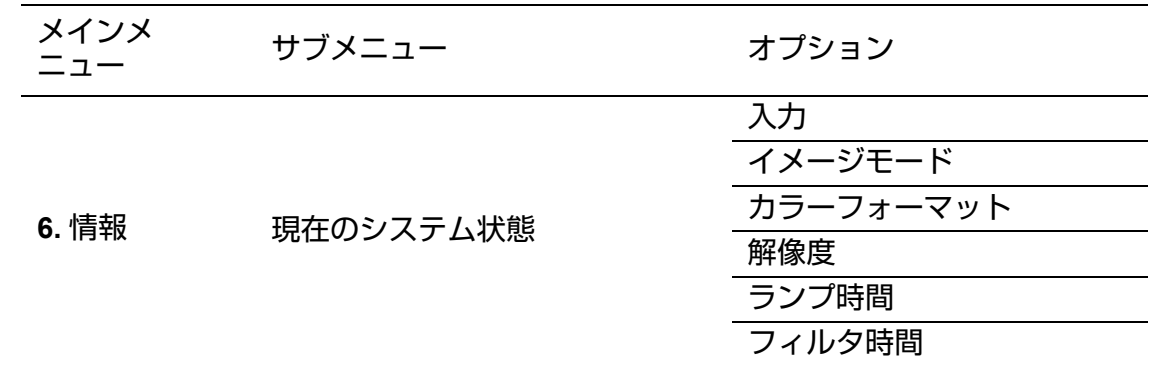

- **•** \* は工場出荷時 **(** リセット後 **)** の設定です。
	- **•** メニュー項目は、プロジェクターが入力信号を検出しなければ有効になりません。 プロジェクターと機器が接続されていなかったり、入力信号が検出されない場合 - ニューティー<br>は、一部のメニューしか使用できません。
各メニューの説明

|                           | 機能           | 説明                                                                                                    |
|---------------------------|--------------|----------------------------------------------------------------------------------------------------|
| 드<br>表示]<br>$\times$<br>Ħ | スクリーンカ<br>ラー | 投写面が白ではない場合、投写映像の色を補正しま<br>す。詳しくは「スクリーンカラーを使う」(53 ページ<br>)を参照してください。                                                                              |
|                           | アスペクト        | 接続した機器の入力信号によって、映像の縦横比を<br>設定するオプションが複数あります。詳しくは「縦<br>横比を選ぶ」(48 ページ)を参照してください。                                                                    |
|                           | 台形補正         | 映像の台形ひずみを補正します。詳しくは「台形補<br>正」(46 ページ ) を参照してください。                                                                                                 |
|                           | 角調整          | 映像のコーナーの歪みを補正します。詳しくは<br>「コーナー補正」(47 ページ ) を参照してください。                                                                                             |
|                           | 位置           | 位置調整ページが表示されます。投写映像を移動さ<br>せるには、方向矢印キーを使用します。下部に表示<br>される値は、矢印キーを押すごとに、最高値、また<br>は最低値まで変化します。                                                     |
|                           | 位相           | 映像のひずみを低減するため、クロッ<br>ク位相を調整できます。                                                                                                    |
|                           | 水平総ドット数      | 映像の幅を調整します。                                                                                                    |
|                           | Dズーム         | 投写映像を拡大表示します。詳しくは「映像を拡大<br>して見るには」(48 ページ ) を参照してください。                                                                                            |
|                           | 3D           | 本機には 3D の映画、動画、スポーツイベントをリア<br>ルに体感できるよう、映像に奥行きを付けた 3D 機能<br>を備えています。3D 映像をお楽しみいただくには、<br>3D メガネを着用していただく必要があります。<br>詳しくは「3D コンテンツを見る」(58 ページ ) を参 |
|                           |              | 照してください。                                                                                                    |
|                           | 3D 同期        | 映像の奥行きが反転している場合、この機能を有効<br>にして問題を解決します。                                                                                                    |

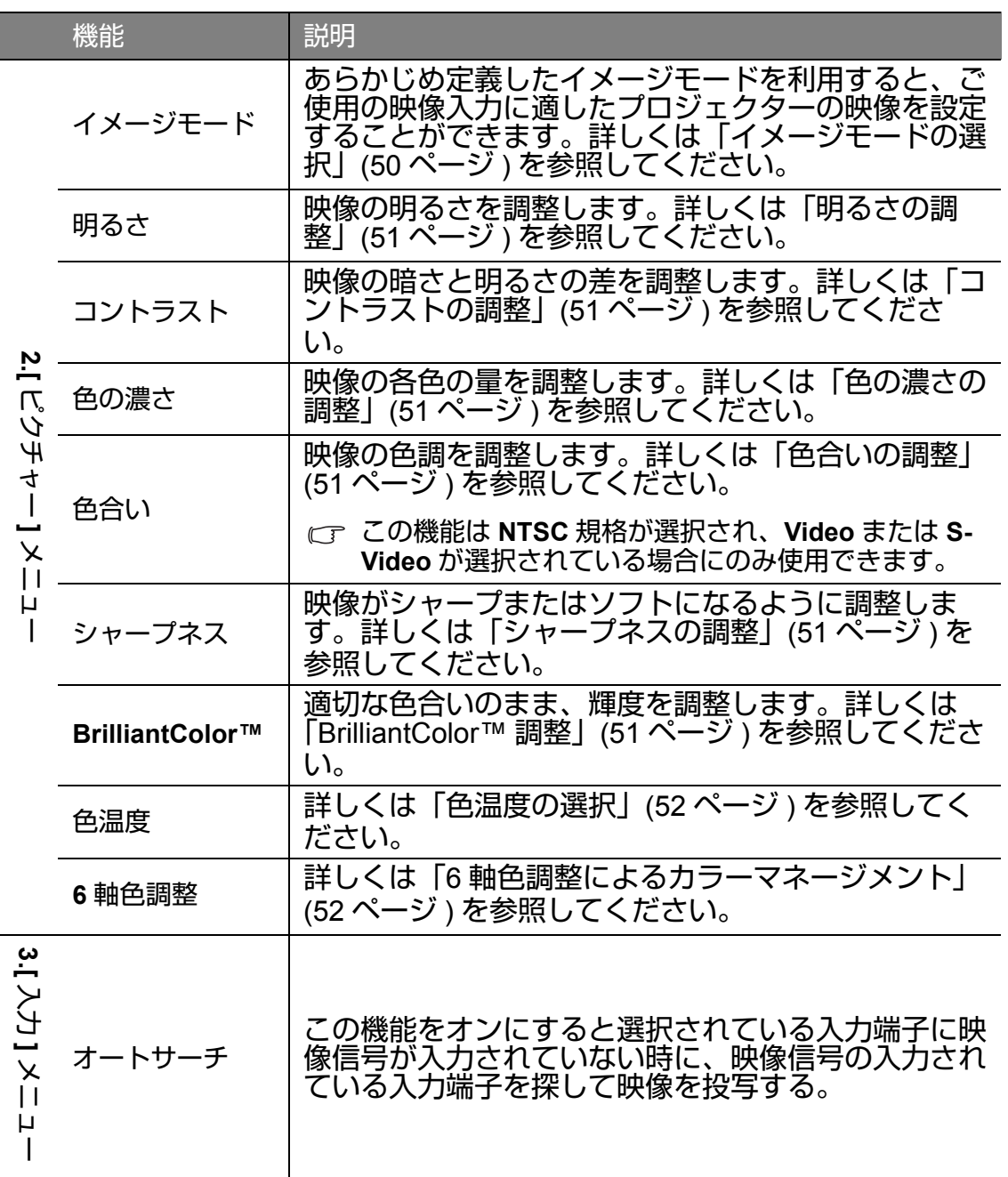

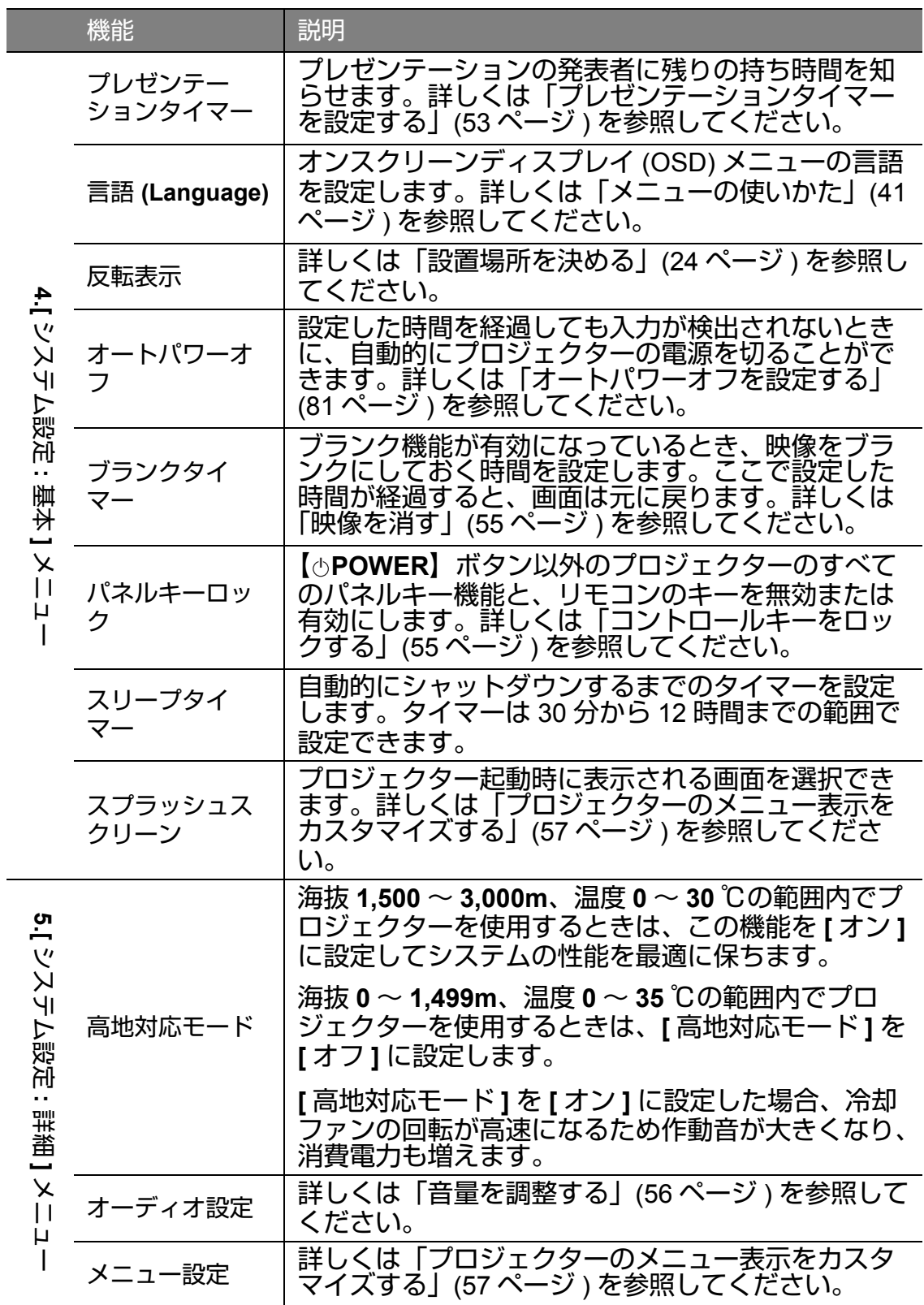

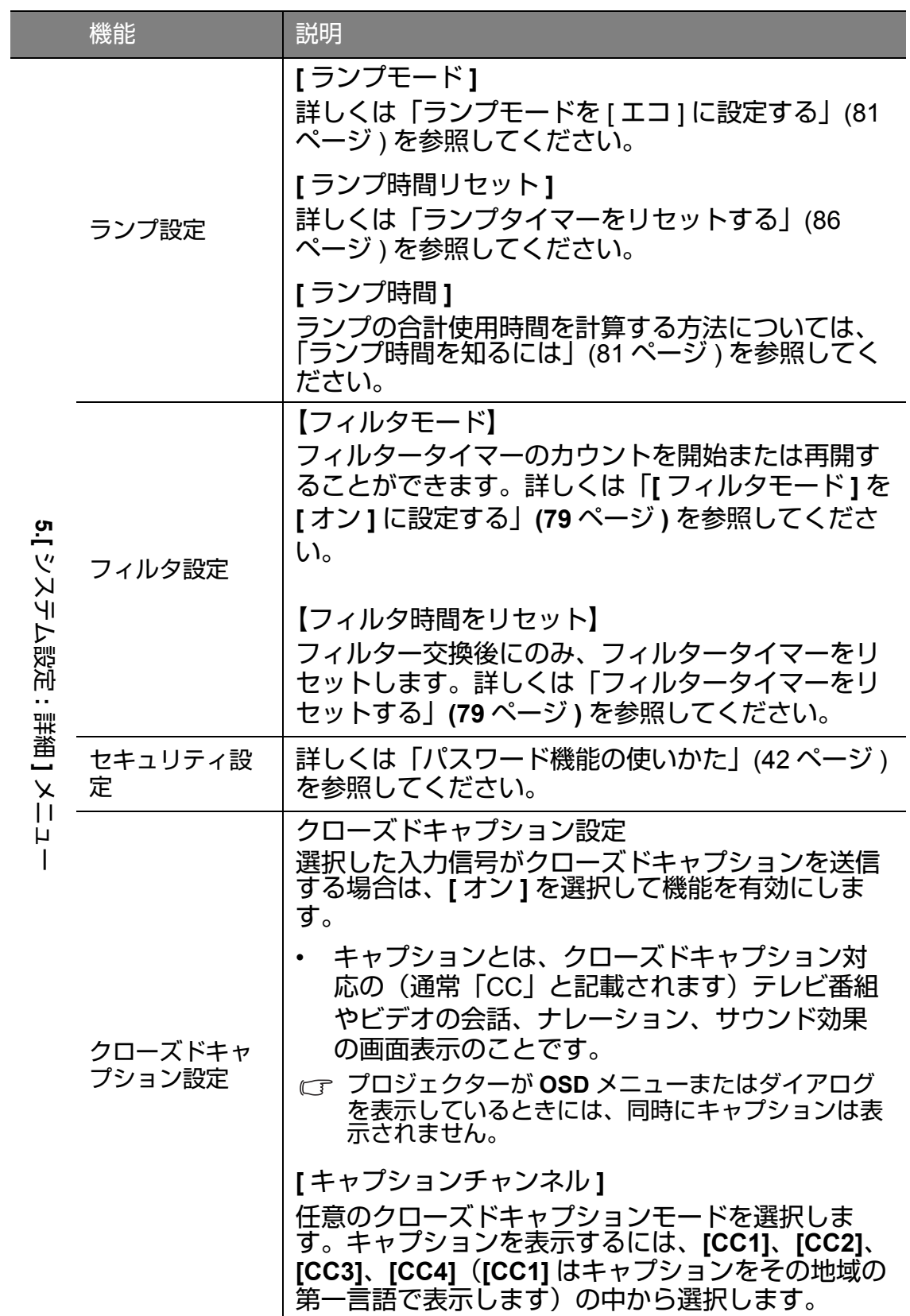

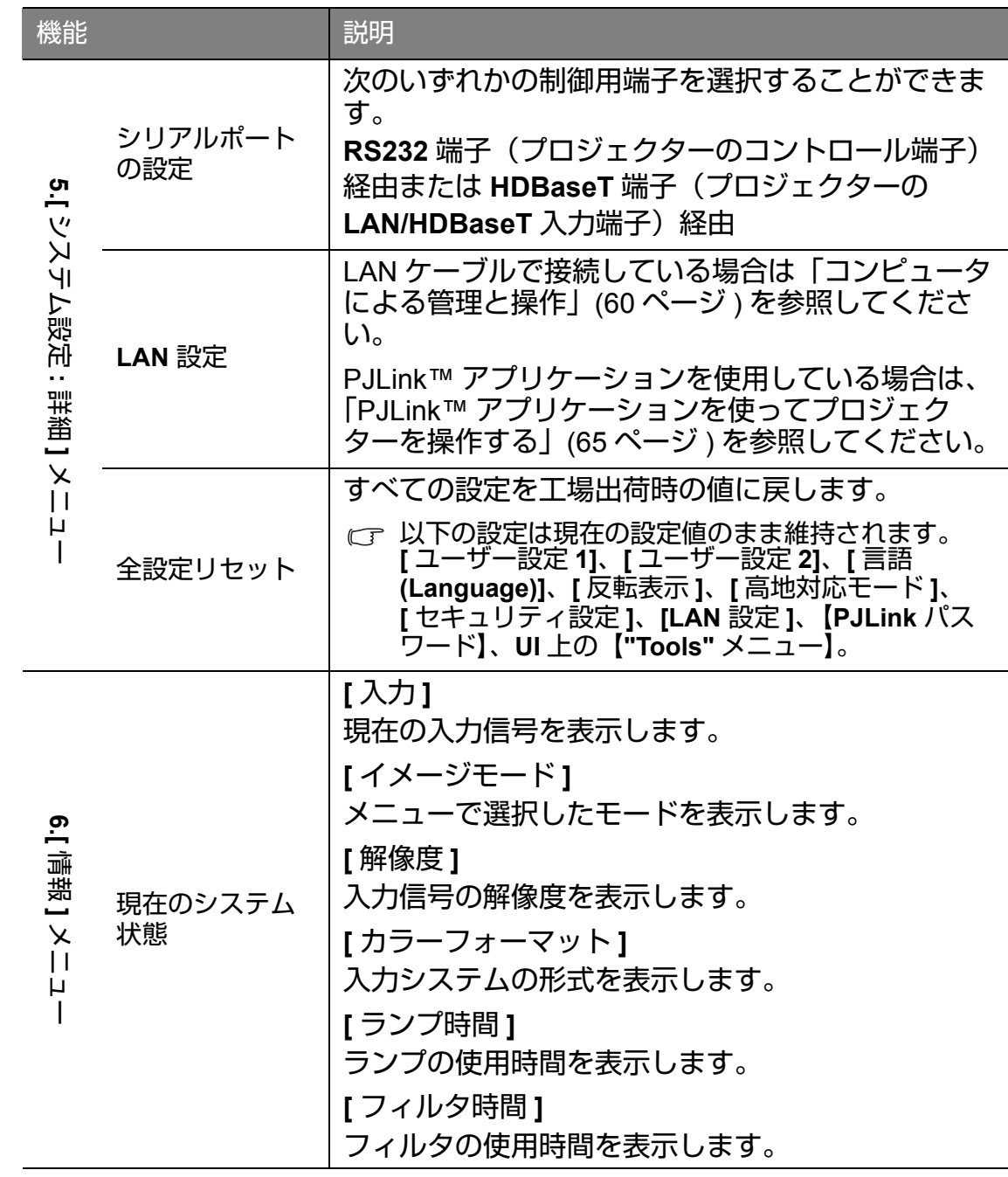

# メンテナンス

### プロジェクターを清掃する

ご使用のプロジェクターは環境に応じて定期的なメンテナンスが必要です。メ ンテナンスは専門の技術者がおこないます。詳しくは、販売店にご相談くださ い。

レンズの清掃、キャビネットの清掃、エアフィルターの交換は、お客様自身で 定期的に行ってください。

ランプとエアフィルターカバー以外の部品は、一切取り外さないでください。 ランプとエアフィルター以外の部品で交換が必要な場合は、販売店にご相談く ださい。

### 内部の清掃を依頼する

長年のご使用で内部にホコリがたまると火災や故障の原因となることがありま す。掃除は梅雨の前が効果的です。費用などは販売店にご相談ください。

### レンズの清掃

レンズの表面に汚れやほこりが付いていたら、レンズをクリーニングします。

- 圧縮空気スプレーを使用してほこりを取り除きます。
- 汚れやしみが付いた場合は、レンズクリーニングペーパーまたはレンズク リーナーで湿らせた柔らかい布でレンズの表面を軽く拭きます。
- レンズは絶対に研磨剤でこすらないでください。

#### プロジェクター本体のクリーニング

プロジェクターのお手入れを行う前に[、「プロジェクターの電源を切る」](#page-56-1)(57 [ページ](#page-56-1) ) に記載されている手順でプロジェクターの電源を切り、電源コードを 抜いてください。

- ほこりや汚れを取り除くには、柔らかい、けば立ちのない布で拭きます。
- 落ちにくい汚れやしみを取り除くには、水で薄めた中性洗剤に布を浸して よく絞り、プロジェクターを拭きます。
- **•** ワックス、アルコール、ベンジン、シンナー、その他の化学洗剤は使用し ないでください。プロジェクターを傷める場合があります。
- **•** ランプが点灯しているときに、可燃性のものを近づけると火災や故障の原 因となります。

エアフィルターの交換

本機専用のエアフィルター LX-FL02 を使用していることを確認してください。 エアフィルターは本機には同梱されていません。エアフィルターの購入につい ては、販売店にご相談ください。

エアフィルターを交換する前に[、「プロジェクターの電源を切る」](#page-56-1)(57ページ) に記載されている手順でプロジェクターの電源を切り、電源コードを抜いてく ださい。

下の図に従って、エアフィルター(LX-FL02)を交換します。

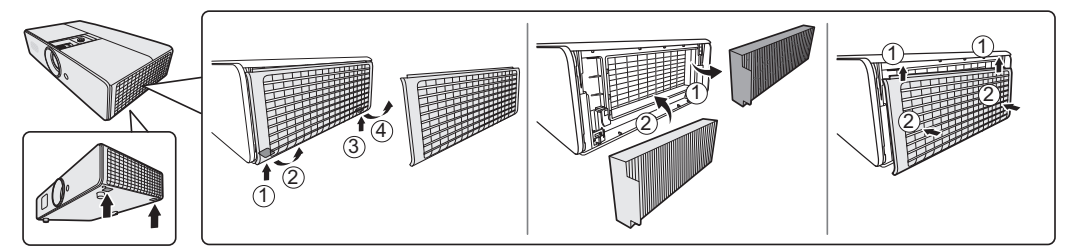

<span id="page-78-0"></span>**[** フィルタモード **]** を **[** オン **]** に設定する

エアフィルターを正しく装着した状態で本機を使用する場合にのみ、[ フィル タモード ] を [ オン ] に設定してください。さもないと、ランプの寿命が短く なる原因になります。

- 1. 【**MENU**】ボタンを押し、[ システム設定 **:** 詳細 ] メニューが表示されるま で、【 **/** (左 **/** 右)】ボタンを押してください。
- 2. 【▼(下)】ボタンを押して [ フィルタ設定 ] を選択し、【OK/IMAGE】ボタ ンを押します。[ フィルタ設定 ] ページが表示されます。
- 3. 【▼(下)】ボタンを押して [ フィルタモード ] を選択し、【◀/▶(左 / 右)】 ボタンを押して [ オン ] を選択します。

エアフィルターを取り外した状態で本機を使用するときは、必ず [ フィルタ モード | を [ オフ ] に設定します。こうすることにより、フィルタータイマー はリセットされません。フィルターを再度取り付け、[ フィルタモード ] を [ オ ン ] に設定すると、タイマーはカウントを再開します。

<span id="page-78-1"></span>フィルタータイマーをリセットする 新しいフィルターを取り付けたら、フィルタータイマーをリセットします。

- 1. 【**MENU**】ボタンを押し、[ システム設定 **:** 詳細 ] メニューが表示されるま で、【 **/** (左 **/** 右)】ボタンを押してください。
- 2. 【▼(下)】ボタンを押して [ フィルタ設定 ] を選択し、【OK/IMAGE】ボタ ンを押します。[ フィルタ設定 ] ページが表示されます。
- 3. 【 (下)】ボタンを押して [ フィルタ時間をリセット ] を選択し、【**OK/ IMAGE**】ボタンを押します。フィルタータイマーをリセットしてもよいか どうかを確認する警告メッセージが表示されます。[ リセット ] を選択し、 【**OK/IMAGE**】ボタンを押します。フィルタ時間が「0」にリセットされま す。

### プロジェクターの保管

長期間プロジェクターを保管するときは、次の手順に従ってください。

- 保管場所の温度が、適用範囲内であることを確認してください。詳しくは、 [「仕様」](#page-90-0)(91 ページ ) を参照するか、販売店にご相談ください。
- 調整脚を格納します。
- リモコンから電池を取り外します。
- プロジェクターを梱包時の状態にします。

プロジェクターの移動

プロジェクターを移動するときは、梱包時の状態で搬送することをお勧めしま す。

ランプについて

<span id="page-80-2"></span>ランプ時間を知るには

プロジェクターが動作している間、プロジェクターに内蔵されたタイマーがラ ンプの使用時間(時間単位)を自動的に計算します。ランプ時間の計算方法は 次の通りです。

合計ランプ時間 =(**[** ノーマル **]** モードでの使用時間)+(**[** エコ **]** モードでの 使用時間)×4/5

エコモードについて詳しくは、下記の[「ランプモードを](#page-80-3) **[** エコ **]** に設定する」を参照 してください。

ランプの使用時間を調べるには :

- 1. 【**MENU**】ボタンを押し、**[** システム設定 **:** 詳細 **]** メニューが表示されるま で【 **/** (左 **/** 右)】ボタンを押してください。
- 2. 【 (下)】ボタンを押して **[** ランプ設定 **]** を選択し、【**OK/IMAGE**】ボタン を押します。**[** ランプ設定 **]** ページが表示されます。
- 3. メニューに **[** ランプ時間 **]** の情報が表示されます。
- 4. 【**MENU**】ボタンを押して、メニューを消します。 また、**[** 情報 **]** メニューでは、ランプの使用時間の情報を見ることができます。

ランプを長く使用するには

ランプは消耗品です。交換時間の目安は 2000([ノーマル]モードで使用した 場合) ~ 2500 ([エコ] モードで使用した場合) 時間です。この時間は交換の 目安であり、ランプの寿命を保証するものではありません。

ランプの寿命をできるだけ長く維持するには、OSD メニューで次の設定を 行ってください。

<span id="page-80-1"></span>ランプモードを **[** エコ **]** に設定する

<span id="page-80-3"></span>**[** エコ **]** モードに設定すると、システムノイズと電力消費量をほぼ 20% 低減す ることができます。**[** エコ **]** モードを選択すると、明るさが低減され、投写映 像が暗くなります。

プロジェクターを **[** エコ **]** モードに設定すると、ランプの寿命も延びます。 **[** エコ **]** モードに設定するには、**[** システム設定 **:** 詳細 **]**>**[** ランプ設定 **]**>**[** ラン プモード **]** メニューを表示し、【 **/** (左 **/** 右)】ボタンを押します。

- **•** エコモードに設定すると、映像がちらつくことがあります。
	- **•** エコモードへの切り替えを頻繁に行うと、ランプが劣化する場合があります。

<span id="page-80-0"></span>オートパワーオフを設定する 指定した時間を経過しても入力信号が検出されないとき、ランプの寿命を消耗 しないように自動的にプロジェクターの電源を切ることができます。

**[** オートパワーオフ **]** を設定するには、**[** システム設定 **:** 基本 **]**> **[** オートパワーオフ **]** メニューを表示し、【 **/** (左 **/** 右)】ボタンを押します。 タイマーは 5 分から 30 分の範囲で 5 分おきに設定できます。設定する時間が ない場合は、**[** 無効 **]** を選択してください。時間が経過してもプロジェクター の電源は自動的に切れません。

ランプ交換の時期について

**LAMP** (ランプインジケーター) が赤に点灯したり、ランプの交換時期である ことを示すメッセージが表示された場合、新しいランプに交換するか、販売店 にご相談<u>ください。古いラン</u>プを使用すると、プロジェクターの誤動作の原因 となり、ランプが破裂することもあります。

ランプの温度が高温になると、**LAMP**(ランプインジケーター)と **TEMP**(温度イン ジケーター)が点灯します。電源を切り、約 **45** 分放置し、プロジェクターを常温に してください。再度、プロジェクターの電源を入れたときに、**TEMP**(温度インジ ケーター)または **LAMP**(ランプインジケーター)が点灯する場合は、販売店にご相 談ください。詳しくは「**LED** [インジケーターの表示について」](#page-87-0)**(88** ページ **)** を参照し てください。

以下のランプについての警告が表示された場合、ランプを交換してください。

| 状態                                                                                                    | メッセージ                                                                  |
|----------------------------------------------------------------------------------------------------|------------------------------------------------------------------------|
| ランプの動作時間が 1500 時間に達しました。プロ<br>ジェクターの性能を上げるため、新しいランプと<br>交換してください。プロジェクターを [ エコ ] モー<br>ドで使用している場合 (「ランプモードを [ エコ ]<br>に設定する」(81 ページ) を参照してください)、<br>ランプの動作時間が 1950 時間のランプ警告メッ<br>セージが表示されるまで使用することができます。 | お知らせ<br>予備ランプを準備<br>ランプ >1500 時間<br>OK                                 |
| ランプの動作時間が 1950 時間に達しました。新し<br>いランプに交換すると、ランプが切れる不具合を<br>避けられます。                                                                                                    | お知らせ<br>間もなくランプ交換<br>ランプ >1950 時間<br>OK                                |
| ランプの動作時間が 2000 時間に達しました。 今す<br>ぐにランプを交換してください<br>△ ランプは消耗品です。ランプの明るさは使用時間<br>- とともに徐々に失われます。 ランプが暗くなった<br>場合、またはランプの使用時間が 2000 時間を超え<br>たら、ランプを交換してください。                                                 | お知らせ<br>今すぐランプ交換<br>ランプ >2000 時間<br><b>OK</b>                          |
| プロジェクターが正常に動作するためには、ラン<br>プの交換が必要です。                                                                                                    | 警告<br>ランプの所定時間を超過<br>ランプを交換し(説明書を参照)、<br>ランプ時間をリセットしてください<br><b>OK</b> |

### ランプを交換する

ランプの品番 : LX-LP02

ランプを交換するときは、別売りのランプを使用してください。ランプの購入 については、販売店にご相談ください。

- **•** 感電を防ぐため、ランプを交換する前に必ずプロジェクターの電源を切り、 電源コードを抜いてください。
	- **•** やけどを防ぐため、ランプを交換する前に、**45** 分以上はプロジェクターを 冷却してください。
	- **•** ランプ交換後の画質の劣化を避けるため、ランプを取り外す時に光学部品 には触れないでください。
	- **•** ランプはしっかりと取り付けてください。ランプが正しく取り付けられて いないと、点灯しません。また、正しく取り付けないと火災の原因となる 恐れがあります。
	- **•** ランプが壊れる恐れがあるため、ランプボックスを揺すったり、取り外し た後に顔の正面で持たないでください。ガラス片が落下して目を傷つける 恐れがあります。
	- **•** ランプが破裂した場合、ガラス片がプロジェクター内部に散乱している可 能性があります。販売店にランプの交換とプロジェクター内部の検査を依 頼してください。お客様自身で内部を片づけたり、ランプを交換したりす る場合は、ランプの取っ手を持つようにしてください。ガラス片でけがを する恐れがあります。
	- **•** プロジェクターが天井に取り付けられている場合は、販売店にご相談くだ さい。
	- **•** ランプを交換以外の目的では取り外さないでください。ランプを不必要に 取り外すと破損する場合があります。
	- **•** 本機は高圧水銀ランプを光源として使用しています。高圧水銀ランプは ショックを与えたり、傷つけたり、使用時間の経過による劣化などで、破 裂したり、点灯しなくなったりすることがあります。
	- **•** ランプの時間はランプの個体差や使用条件によって差があるため、交換後 すぐに破裂する可能性もあります。
	- **•** ランプの交換時期を超えた場合、破裂する可能性が高まります。ランプ交 換のメッセージが表示されたら、ランプが正常に点灯している状態でも速 やかに新しいランプと交換してください。
	- **•** 高圧水銀ランプが破裂すると、ガラスの破片がランプボックスの内部また は外部に飛散し、プロジェクターの内部または外部にランプ内のガスが充 満します。このランプ内のガスには水銀が入っています。ガスを吸い込ん だり、目や口に入らないようにしてください。万が一、吸い込んでしまっ たり、目や口に入ってしまった場合は、すみやかに医師にご相談ください。
	- **•** このランプには水銀が入っています。使用済みの水銀ランプを捨てるとき は、蛍光灯と同じ取り扱いで各自治体の条例に従って廃棄してください。
- **•** 本機専用のランプ **(LX-LP02)** をお使いください。他のランプを使用すると、 プロジェクターの故障の原因となります。
- 1. プロジェクターの電源を切り、電源ケーブル をコンセントから抜きます。ランプが高温に なっている場合は、やけどを防ぐためにラン プを約 45 分冷却します。
- 2. ランプカバーのネジを外します。
- 3. プロジェクターからランプカバーを外しま す。  $\mathbb D$ の方向にスライドさせて、②の方向に開い てください。
- **•** ランプカバーを外したまま、プロジェクター の電源を入れないでください。

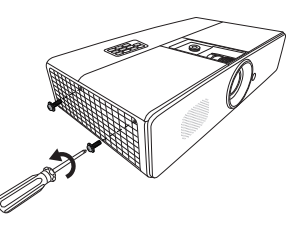

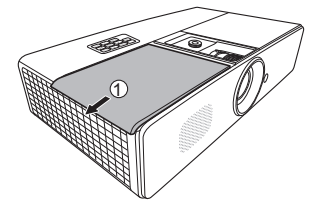

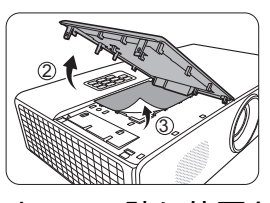

- 4. 後で新しいランプ保護フィルムを同じ位置に貼りますので、貼り位置を確認 します。ランプ保護フィルムをはがし、はがしたランプ保護フィルムは破棄 します。
- 5. ランプを固定しているネジを緩めます。

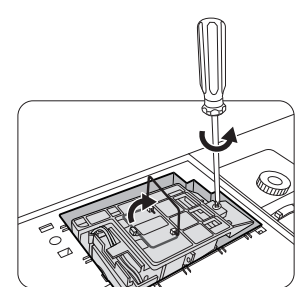

- 6. 取っ手を上に持ち上げ、ランプをプロジェク ターからゆっくりと引き出します。
- **•** 急に引っ張るとランプが割れ、ガラスの破片 がプロジェクター内に散乱する恐れがありま す。

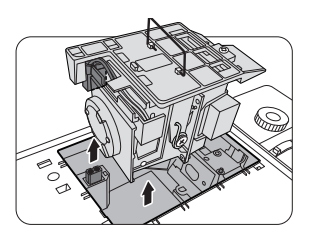

- **•** 取り出したランプは、水のかかる場所、子供の手の届く場所、可燃物の付 近には置かないでください。
- **•** ランプを取り外した後、プロジェクター内に指を入れないでください。内 部の光学部品に手を触れると、映像の色が不均一になりひずむ場合があり ます。
- 7. 図のように、新しいランプとランプコンパー トメントの穴を合わせながら、新しいランプ を挿入してください。ランプがプロジェク ターに固定されていることを確認してくださ い。
- 8. ランプを固定しているネジを締めます。
- **•** ネジの締め方がゆるいと接触が悪くなり、故 障の原因になる場合があります。
	- **•** ネジを締めすぎないでください。
	- 9. 取っ手を水平に戻し、ロックされていること を確認してください。
	- 10. 新しいランプに付属のランプ保護フィルムを ランプコンパートメントに貼ります。(4)
	- 11. 図のように、ランプカバーを閉じます。  $($   $\circ$   $)$  $5)$   $\frac{1}{2}$
	- 12. ランプカバーを固定しているネジを締めま す。
- **•** ネジの締め方がゆるいと接触が悪くなり、故 障の原因になる場合があります。
	- **•** ネジを締めすぎないでください。

13. プロジェクターを再起動してください。 ランプカバーを外したまま、電源を入れないでください。

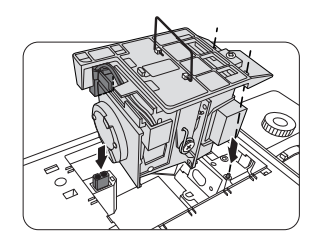

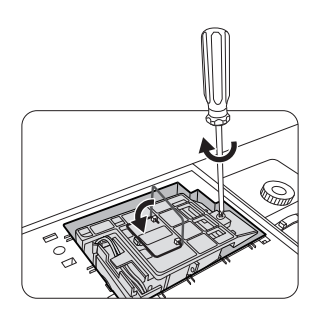

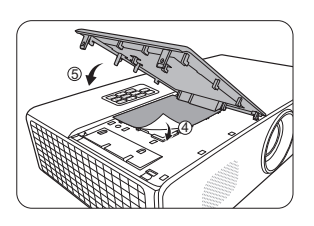

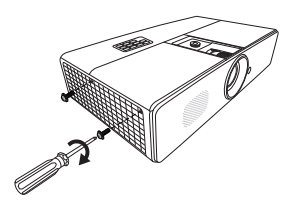

<span id="page-85-0"></span>ランプタイマーをリセットする

- 14. スタートアップロゴの次に、OSD メニュー が表示されます。
- 15. **[** システム設定 **:** 詳細 **]**>**[** ランプ設定 **]** メ ニューを表示します。【**OK/IMAGE**】ボタン を押します。**[** ランプ設定 **]** ページが表示さ

お知らせ ランプ時間リセット リセット キャンセル

れます。【(下)】ボタンを押して **[** タイマーのリセット **]** を選択し、 【**OK/IMAGE**】ボタンを押してください。ランプタイマーをリセットして も良いかどうかを確認する警告メッセージが表示されます。**[** リセット **]** を 選択し、【**OK/IMAGE**】ボタンを押します。ランプ時間が「0」にリセット されます。

ランプを交換していない場合は、ランプタイマーをリセットしないでください。

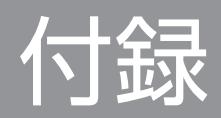

# <span id="page-87-0"></span>**LED** インジケーターの表示について

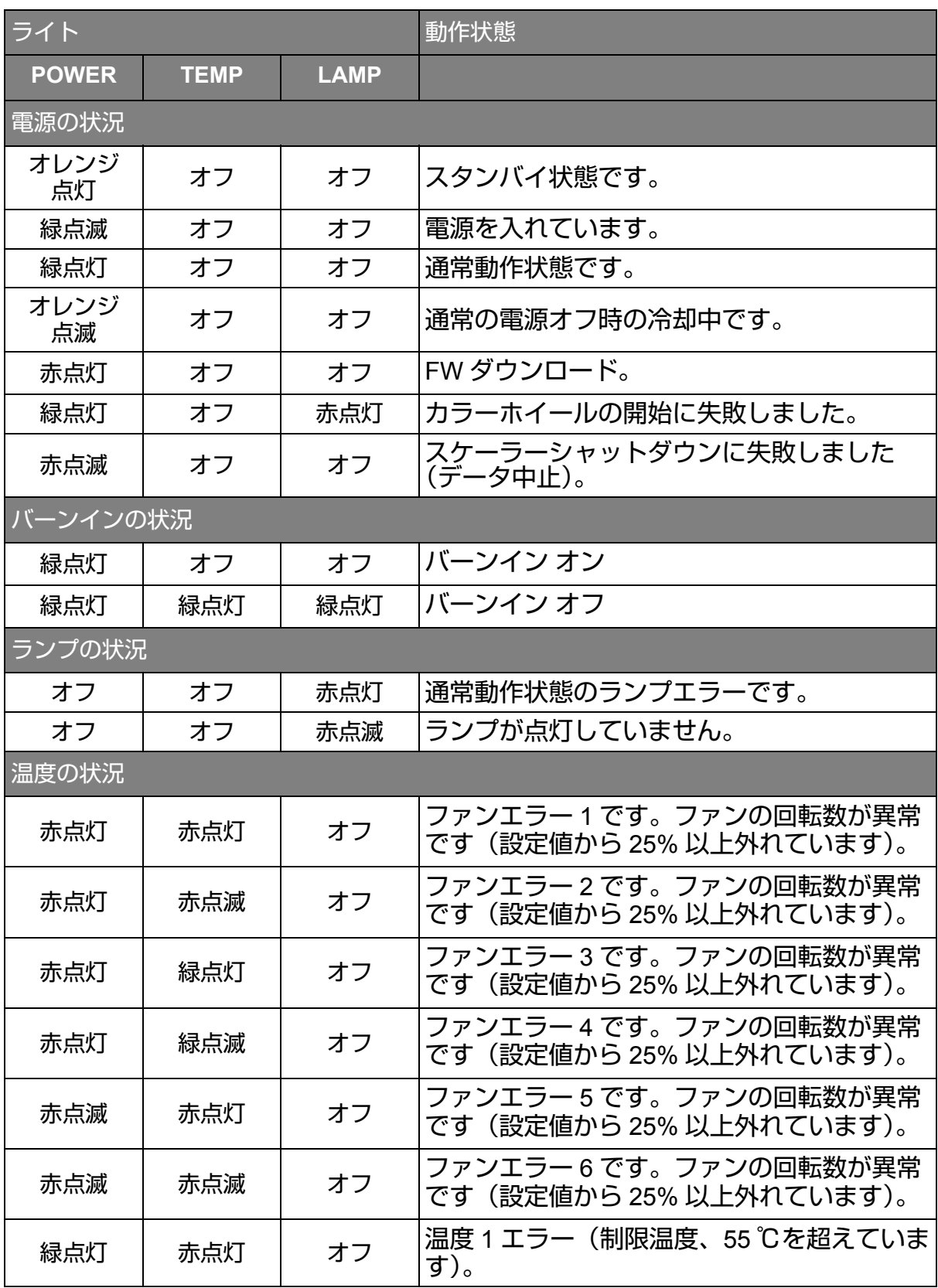

### プロジェクターの電源が入らない

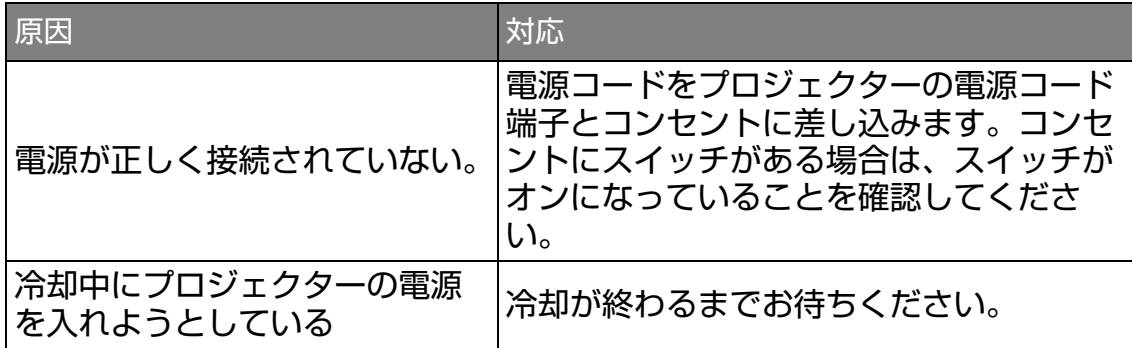

映像が映らない

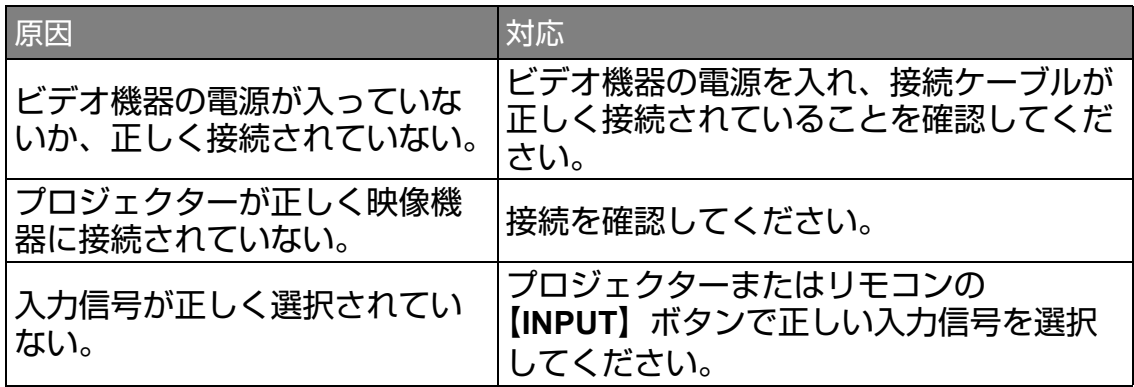

### 映像が鮮明でない

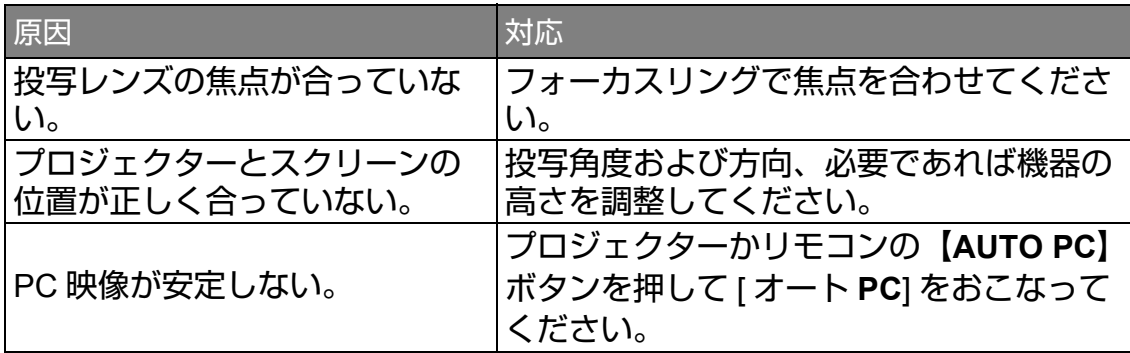

### リモコンが機能しない

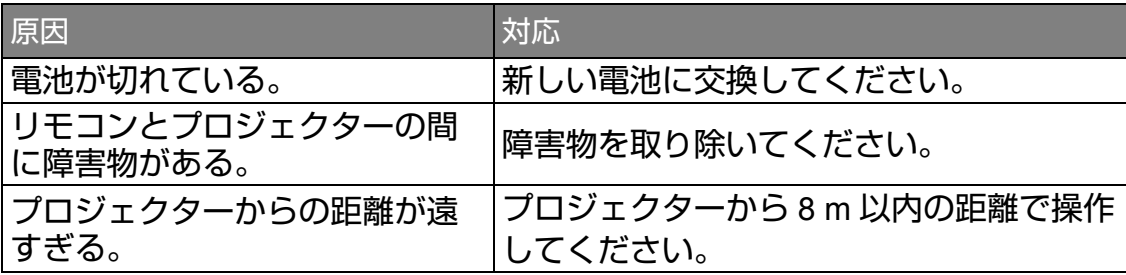

### パスワードが間違っている

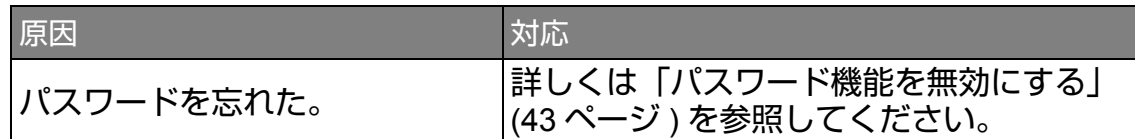

### **LAN** 機能が使用できない

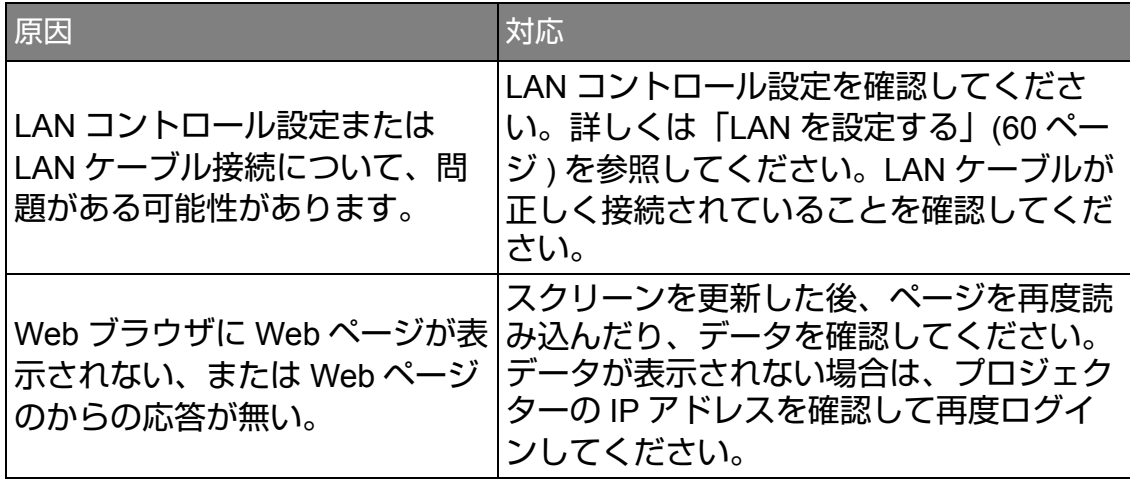

# <span id="page-90-0"></span>プロジェクターの仕様

仕様はすべて予告なしに変更されることがあります。

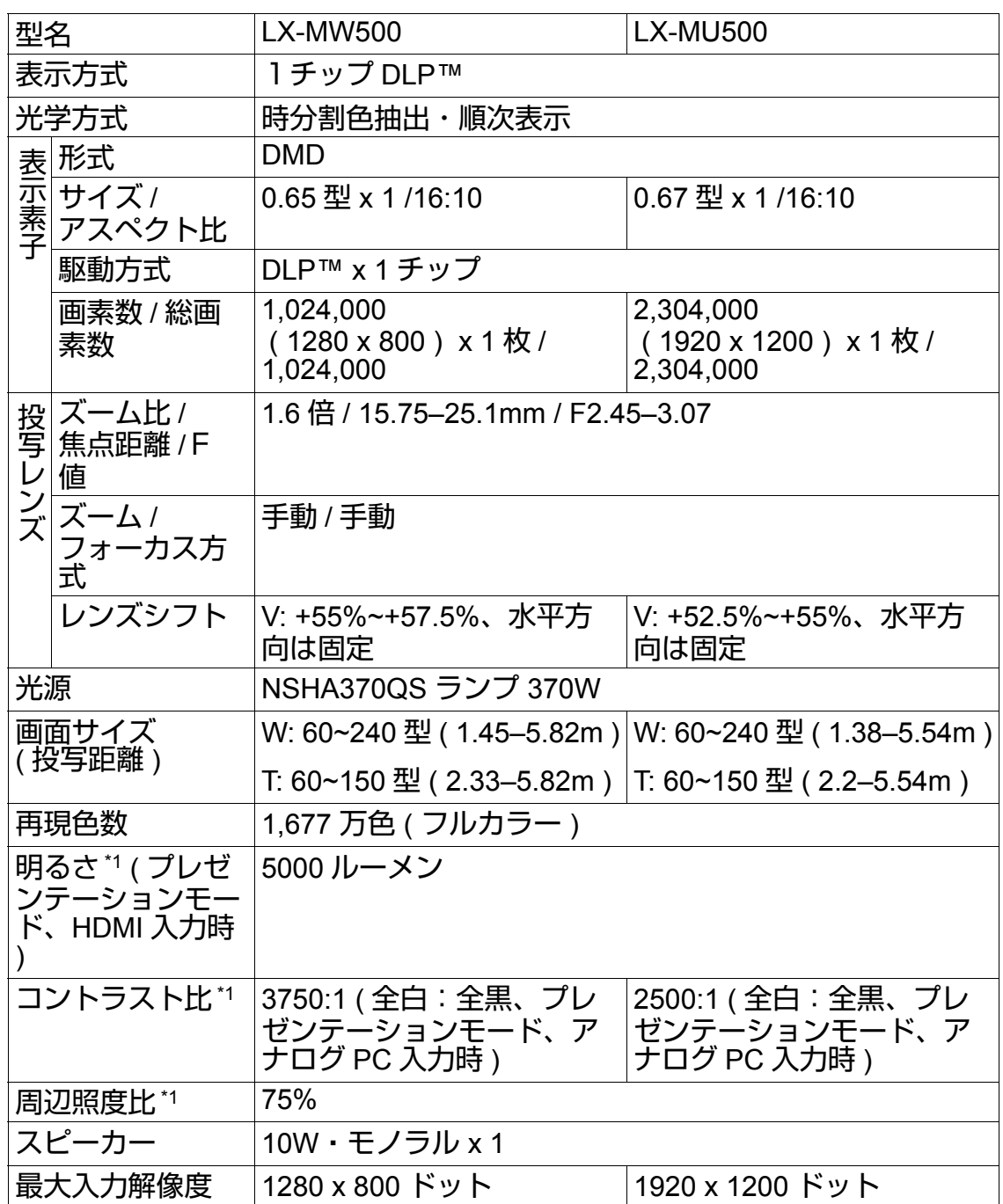

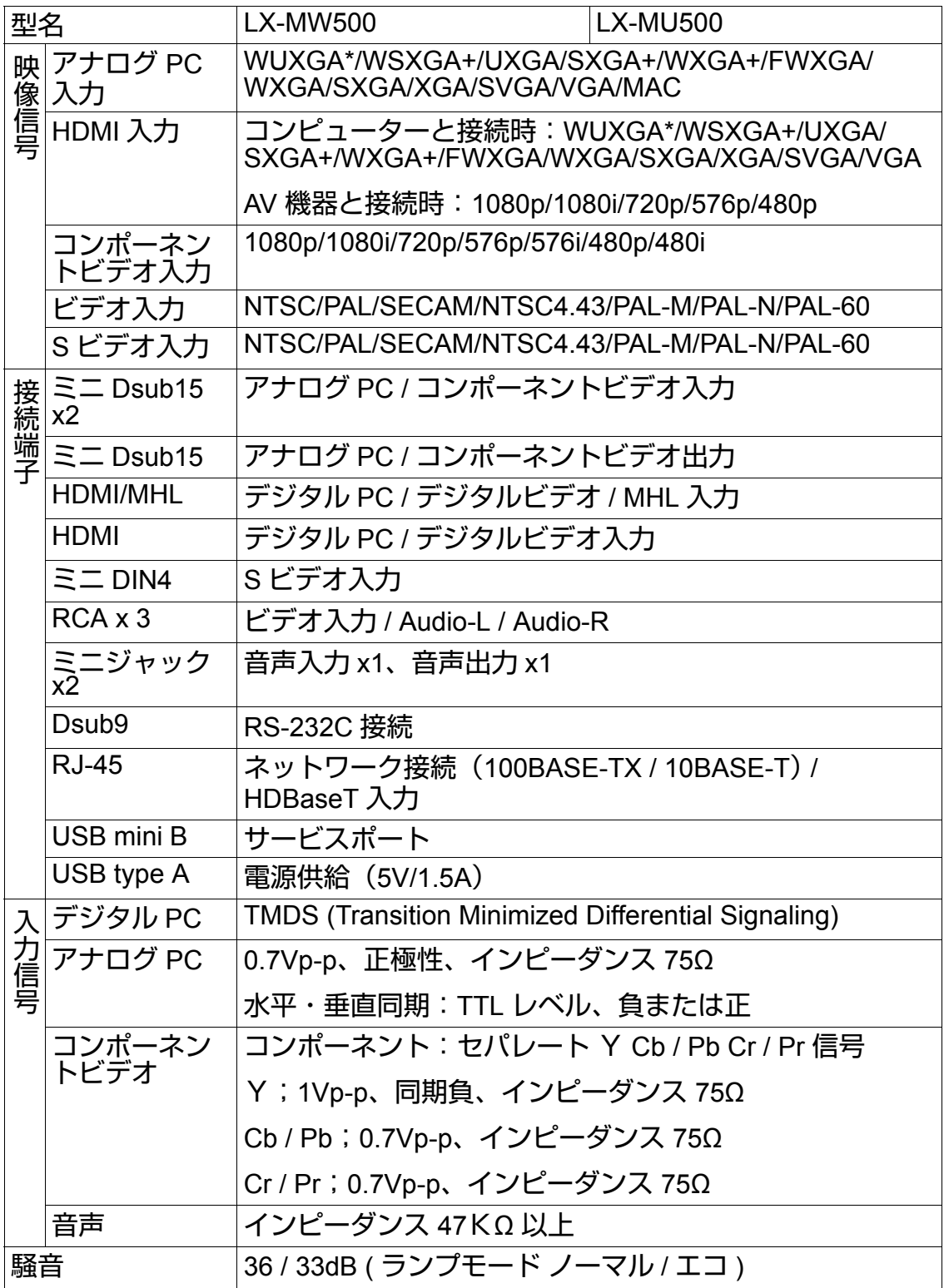

**\*LX-MU500** のみ

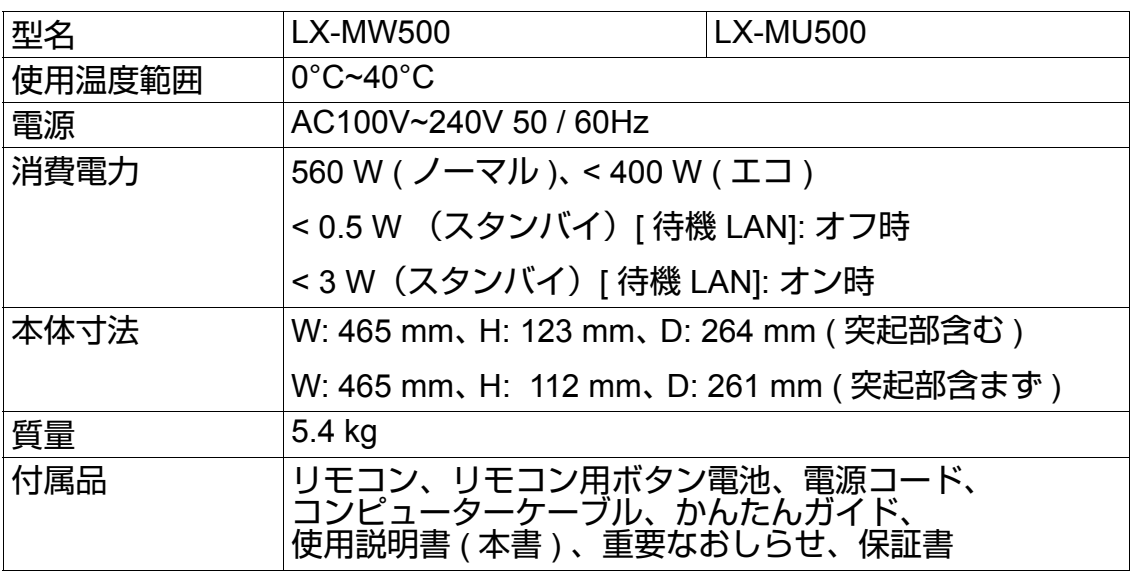

- **\*1** 出荷時における本プロジェクターの値を示しており、**JIS X 6911: 2015** データプロジェクターの仕様書様式に則って記載しています。測定方法、 測定条件については付属書 **2** に基づいています。
	- **•** 長時間・連続使用する際は、光学部品の劣化を早めることがありますので ご注意ください。
	- **•** 本機は **JIS C 61000-3-2** 適合品です。
	- **•** 製品の仕様及び外観の一部を予告なく変更することがあります。

## 寸法

465 mm (W) x 123 mm (H) x 264 mm (D) / 18.3" (W) x 4.8" (H) x 10.4" (D) (突起部を含む)

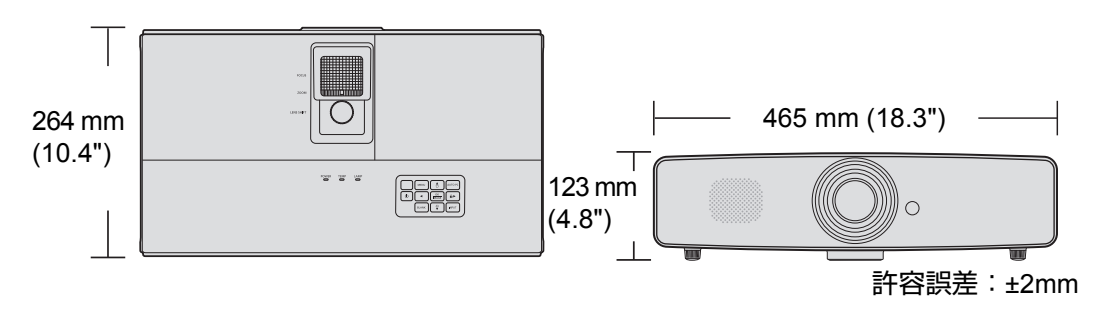

# 対応信号

コンピュータ入力

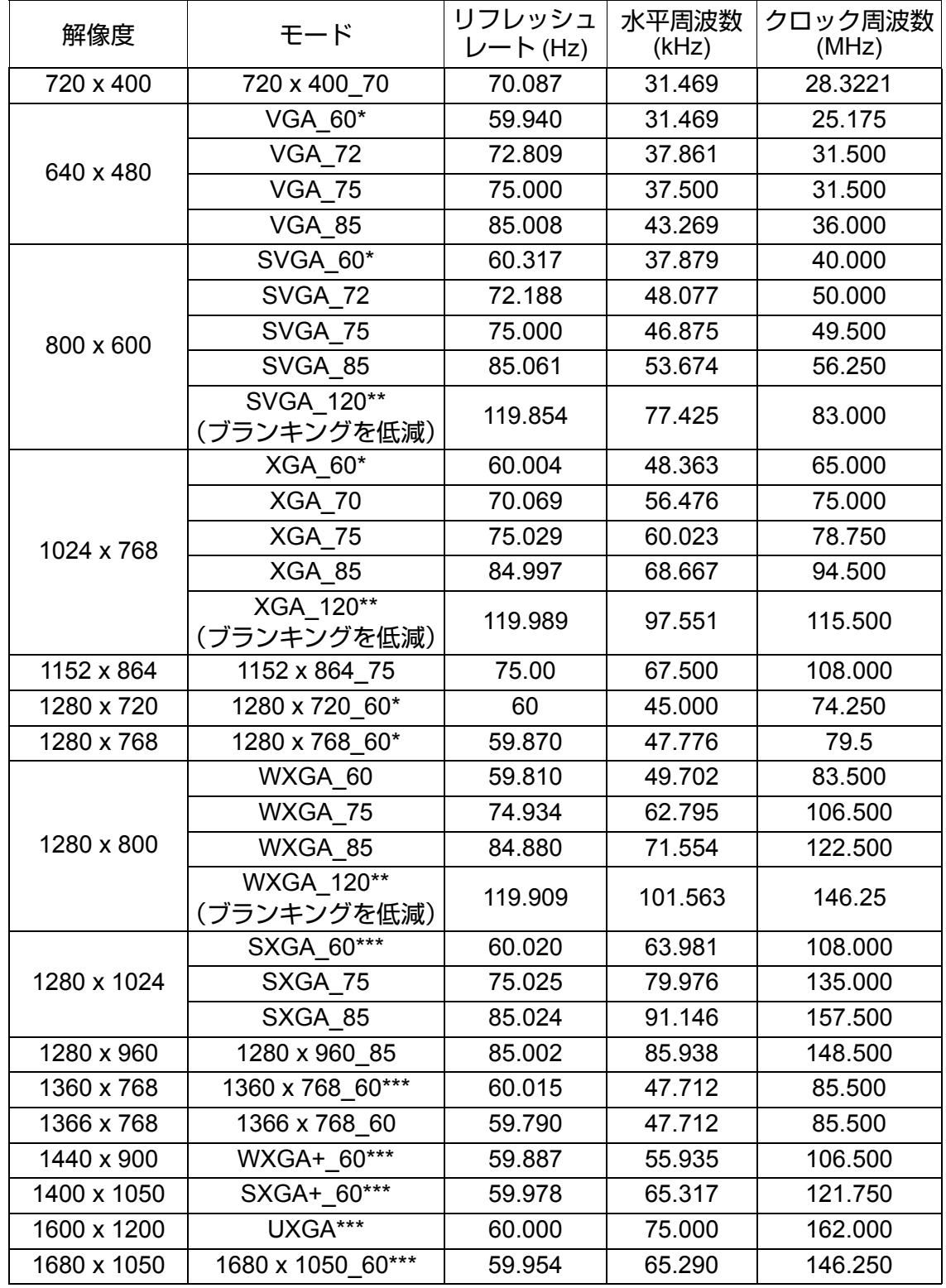

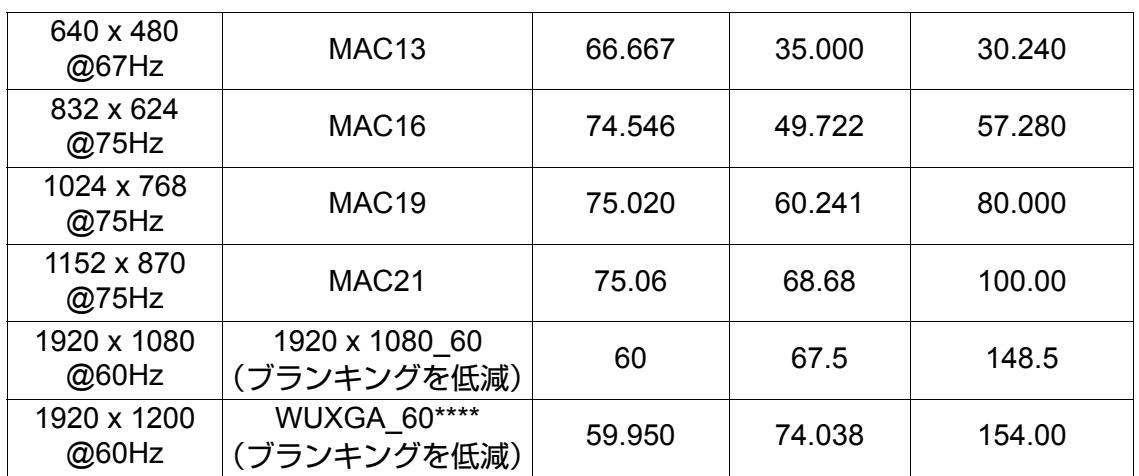

**\*Frame Sequential (** フレームシーケンシャル **)**、

**Top-Bottom (** トップアンドボトム **)**、**Side-By-Side (** サイドバイサイド **)** 形式での **3D** 信号のタイミングをサポートしています。

**\*\*Frame Sequential (** フレームシーケンシャル **)** 形式での **3D** 信号のタイミングをサ ポートしています。

**\*\*\*Top-Bottom (** トップアンドボトム **)** および **Side-By-Side (** サイドバイサイド **)** 形 式での **3D** 信号のタイミングをサポートしています。

**\*\*\*\*LX-MU500** のみ

### **HDMI**(**HDCP**)入力

コンピュータの場合

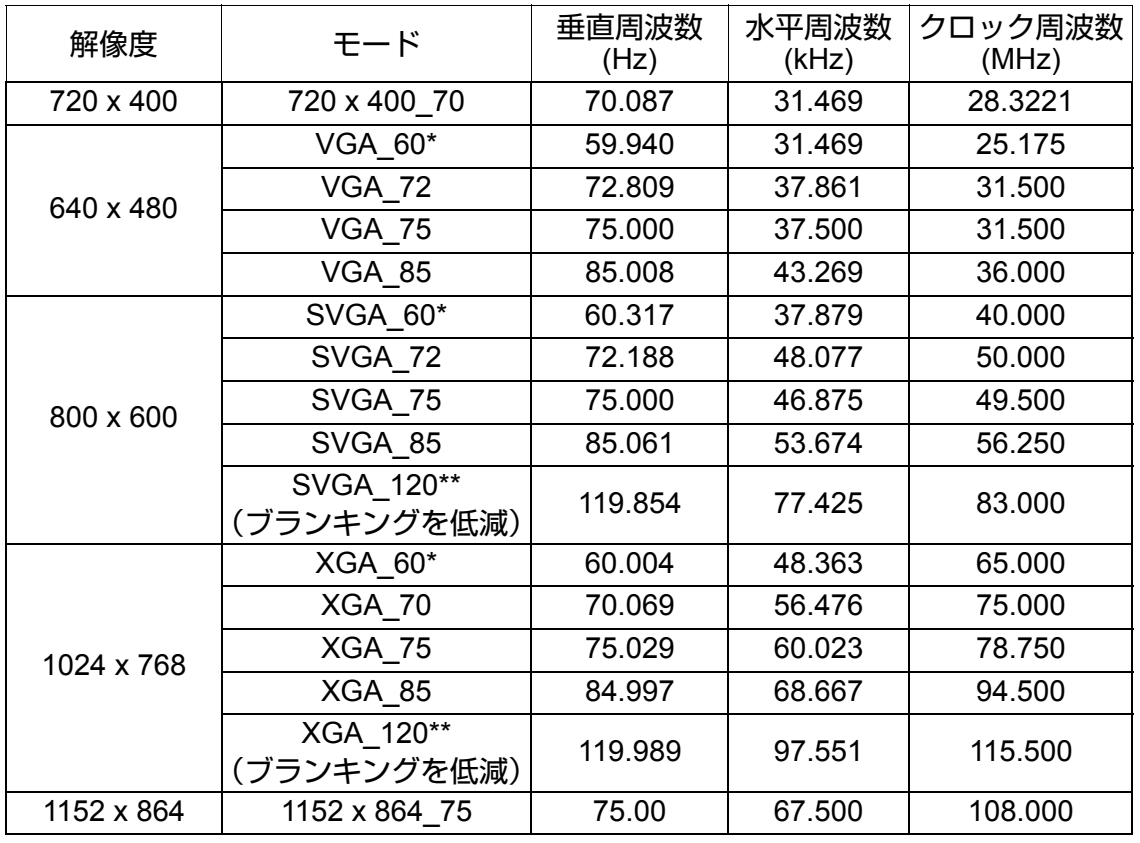

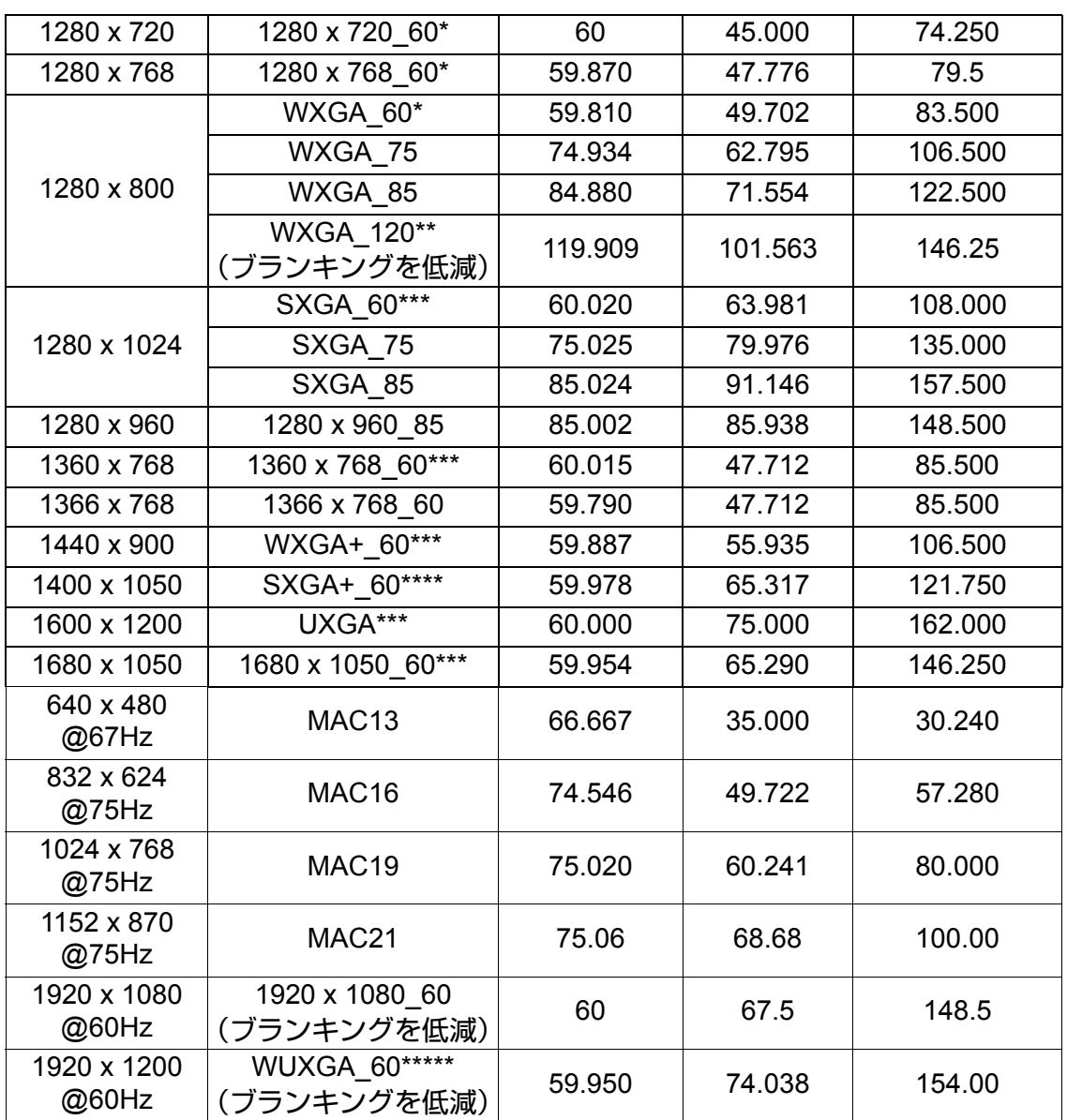

**\*Frame Sequential (** フレームシーケンシャル **)**、

**Top-Bottom (** トップアンドボトム **)**、**Side-By-Side (** サイドバイサイド **)** 形式での **3D** 信号のタイミングをサポートしています。

**\*\*Frame Sequential (** フレームシーケンシャル **)** 形式での **3D** 信号のタイミングをサ ポートしています。

**\*\*\*Top-Bottom (** トップアンドボトム **)** および **Side-By-Side (** サイドバイサイド **)** 形 式での **3D** 信号のタイミングをサポートしています。

**\*\*\*\*Top-Bottom (** トップアンドボトム **)** 形式での **3D** 信号のタイミングをサポートし ています。

**\*\*\*\*\*LX-MU500** のみ

### **MHL** 入力

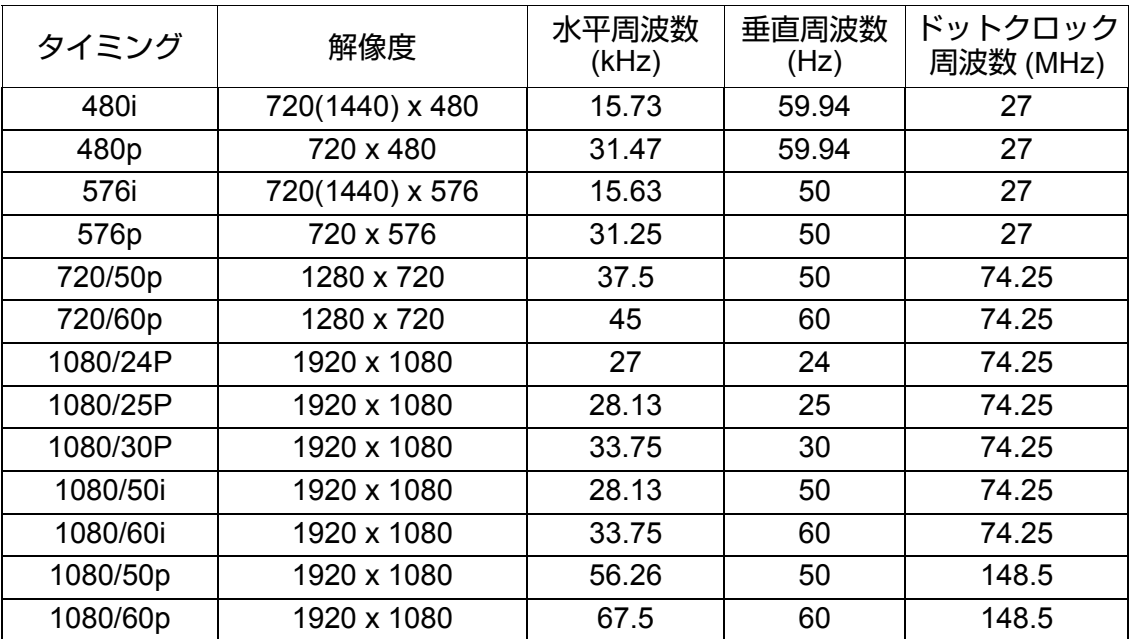

### ビデオの場合

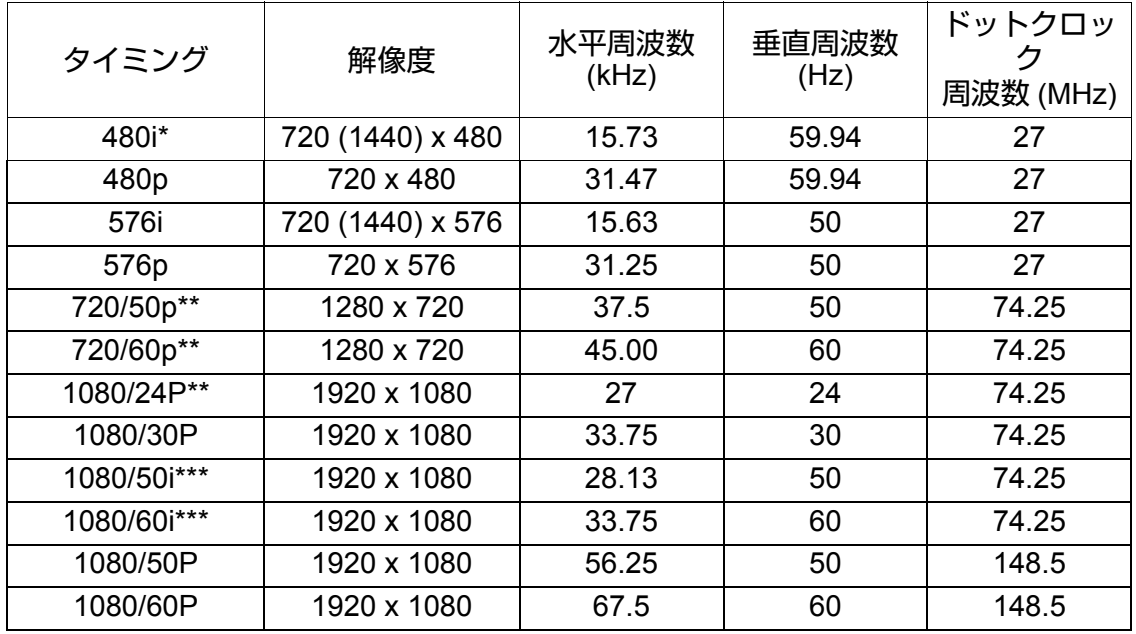

**\*Frame Sequential (** フレームシーケンシャル **)** 形式での **3D** 信号のタイミングをサ ポートしています。

**\*\*Frame Packing (** フレームパッキング **)** および **Top-Bottom (** トップアンドボトム **)** 形式での **3D** 信号のタイミングをサポートしています。

**\*\*\*Side-By-Side (** サイドバイサイド **)** フォーマットの **3D** 信号に対応するタイミング。

### コンポーネント **-YPbPr** 入力

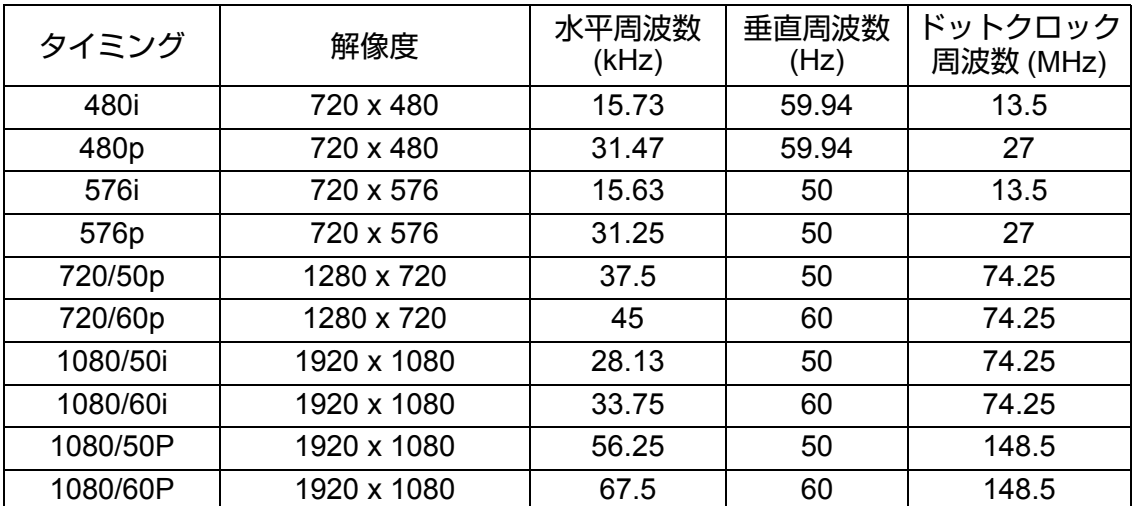

**1080i(1125i)@60Hz** または **1080i(1125i)@50Hz** 信号を表示すると、イメージが若干 揺れる場合があります。

### ビデオと **S** ビデオ入力

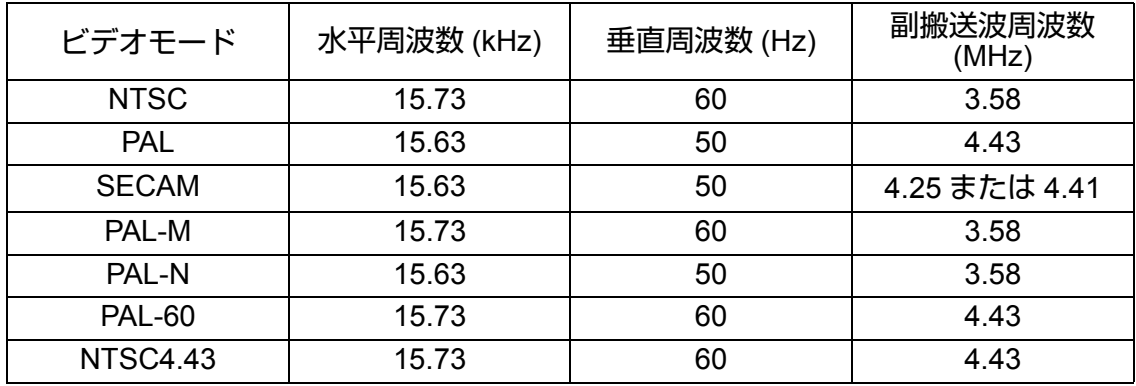

## 制御コマンド

コントロール端子や LAN/HDBaseT 端子を通してコマンドを送ることでプロ ジェクターを制御することができます。

### システム条件

コントロール端子

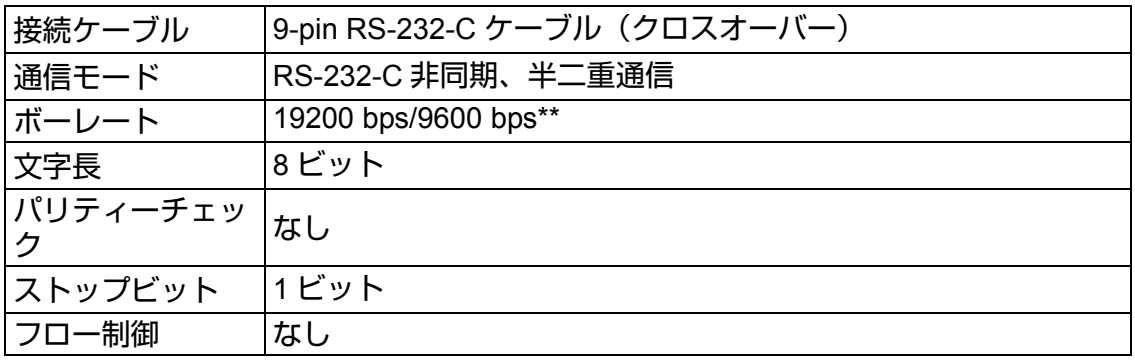

**\*\*HDBaseT** 使用時

### **LAN/HDBaseT** 端子(ポート)

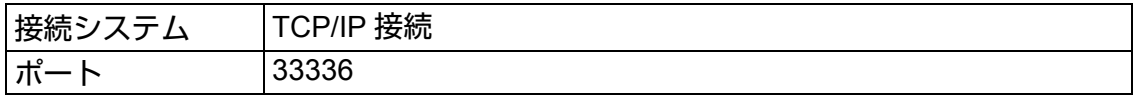

#### 制御コマンド

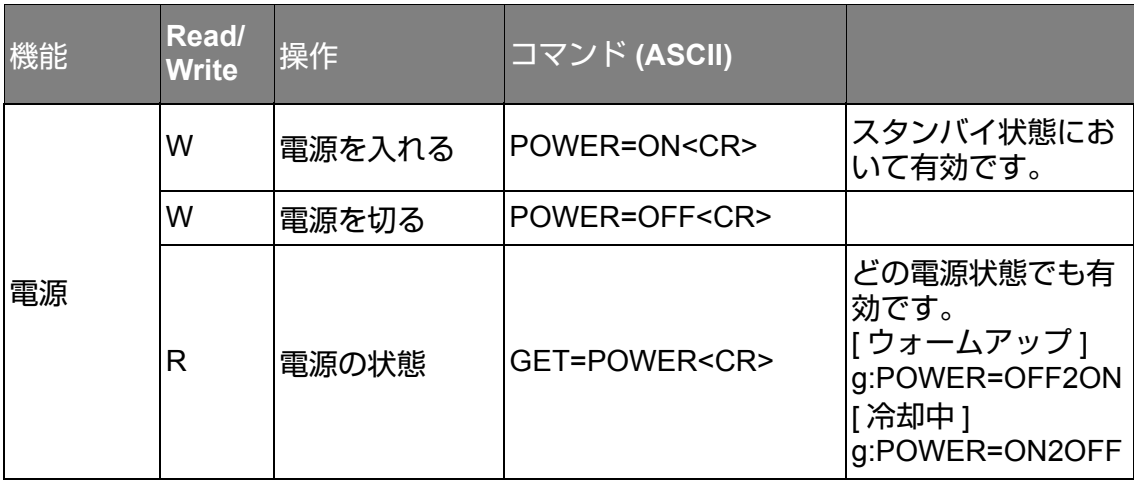

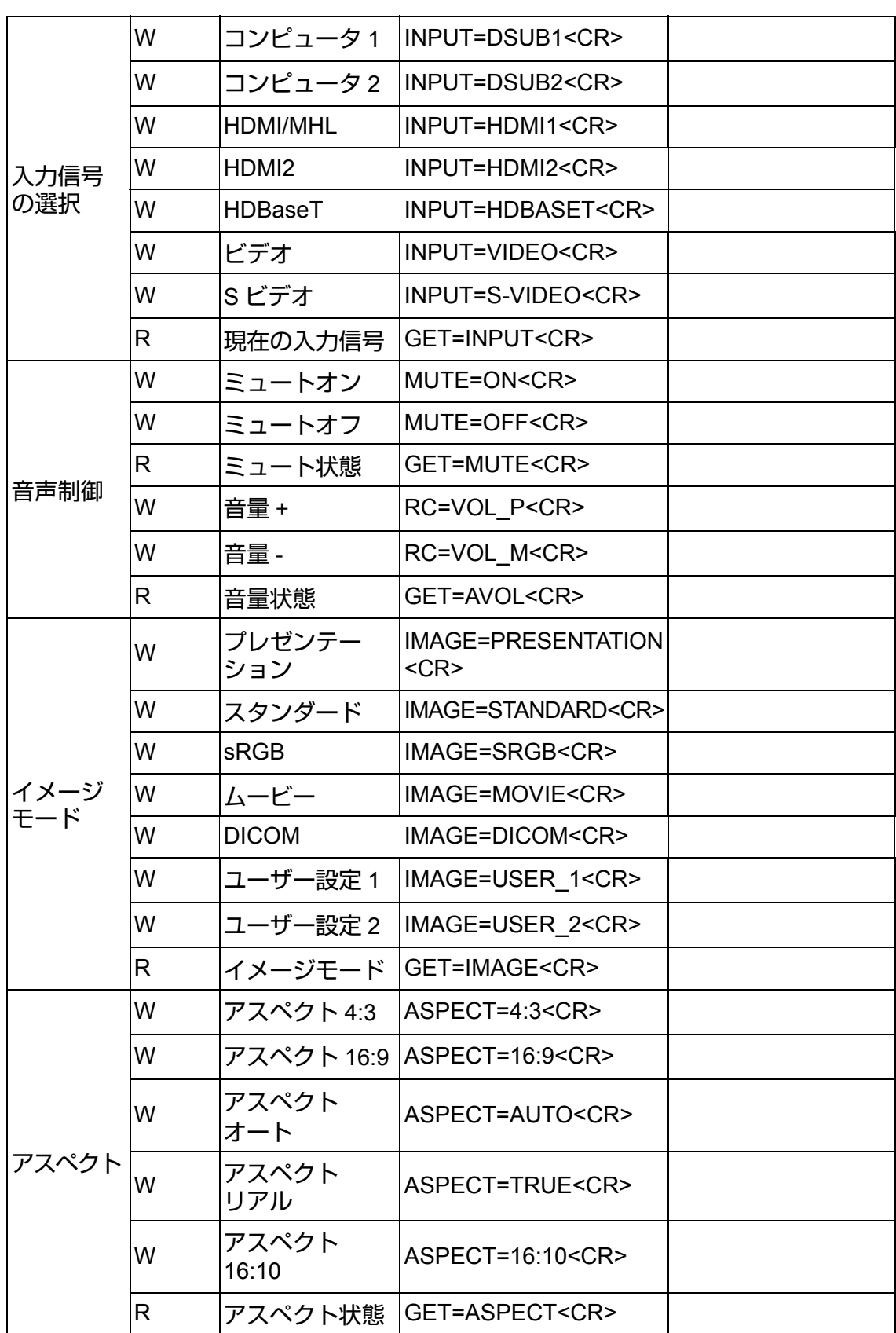

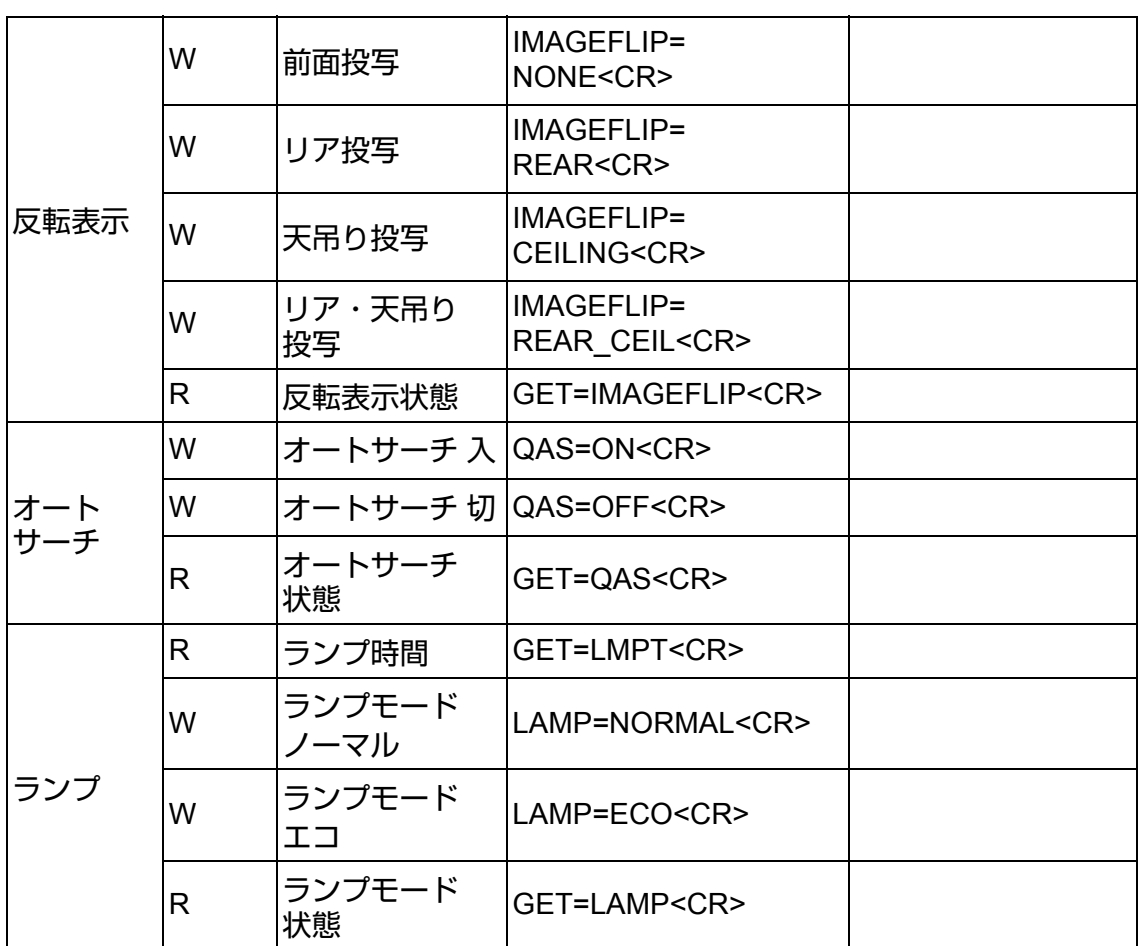

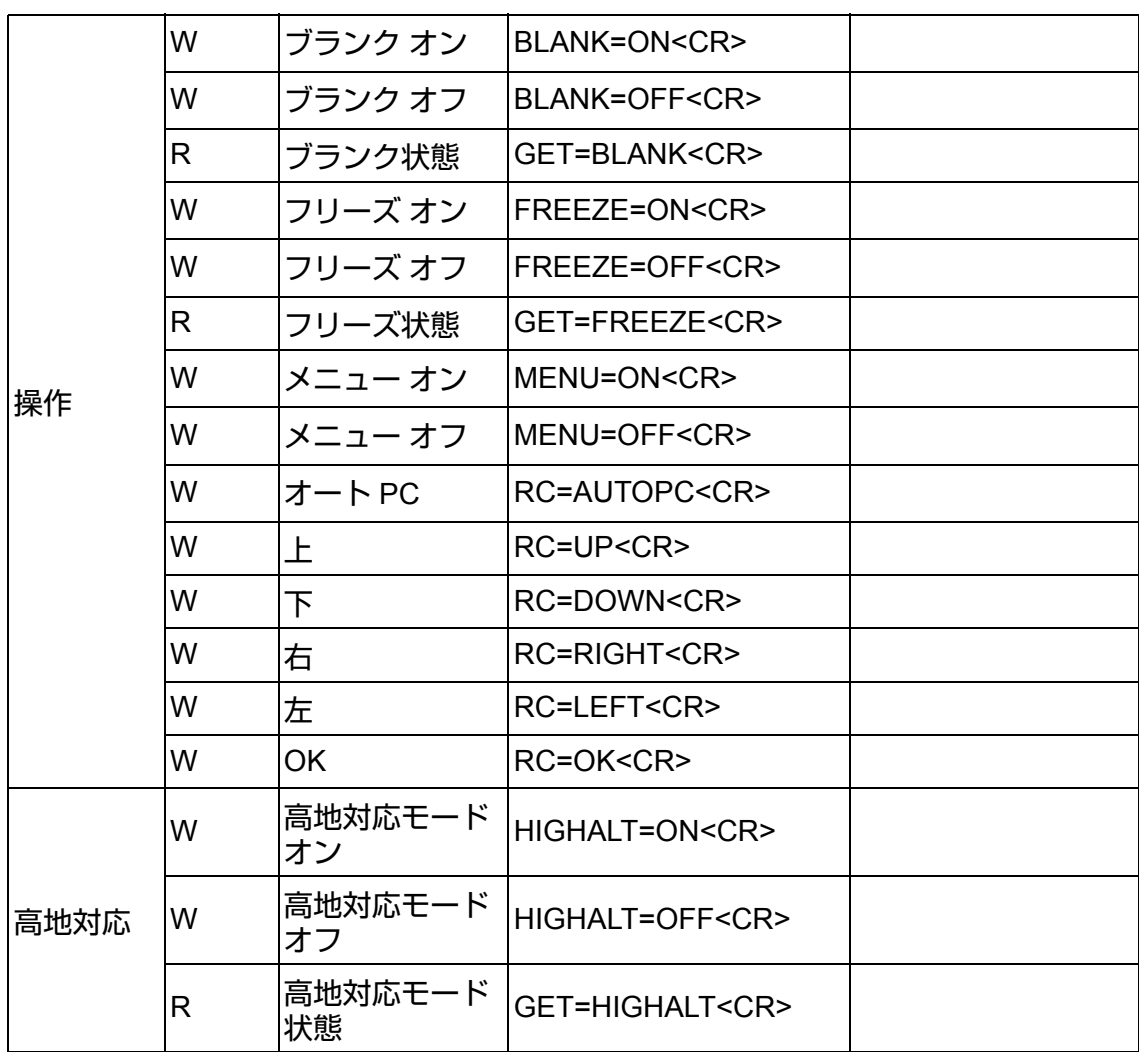

### 制御応答

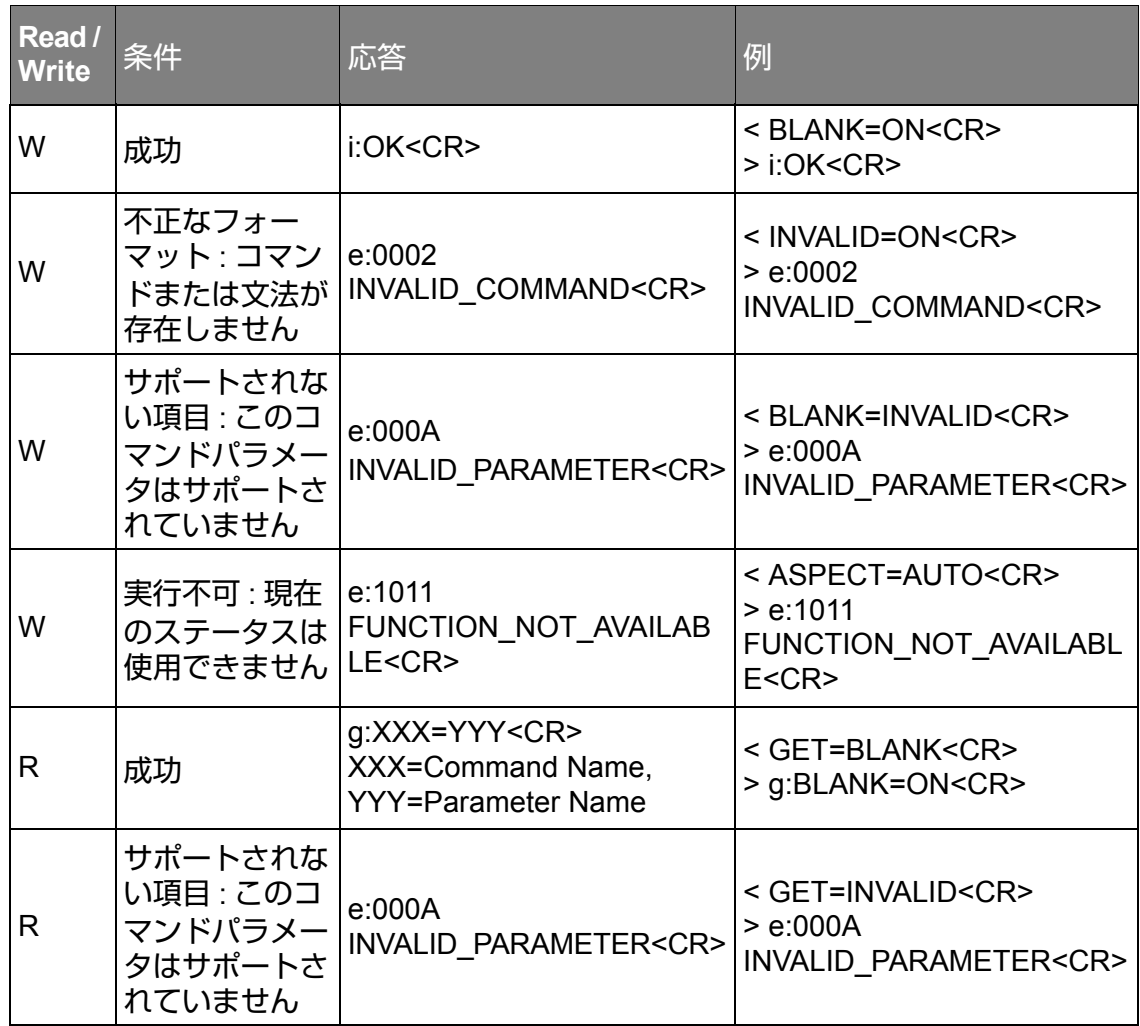

- **•** プロジェクターがコマンド終端の **<CR>** を **5** 秒以内に受信しない場合、タ イムアウトとなりコマンドを再送する必要があります。
	- **•** 大文字と小文字は区別しません。

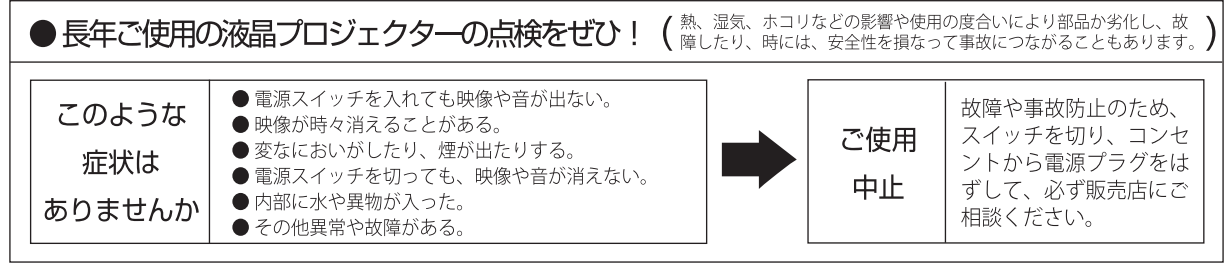

#### ■補修用性能部品について

保守サービスの為に必要な補修用性能部品の最低保有期間は、製品の製造打切り後7年間です。 (補修用性能部品とは、その製品の機能を維持するために必要な部品です。)

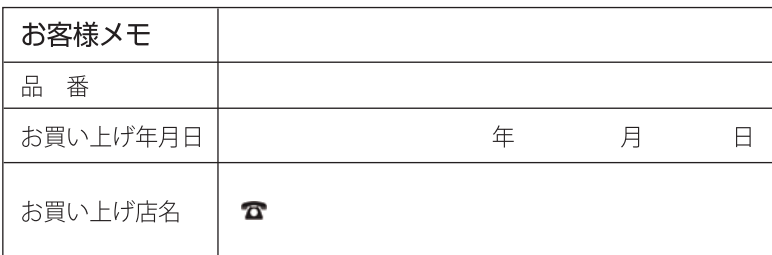

# Canon

お客様相談センター (全国共通番号)

050-555-90071

[受付時間] 〈平日〉9:00~17:00 (土日祝日と年末年始弊社休業日は休ませていただきます) ※上記番号をご利用いただけない方は 043-211-9348 をご利用ください。 ※上記番号はIP電話プロバイダーのサービスによりつながらない場合があります。 ※受付時間は予告なく変更する場合があります。あらかじめ御了承ください。